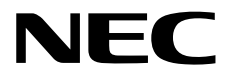

# メンテナンスガイド

**NEC Express**サーバ **Express5800**シリーズ

# **Express5800/T110k-M N8100-3000Y/3001Y**

**1**章 保 守

**2**章 便利な機能

**3**章 付 録

10.209.01-004.01 2023年9月 © NEC Corporation 2023

# <span id="page-1-0"></span>本製品の説明書

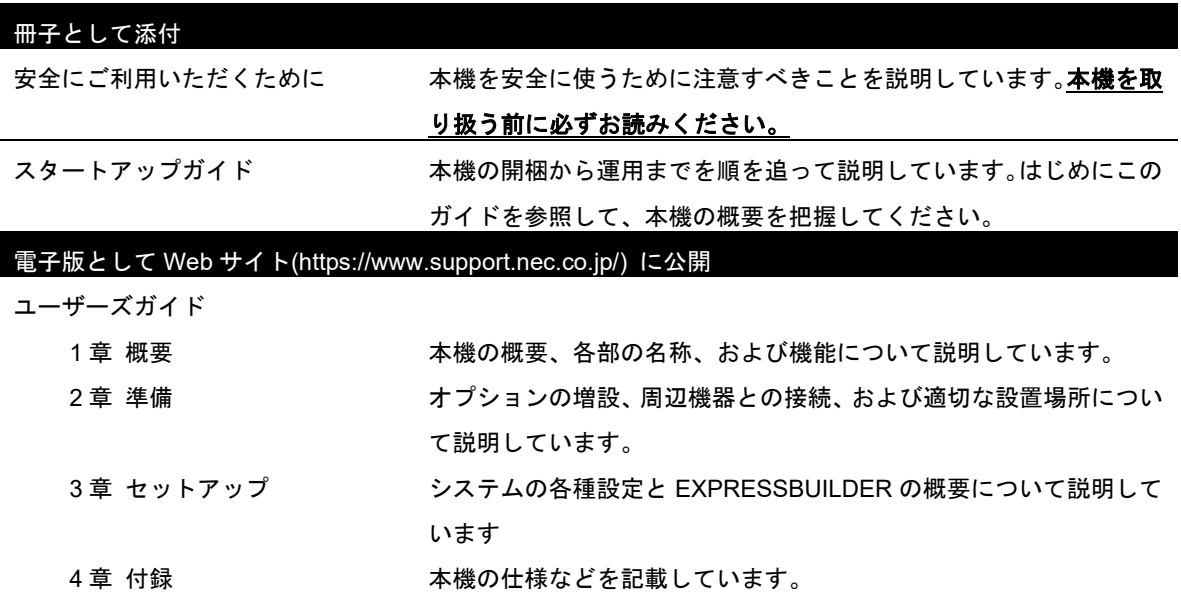

インストレーションガイド (Windows 編)

Windows のインストール、およびインストール時に知っていただきたいことについて説明していま す。「OS と Starter Pack の対応表」を参照し、使用する Starter Pack のダウンロードサイトに掲載 している「インストレーションガイド(Windows Server 20xx 編)」を参照してください。

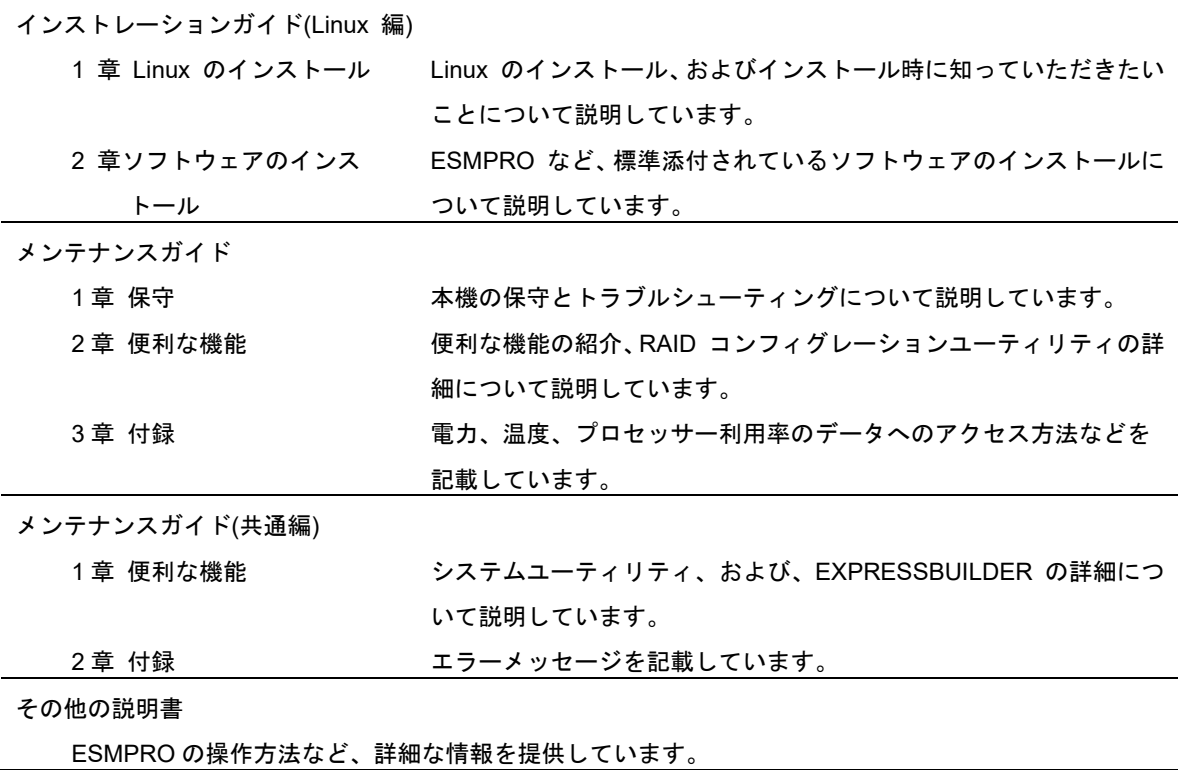

#### <span id="page-2-0"></span>次 目

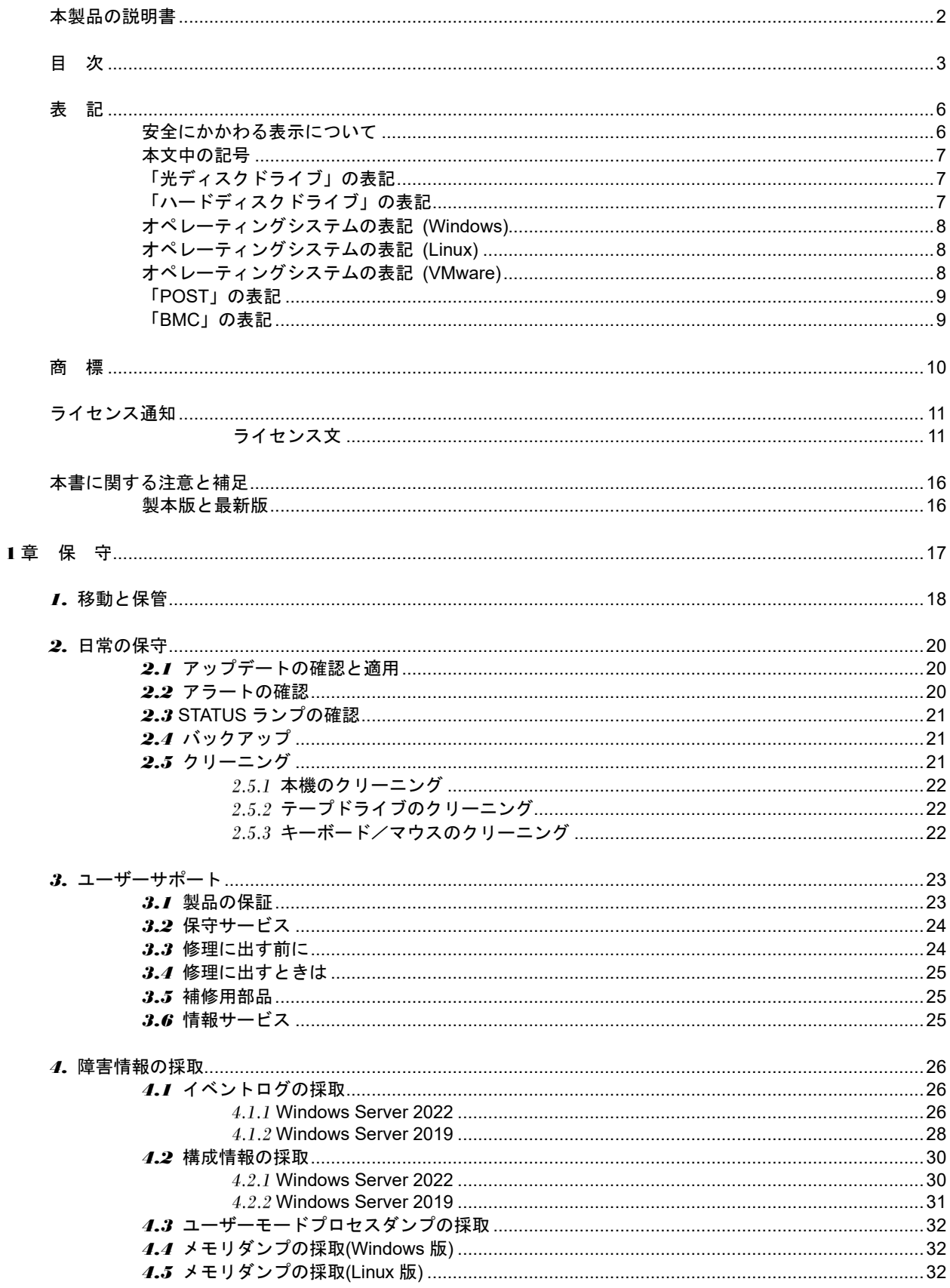

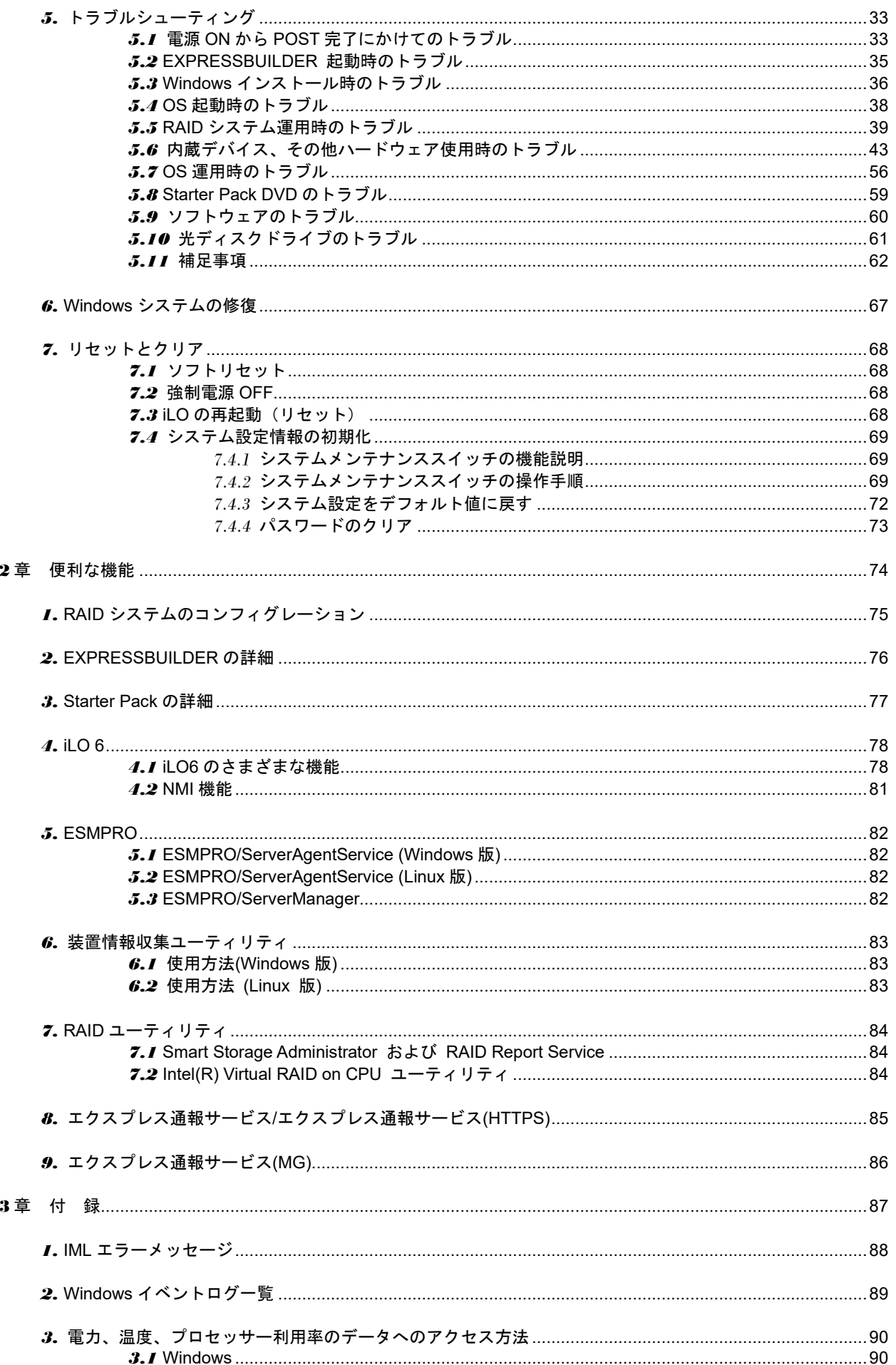

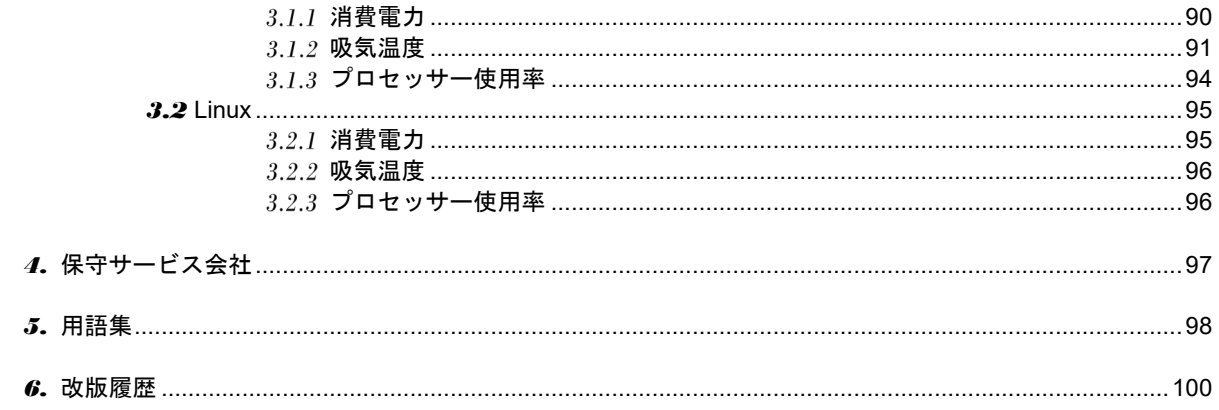

<span id="page-5-0"></span>表 記

## <span id="page-5-1"></span>安全にかかわる表示について

本書では、危険を表す言葉として、以下の「警告」「注意」という用語を使用しています。

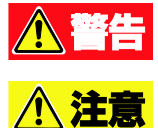

人が死亡する、または重傷を負うおそれがあることを示します。

火傷やけが、物的損害などを負うおそれがあることを示します。

危険に対する注意、表示は次の 3 種類の記号を使っています。それぞれの記号は次のような意味を持ちます。

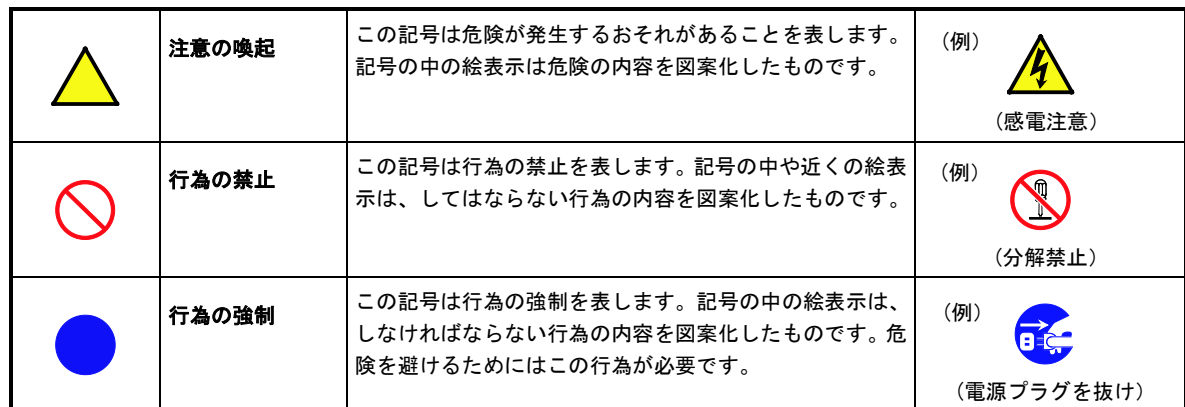

**(**表示例**)**

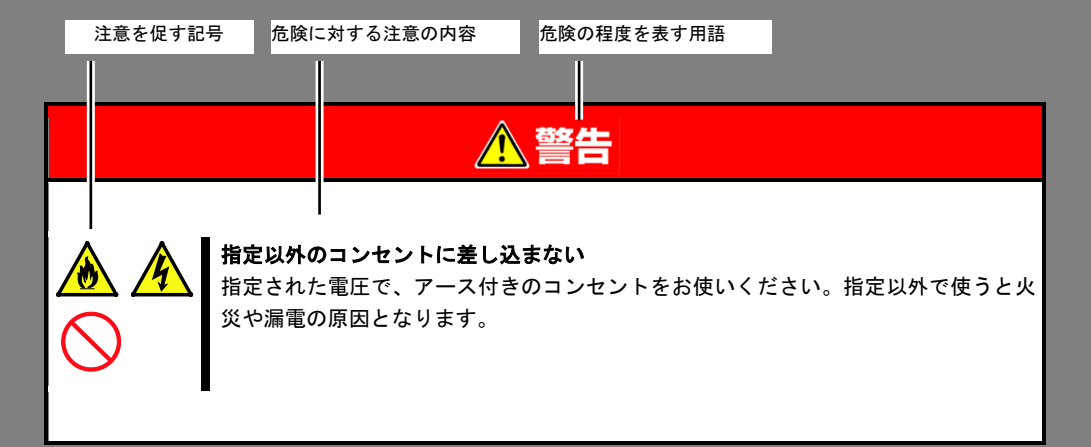

## <span id="page-6-0"></span>本文中の記号

本書では、安全にかかわる注意記号のほかに 3 種類の記号を使用しています。これらの記号は、次のような意 味をもちます。

**R-O**<br>重要 ハードウェアの取り扱い、ソフトウェアの操作などにおいて、守らなければならないことにつ いて示しています。記載の手順に従わないときは、ハードウェアの故障、データの損失など、 重大な不具合が起きるおそれがあります。 ハードウェアの取り扱い、ソフトウェアの操作などにおいて、確認しておかなければならない チェック ことについて示しています。 知っておくと役に立つ情報、便利なことについて示しています。  $\sum_{\nu\in\mathcal{N}}$ 

## <span id="page-6-1"></span>「光ディスクドライブ」の表記

本機は、購入時のオーダーによって以下のいずれかのドライブを装備できます。本書では、これらのドライブ を「光ディスクドライブ」と記載しています。

- DVD-ROM ドライブ
- DVD Super MULTI ドライブ

## <span id="page-6-2"></span>「ハードディスクドライブ」の表記

本書で記載のハードディスクドライブとは、特に記載のない限り以下の両方を意味します。

- ハードディスクドライブ(HDD)
- ソリッドステートドライブ(SSD)

# <span id="page-7-0"></span>オペレーティングシステムの表記 **(Windows)**

本書では、Windows オペレーティングシステムを次のように表記します。

本機でサポートしている **OS** の詳細は、「インストレーションガイド**(Windows** 編**)**」の「**1** 章**(1.2** インス トール可能な **Windows OS)**」を参照してください。

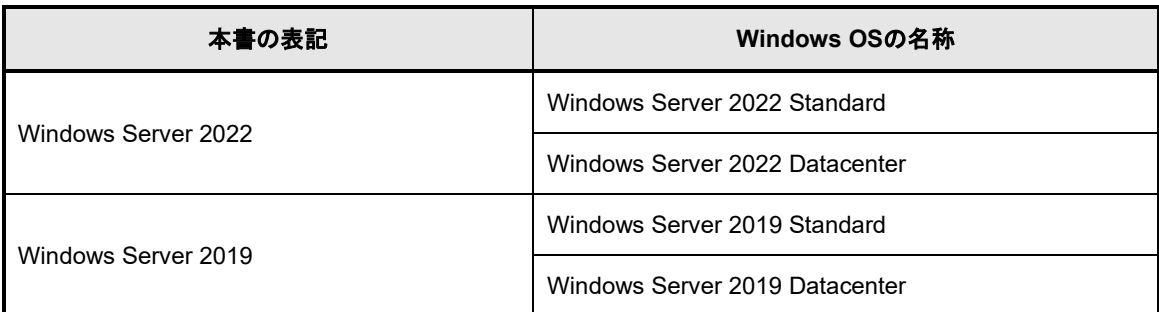

## <span id="page-7-1"></span>オペレーティングシステムの表記 **(Linux)**

本書では、Linux オペレーティングシステムを次のように表記します。

本機でサポートしている **Linux OS** の詳細は、 「インストレーションガイド(**Linux** 編 **RHEL8.6** 版)」の「1 章(1.2 インストール可能な **LinuxOS**)」を参照して ください。

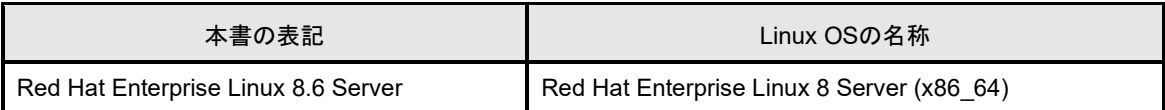

# <span id="page-7-2"></span>オペレーティングシステムの表記 **(VMware)**

本書では、VMware オペレーティングシステムを次のように表記します。

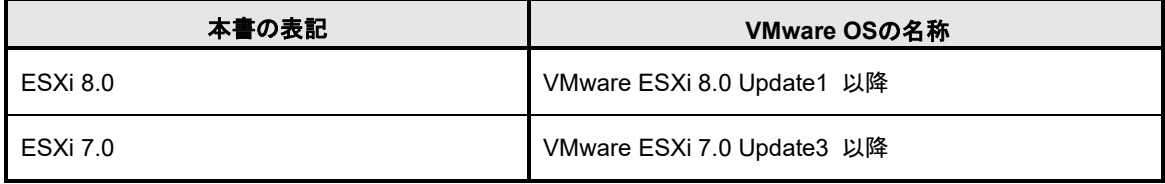

# <span id="page-8-0"></span>「**POST**」の表記

本書で記載の POST とは、以下を意味します。

● Power On Self-Test

# <span id="page-8-1"></span>「**BMC**」の表記

本書で記載の BMC とは、以下を意味します。

● Baseboard Management Controller

本機では、BMC として iLO 6 を使用します。

## <span id="page-9-0"></span>商 標

EXPRESSBUILDER、およびESMPROは日本電気株式会社の登録商標です。

Microsoft、Windows、Windows Serverは米国Microsoft Corporationの米国およびその他の国における登録商標または 商標です。

Intel、Pentium、Xeonは米国Intel Corporationの登録商標です。

Linux®は、Linus Torvalds氏の日本およびその他の国における商標または登録商標です。

Red Hat®、Red Hat Enterprise Linuxは、米国Red Hat, Inc.の米国およびその他の国における商標または登録商標です。 VMwareは、VMware, Inc.の米国および各国での登録商標または商標です。

その他、記載の会社名および商品名は各社の商標または登録商標です。

本製品は、日本国内で使用するための仕様になっており、日本国外で使用される場合は、仕様の変更を必要とするこ とがあります。

本書に掲載されている製品情報には、日本国内で販売されていないものも含まれている場合があります。

# <span id="page-10-0"></span>ライセンス通知

本製品の一部(システム ROM)には、下記ライセンスのオープンソースソフトウェアが含まれています。

- UEFI EDK2 License
- The MIT License Agreement
- PNG Graphics File Format Software End User License Agreement
- zlib End User License Agreement
- OpenSSL License

### <span id="page-10-1"></span>ライセンス文

#### **UEFI EDK2 License**

UEFI EDK2 Open Source License

Copyright (c) 2012, Intel Corporation. All rights reserved.

Redistribution and use in source and binary forms, with or without modification, are permitted provided that the following conditions are met:

- \* Redistributions of source code must retain the above copyright notice, this list of conditions and the following disclaimer.
- \* Redistributions in binary form must reproduce the above copyright notice, this list of conditions and the following disclaimer in the documentation and/or other materials provided with the distribution.

THIS SOFTWARE IS PROVIDED BY THE COPYRIGHT HOLDERS AND CONTRIBUTORS "AS IS" AND ANY EXPRESS OR IMPLIED WARRANTIES, INCLUDING, BUT NOT LIMITED TO, THE IMPLIED WARRANTIES OF MERCHANTABILITY AND FITNESS FOR A PARTICULAR PURPOSE ARE DISCLAIMED. IN NO EVENT SHALL THE COPYRIGHT HOLDER OR CONTRIBUTORS BE LIABLE FOR ANY DIRECT, INDIRECT, INCIDENTAL, SPECIAL, EXEMPLARY, OR CONSEQUENTIAL DAMAGES (INCLUDING, BUT NOT LIMITED TO, PROCUREMENT OF SUBSTITUTE GOODS OR SERVICES; LOSS OF USE, DATA, OR PROFITS; OR BUSINESS INTERRUPTION) HOWEVER CAUSED AND ON ANY THEORY OF LIABILITY, WHETHER IN CONTRACT, STRICT LIABILITY, OR TORT (INCLUDING NEGLIGENCE OR OTHERWISE) ARISING IN ANY WAY OUT OF THE USE OF THIS SOFTWARE, EVEN IF ADVISED OF THE POSSIBILITY OF SUCH DAMAGE.

======================================================================

UEFI FAT File System Driver Open Source License

Copyright (c) 2006, Intel Corporation. All rights reserved.

Redistribution and use in source and binary forms, with or without modification, are permitted provided that the following conditions are met:

- . Redistributions of source code must retain the above copyright notice, this list of conditions and the following disclaimer.
- . Redistributions in binary form must reproduce the above copyright notice, this list of conditions and the following disclaimer in the documentation and/or other materials provided with the distribution.

 . Neither the name of Intel nor the names of its contributors may be used to endorse or promote products derived from this software without specific prior written permission.

THIS SOFTWARE IS PROVIDED BY THE COPYRIGHT HOLDERS AND CONTRIBUTORS "AS IS" AND ANY EXPRESS OR IMPLIED WARRANTIES, INCLUDING, BUT NOT LIMITED TO, THE IMPLIED WARRANTIES OF MERCHANTABILITY AND FITNESS FOR A PARTICULAR PURPOSE ARE DISCLAIMED. IN NO EVENT SHALL THE COPYRIGHT OWNER OR CONTRIBUTORS BE LIABLE FOR ANY DIRECT, INDIRECT, INCIDENTAL, SPECIAL, EXEMPLARY, OR CONSEQUENTIAL DAMAGES (INCLUDING, BUT NOT LIMITED TO, PROCUREMENT OF SUBSTITUTE GOODS OR SERVICES; LOSS OF USE, DATA, OR PROFITS; OR BUSINESS INTERRUPTION) HOWEVER CAUSED AND ON ANY THEORY OF LIABILITY, WHETHER IN CONTRACT, STRICT LIABILITY, OR TORT (INCLUDING NEGLIGENCE OR OTHERWISE) ARISING IN ANY WAY OUT OF THE USE OF THIS SOFTWARE, EVEN IF ADVISED OF THE POSSIBILITY OF SUCH DAMAGE.

Additional terms: In addition to the forgoing, redistribution and use of the code is conditioned upon the FAT 32 File System Driver and all derivative works thereof being used for and designed only to read and/or write to a file system that is directly managed by Intel's Extensible Firmware Initiative (EFI) Specification v. 1.0 and later and/or the Unified Extensible Firmware Interface (UEFI) Forum's UEFI Specifications v.2.0 and later (together the "UEFI Specifications"); only as necessary to emulate an implementation of the UEFI Specifications; and to create firmware, applications, utilities and/or drivers.

======================================================================

#### **The MIT License Agreement**

The MIT License

Copyright (c) <year> <copyright holders>

Permission is hereby granted, free of charge, to any person obtaining a copy of this software and associated documentation files (the "Software"), to deal in the Software without restriction, including without limitation the rights to use, copy, modify, merge, publish, distribute, sublicense, and/or sell copies of the Software, and to permit persons to whom the Software is furnished to do so, subject to the following conditions:

The above copyright notice and this permission notice shall be included in all copies or substantial portions of the Software.

THE SOFTWARE IS PROVIDED "AS IS", WITHOUT WARRANTY OF ANY KIND, EXPRESS OR IMPLIED, INCLUDING BUT NOT LIMITED TO THE WARRANTIES OF MERCHANTABILITY, FITNESS FOR A PARTICULAR PURPOSE AND NONINFRINGEMENT. IN NO EVENT SHALL THE AUTHORS OR COPYRIGHT HOLDERS BE LIABLE FOR ANY CLAIM, DAMAGES OR OTHER LIABILITY, WHETHER IN AN ACTION OF CONTRACT, TORT OR OTHERWISE, ARISING FROM, OUT OF OR IN CONNECTION WITH THE SOFTWARE OR THE USE OR OTHER DEALINGS IN THE SOFTWARE.

#### **PNG Graphics File Format Software End User License Agreement**

---------------------------------------------------------------------------

Copyright (c) 1998-2001 Greg Roelofs. All rights reserved.

 This software is provided "as is," without warranty of any kind, express or implied. In no event shall the author or contributors be held liable for any damages arising in any way from the use of this software.

 Permission is granted to anyone to use this software for any purpose, including commercial applications, and to alter it and redistribute it freely, subject to the following restrictions:

- 1. Redistributions of source code must retain the above copyright notice, disclaimer, and this list of conditions.
- 2. Redistributions in binary form must reproduce the above copyright notice, disclaimer, and this list of conditions in the documenta tion and/or other materials provided with the distribution.
- 3. All advertising materials mentioning features or use of this software must display the following acknowledgment:

 This product includes software developed by Greg Roelofs and contributors for the book, "PNG: The Definitive Guide," published by O'Reilly and Associates.

---------------------------------------------------------------------------

#### **zlib End User License Agreement**

/\* zlib.h -- interface of the 'zlib' general purpose compression library version 1.2.11, January 15th, 2017

Copyright (C) 1995-2017 Jean-loup Gailly and Mark Adler

 This software is provided 'as-is', without any express or implied warranty. In no event will the authors be held liable for any damages arising from the use of this software.

 Permission is granted to anyone to use this software for any purpose, including commercial applications, and to alter it and redistribute it freely, subject to the following restrictions:

- 1. The origin of this software must not be misrepresented; you must not claim that you wrote the original software. If you use this software in a product, an acknowledgment in the product documentation would be appreciated but is not required.
- 2. Altered source versions must be plainly marked as such, and must not be misrepresented as being the original software.
- 3. This notice may not be removed or altered from any source distribution.

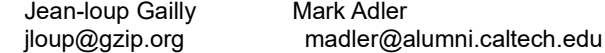

\*/

## **OpenSSL License**

 LICENSE ISSUES ==============

 The OpenSSL toolkit stays under a dual license, i.e. both the conditions of the OpenSSL License and the original SSLeay license apply to the toolkit. See below for the actual license texts. Actually both licenses are BSD-style Open Source licenses. In case of any license issues related to OpenSSL please contact openssl-core@openssl.org.

 OpenSSL License ---------------

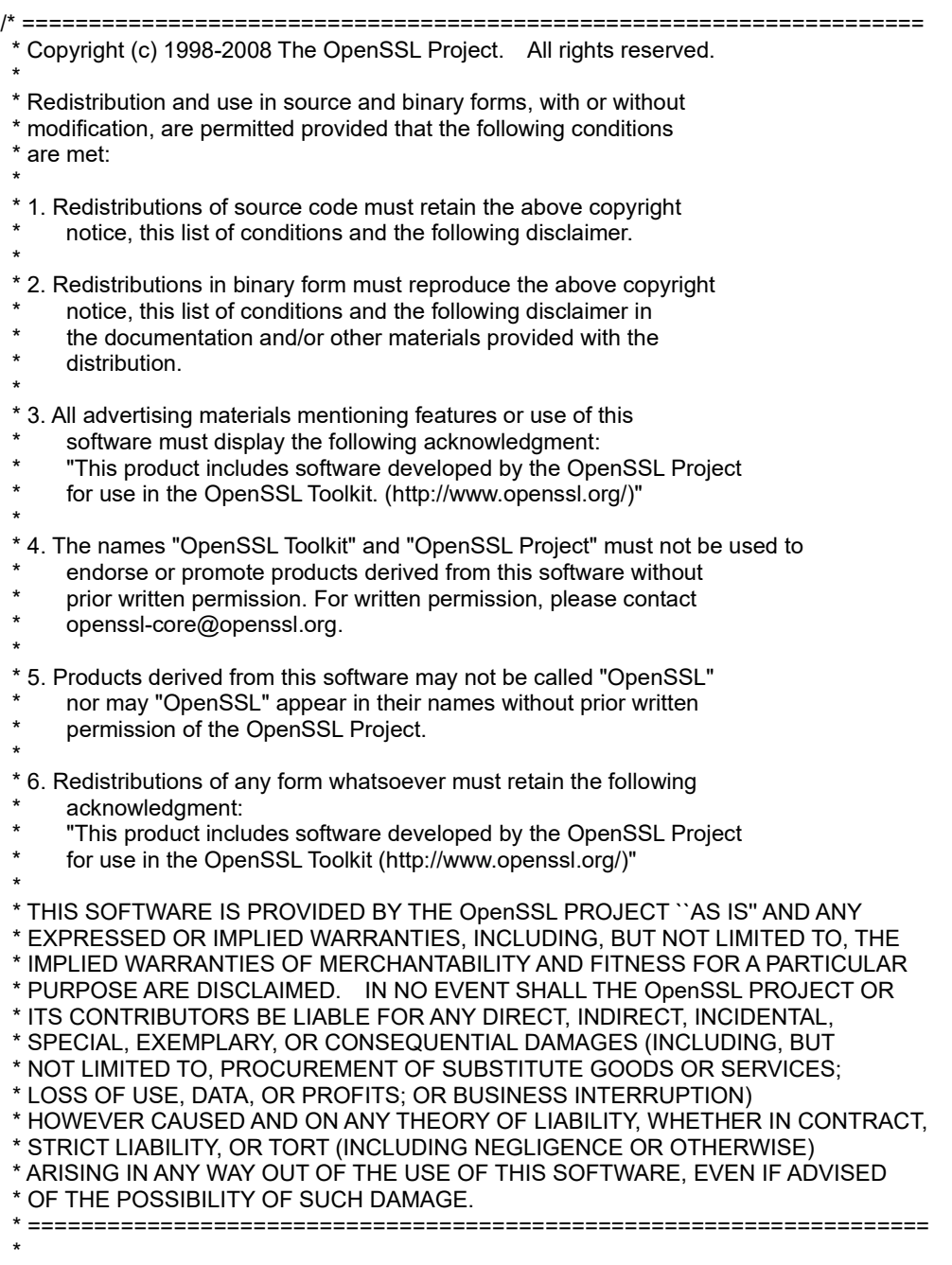

\* This product includes cryptographic software written by Eric Young

\* Hudson (tjh@cryptsoft.com). \*

\*/

<sup>\* (</sup>eay@cryptsoft.com). This product includes software written by Tim

#### Original SSLeay License

-----------------------

/\* Copyright (C) 1995-1998 Eric Young (eay@cryptsoft.com) \* All rights reserved.

\*

\* This package is an SSL implementation written

\* by Eric Young (eay@cryptsoft.com).

\* The implementation was written so as to conform with Netscapes SSL.

\*

\* This library is free for commercial and non-commercial use as long as

\* the following conditions are aheared to. The following conditions

\* apply to all code found in this distribution, be it the RC4, RSA,

\* lhash, DES, etc., code; not just the SSL code. The SSL documentation

\* included with this distribution is covered by the same copyright terms

\* except that the holder is Tim Hudson (tjh@cryptsoft.com).

\*

\* Copyright remains Eric Young's, and as such any Copyright notices in

\* the code are not to be removed.

\* If this package is used in a product, Eric Young should be given attribution

\* as the author of the parts of the library used.

\* This can be in the form of a textual message at program startup or

\* in documentation (online or textual) provided with the package.

\*

\* Redistribution and use in source and binary forms, with or without \* modification, are permitted provided that the following conditions

\* are met:

\* 1. Redistributions of source code must retain the copyright

notice, this list of conditions and the following disclaimer.

\* 2. Redistributions in binary form must reproduce the above copyright

notice, this list of conditions and the following disclaimer in the

documentation and/or other materials provided with the distribution.

\* 3. All advertising materials mentioning features or use of this software

must display the following acknowledgement:

"This product includes cryptographic software written by

Eric Young (eay@cryptsoft.com)"

The word 'cryptographic' can be left out if the rouines from the library

being used are not cryptographic related :-).

\* 4. If you include any Windows specific code (or a derivative thereof) from

the apps directory (application code) you must include an acknowledgement:

"This product includes software written by Tim Hudson (tjh@cryptsoft.com)"

\*

\* THIS SOFTWARE IS PROVIDED BY ERIC YOUNG ``AS IS'' AND

\* ANY EXPRESS OR IMPLIED WARRANTIES, INCLUDING, BUT NOT LIMITED TO, THE

\* IMPLIED WARRANTIES OF MERCHANTABILITY AND FITNESS FOR A PARTICULAR PURPOSE

\* ARE DISCLAIMED. IN NO EVENT SHALL THE AUTHOR OR CONTRIBUTORS BE LIABLE

\* FOR ANY DIRECT, INDIRECT, INCIDENTAL, SPECIAL, EXEMPLARY, OR CONSEQUENTIAL

\* DAMAGES (INCLUDING, BUT NOT LIMITED TO, PROCUREMENT OF SUBSTITUTE GOODS

\* OR SERVICES; LOSS OF USE, DATA, OR PROFITS; OR BUSINESS INTERRUPTION)

\* HOWEVER CAUSED AND ON ANY THEORY OF LIABILITY, WHETHER IN CONTRACT, STRICT

\* LIABILITY, OR TORT (INCLUDING NEGLIGENCE OR OTHERWISE) ARISING IN ANY WAY

\* OUT OF THE USE OF THIS SOFTWARE, EVEN IF ADVISED OF THE POSSIBILITY OF

\* SUCH DAMAGE.

\* \* The licence and distribution terms for any publically available version or

\* derivative of this code cannot be changed. i.e. this code cannot simply be

\* copied and put under another distribution licence

\* [including the GNU Public Licence.]

\*/

# <span id="page-15-0"></span>本書に関する注意と補足

- **1.** 本書の一部または全部を無断転載することを禁じます。
- **2.** 本書に関しては、将来予告なしに変更することがあります。
- **3.** 弊社の許可なく複製、改変することを禁じます。
- **4.** 本書について誤記、記載漏れなどお気づきの点があった場合、お買い求めの販売店まで連絡してくださ い。
- **5.** 運用した結果の影響については、**4** 項に関わらず弊社は一切責任を負いません。
- **6.** 本書の説明で用いられているサンプル値は、すべて架空のものです。

この説明書は、必要なときすぐに参照できるよう、お手元に置いてください。

## <span id="page-15-1"></span>製本版と最新版

製本された説明書が必要なときは、最寄りの販売店またはお買い求めの販売店まで問い合わせてください。

本書は作成日時点の情報をもとに作られており、画面イメージ、メッセージ、または手順などが実際のものと 異なるときがあります。 変更されているときは、適宜読み替えてください。また、説明書の最新版は、次の Web サイトからダウンロードできます。

**<https://www.support.nec.co.jp/>**

「NEC サポートポータル内検索」より、以下の ID で検索してください。

T110k-M : 3170102830

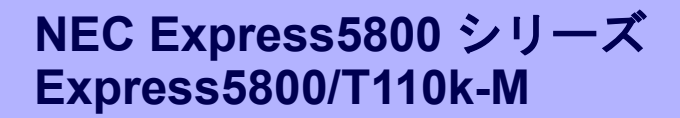

本機の運用などにおいて、点検、保守、またはトラブルが起きたときの対処について説明します。

**1.** 移動と保管

本機の移動および保管について説明しています。

#### **2.** 日常の保守

日常使う上で確認しなければならない点、ファイルの管理、およびクリーニングについて説明しています。

保 守

**1**

#### **3.** ユーザーサポート

本製品に関するさまざまなサービスについて説明しています。サービスは、弊社、および弊社が認定した保 守サービス会社が提供します。

#### **4.** 障害情報の採取

本機が故障したとき、故障の箇所、原因について、情報を採取する方法を説明しています。故障が起きたと きに参照してください。

#### **5.** トラブルシューティング

故障かな?と思ったときに参照してください。トラブルの原因とその対処について説明しています。

#### **6. Windows**システムの修復

Windowsを修復させるための手順について説明しています。Windowsが破損したときに参照してください。

#### **7.** リセットとクリア

本機のリセットとクリアについて説明しています。本機が動作しなくなったとき、またはシステム設定をデ フォルト値に戻すときに参照してください。

# *1.* 移動と保管

本機を移動または保管するときは次の手順に従ってください。

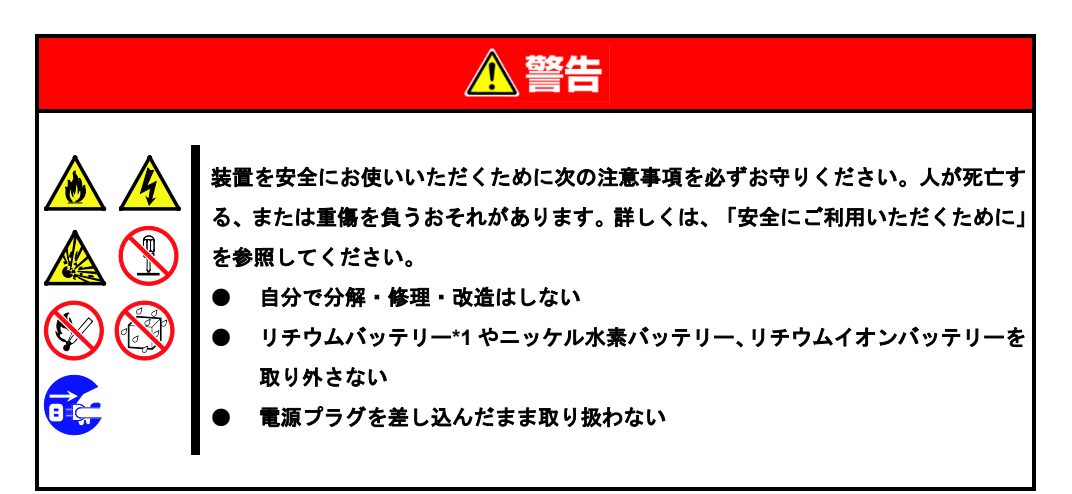

\*1 リチウム電池については「Express5800/T110k-M ユーザーズガイド」の「1 章(5.5 マザーボード)」 を参照してください。

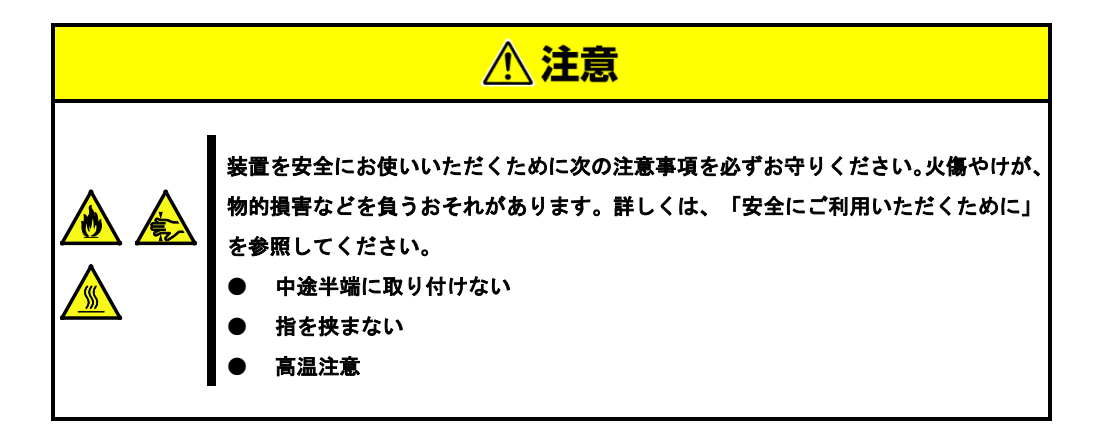

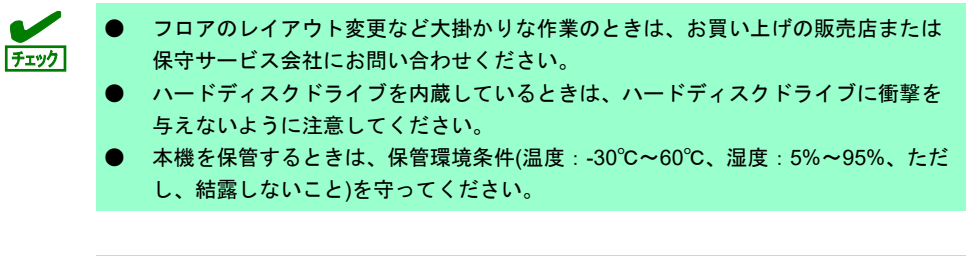

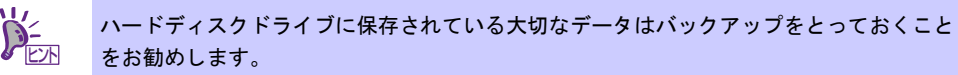

- 1. 光ディスクドライブからメディアを取り出しておきます。
- 2. 電源を OFF(POWER ランプ消灯)にします。
- 3. 電源コードをコンセントから抜きます。
- 4. 接続されているケーブルをすべて取り外します。
- 5. 傷がついたり、衝撃や振動を受けたりしないようしっかりと梱包します。

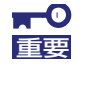

本機と内蔵型のオプション機器は、寒い場所から暖かい場所に急に持ち込むと結露が発生 し、そのまま使用すると誤作動や故障の原因になります。移動後や保管後、再び運用する ときは、使用環境に十分なじませてからお使いください。

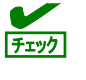

輸送後や保管後、本機を再び運用するときは、運用前にシステム時計の確認、調整をして ください。

# *2.* 日常の保守

本機を常にベストな状態でお使いになるために、次のように定期的に確認、保守してください。万一、異常が 見られたときは、無理な操作をせずに保守サービス会社へ保守を依頼してください。

## *2.1* アップデートの確認と適用

Express5800 シリーズでは、本機および周辺機器の BIOS、ファームウェア(FW)、ドライバーなどのアップデー ト情報を弊社 Web サイトに掲載しています。システムの安定稼働のため、常に最新のアップデートを適用する ことをお勧めします。

NEC コーポレートサイト:**http://jpn.nec.com/express/** (サポート情報から「PC サーバのサポート情報」を選択。サーバ・ストレージから「サーバ」→「ラック型サー バ」→「Express5800 シリーズ ラックサーバ」→「該当モデル」を選択。カテゴリで「修正情報・ダウンロー ド」を選択。)

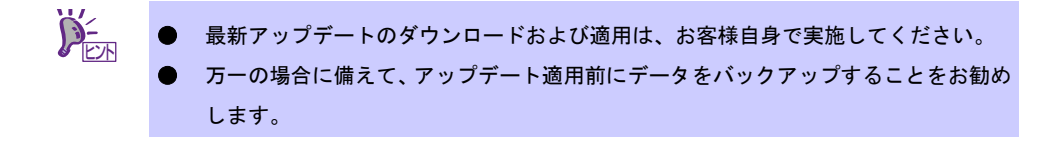

## *2.2* アラートの確認

ESMPRO/ServerManager(Windows 版)を使い、監視対象サーバーに異常がないこと、アラートが通報されてい ないことを常に確認してください。

ESMPRO/ServerManager(Windows 版)は、弊社 Web サイトよりダウンロードし、インストールしてください。

# **CONTROL**  $\overline{a}$  ram  $\overline{a}$ ESMFRO/ServeManagerに<br>NADシステム管理モード:アド

**ESMPRO/ServerManager** の画面例

ESMPRO/ServerManager アラートビューアー

## *2.3* **STATUS** ランプの確認

本機の電源を ON にした後、シャットダウンして電源を OFF にする前に、前面にある STATUS ランプの表示 を確認してください。ランプの機能と表示については「ユーザーズガイド」の「1 章(5. 各部の名称と機能)」を 参照してください。万一、表示が異常を示したときは、保守サービス会社まで連絡してください。

## *2.4* バックアップ

定期的にハードディスクドライブ内のデータをバックアップすることをお勧めします。最適なバックアップ用 ストレージデバイスやバックアップツールについては、お買い求めの販売店まで問い合わせてください。

RAID システムを構築しているときは、コンフィグレーション情報のバックアップをとってください。また、 ハードディスクドライブが故障してリビルドした後も、コンフィグレーション情報のバックアップをとってお くことをお勧めします。

## *2.5* クリーニング

本機を良い状態に保つため、定期的にクリーニングしてください。

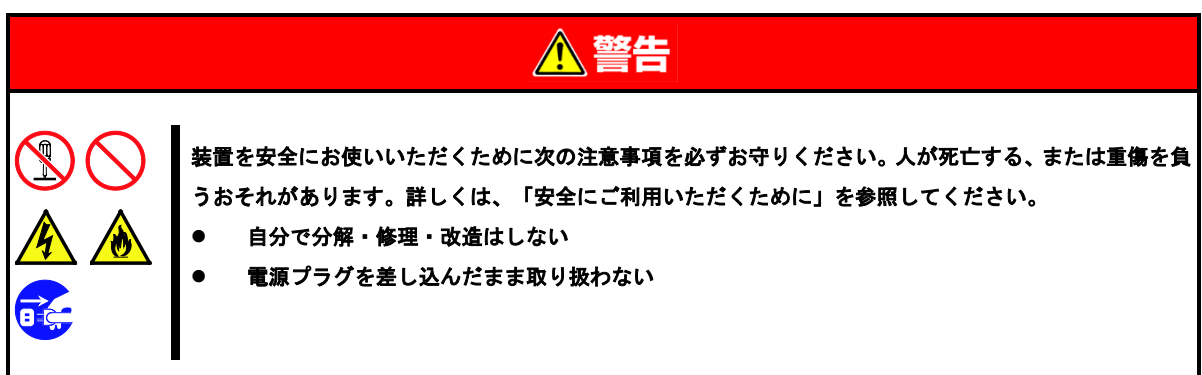

## 2.5.1 本機のクリーニング

外観の汚れは、柔らかい乾いた布でふき取ってください。汚れが落ちにくいときは、次のような方法できれい になります。

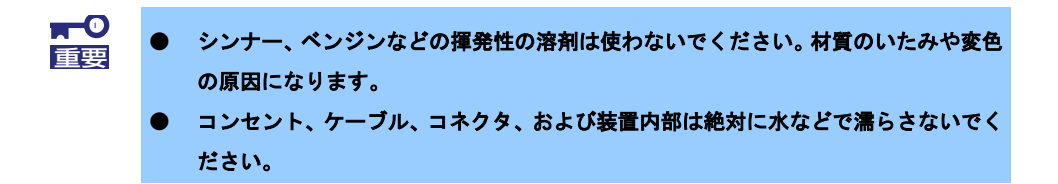

- 1. 電源が OFF(POWER ランプ消灯)になっていることを確認します。
- 2. 電源コードをコンセントから抜きます。
- 3. 電源コードの電源プラグ部分に付いているほこりを乾いた布でふき取ります。
- 4. 中性洗剤をぬるま湯または水で薄めて柔らかい布を浸し、よく絞ります。
- 5. 汚れた部分は、手順 4 の布で少し強めにこすって取ります。
- 6. 真水で濡らしてよく絞った布でもう一度ふきます。
- 7. 乾いた布でふきます。

## 2.5.2 テープドライブのクリーニング

テープドライブのヘッドの汚れは、バックアップの失敗やテープカートリッジの損傷の原因となります。定期 的に専用のクリーニングテープを使ってクリーニングしてください。

クリーニングの時期、方法、およびテープカートリッジの使用期間、寿命については、テープドライブに添付 の説明書を参照してください。

## 2.5.3 キーボード/マウスのクリーニング

キーボードは、本機と周辺機器を含むシステム全体の電源が OFF(POWER ランプ消灯)になっていることを確 認した後、キーボードの表面を乾いた布でふいてください。

マウスは光センサー部が汚れていると正常に機能しません。光センサー部に付いた汚れは、乾いた布でふき取っ てください。

# *3.* ユーザーサポート

アフターサービスを受ける前に、保証とサービスの内容について確認してください。

## *3.1* 製品の保証

本製品には「保証書」が添付されています。「保証書」は、販売店で所定事項を記入してお渡しします。記載 内容を確認し、大切に保管してください。保証期間中に故障が起きたときは、「保証書」の内容にもとづき無 償修理します。詳しくは「保証書」と本書の「1 章(3.2 保守サービス)」を参照してください。 保証期間後の修理については、お買い求めの販売店または保守サービス会社まで連絡してください。

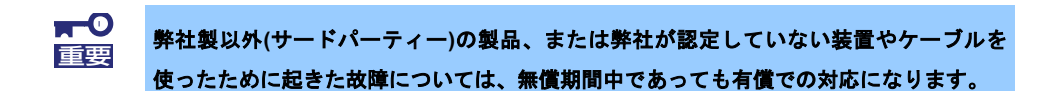

本機には、製品の製造番号などが記載された保守ラベルが貼ってあります。**保守ラベルに記載の製造番号と保** 証書の番号が一致しているか確認してください。これらが一致していませんと、保証期間内に故障したときで も保証を受けられないことがあります。万一違うときは、販売店まで連絡してください。

[T110k-M]

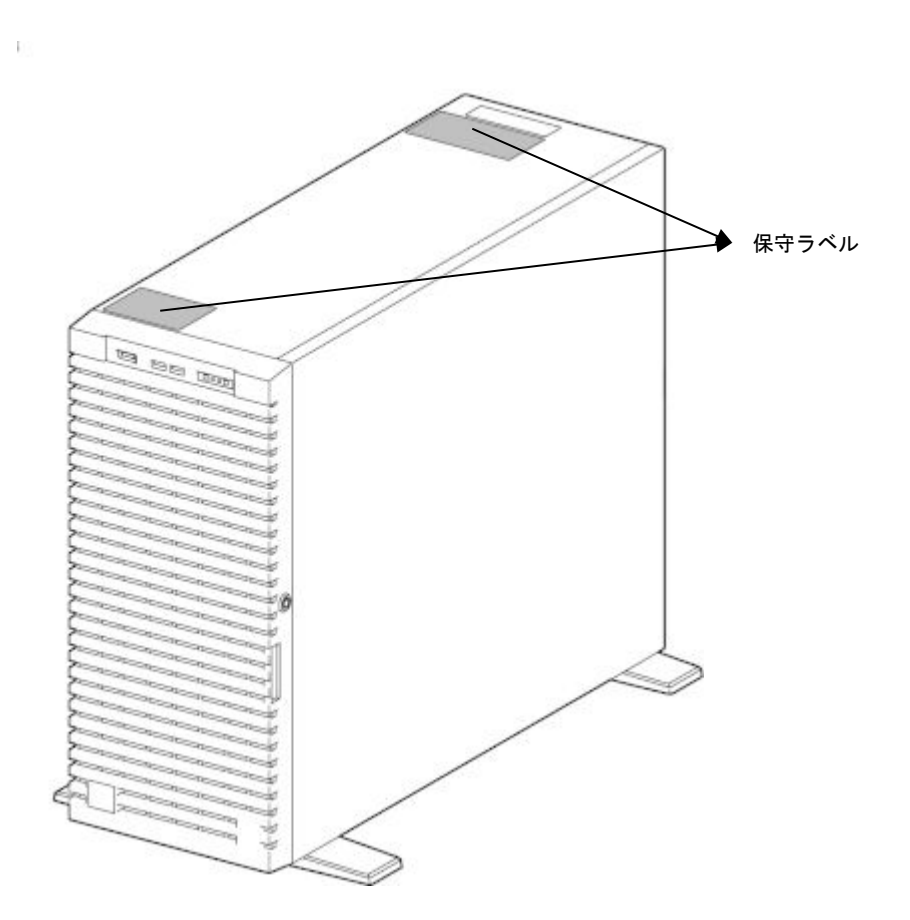

## *3.2* 保守サービス

保守は、弊社の保守サービス会社、および弊社が認定した保守サービス会社によって実施され、サービス契約 の有無によって、次のような違いがあります。

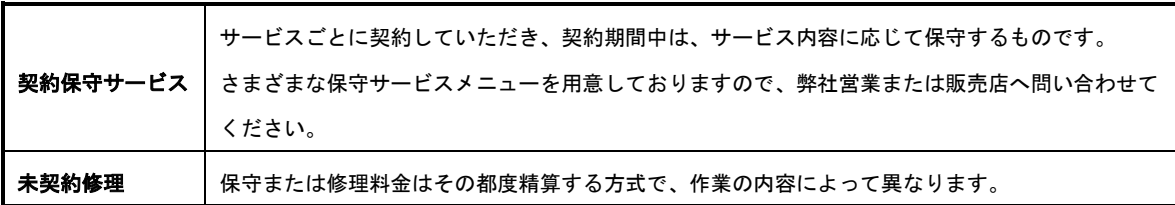

「保守基本サービス」の詳細は、次のサイトを参照してください。

**<https://jpn.nec.com/service/support/maintenance/index.html>**

## *3.3* 修理に出す前に

「故障かな?」と思ったら、次の確認をしてください。

- 1. 電源コードおよび他の製品と接続しているケーブルが正しく接続されているか確認します。
- 2. 本書の「1 章(5. トラブルシューティング)」を参照します。 該当する症状があれば、記載されているように対処してください。
- 3. ソフトウェアが正しくインストールされているか確認します。
- 4. 市販のウィルス検出プログラムなどでウィルスチェックします。

以上の確認をしてもなお異常があるときは、無理な操作をせず、お買い求めの販売店、最寄りの弊社または保 守サービス会社まで連絡してください。故障時のランプ表示、画面表示は、修理のときに有用な情報となりま すので記録しておいてください。保守サービス会社の連絡先については、本書の「3 章(4. 保守サービス会社)」 を参照してください。

保証期間中の修理は、必ず保証書を添えてお申し込みください。

ヒント

本製品は日本国内仕様のため、弊社の海外拠点で修理することはできません。

## *3.4* 修理に出すときは

修理に出すときは、次のものを用意してください。

- □ 保証書
- □ ディスプレイに表示されたメッセージのメモ
- □ 障害情報

(本書の「1章(4. 障害情報の採取)」に記載している情報などが該当します。障害情報は保守サービス 会社から指示があったときのみ用意してください)

□ 銘板に記載の情報(製品名、型番、製造番号(SERIAL No.))

## *3.5* 補修用部品

本製品の補修用部品の最低保有期間は、製造打ち切り後 5 年です。

## *3.6* 情報サービス

本製品に関するご質問、ご相談は「ファーストコンタクトセンター」で受け付けています。

※ 電話番号のかけ間違いが増えております。番号をよくお確かめの上、おかけください。

#### ファーストコンタクトセンター

#### **TEL. 0120-5800-72 (**代表**)**

受付時間/9:00~12:00、13:00~17:00 月曜日~金曜日(祝祭日を除く)

「エクスプレス通報サービス/エクスプレス通報サービス(HTTPS)/エクスプレス通報サービス(MG)」のお申 し込みに関するご質問、ご相談は「エクスプレス受付センター」で受け付けています。 ※ 電話番号のかけ間違いが増えております。番号をよくお確かめの上、おかけください。

#### エクスプレス受付センター

#### **TEL. 0120-22-3042**

受付時間/9:00~17:00 月曜日~金曜日(祝祭日を除く)

インターネットでも情報を提供しています。

#### **[NEC** コーポレートサイト**]**

#### **<http://jpn.nec.com/>**

製品情報やサポート情報など、本製品に関する最新情報を掲載しています。

#### **[NEC** フィールディング**]**

**<http://www.fielding.co.jp/>**

メンテナンス、ソリューション、用品、施設工事などの情報を掲載しています。

# *4.* 障害情報の採取

本機が故障したとき、次のような方法で障害情報を採取することができます。

以降で説明する障害情報の採取については、保守サービス会社の保守員から情報採取の依頼があったときのみ 採取してください。

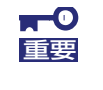

故障が起きた後に再起動すると、仮想メモリが不足していることを示すメッセージが表示 されることがありますが、そのまま起動してください。途中でリセットすると、障害情報 が正しく保存できないことがあります。

## *4.1* イベントログの採取

本機に起きたさまざまな事象(イベント)のログを採取します。

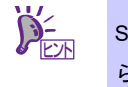

STOP エラー、システムエラー、またはストールしているときは、いったん再起動してか ら作業を始めます。

## **Windows Server 2022**

1. 画面の左下隅を右クリックして [イベントビューアー]をクリックします。

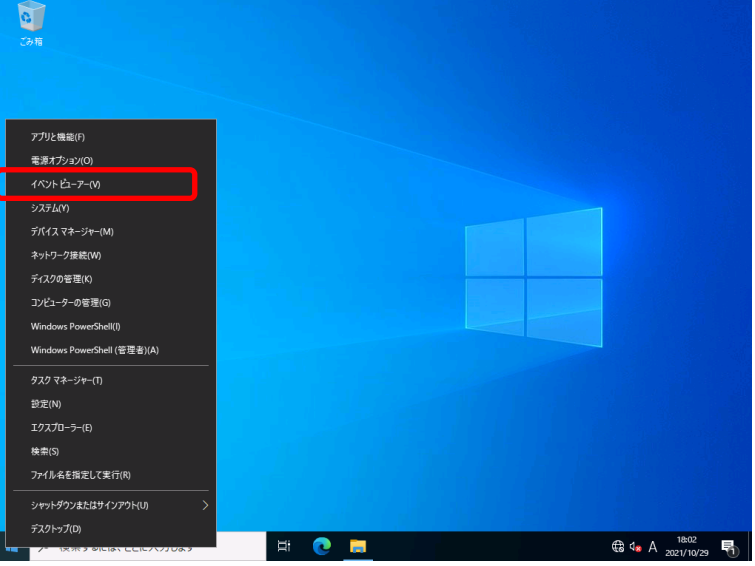

2. [Windows ログ]内でログの種類を選択します。

[Application]には、アプリケーションに関連するイベントが記録されています。 [セキュリティ]には、セキュリティに関連するイベントが記録されています。 [システム]には、Windows のシステム構成要素で発生したイベントが記録されています。

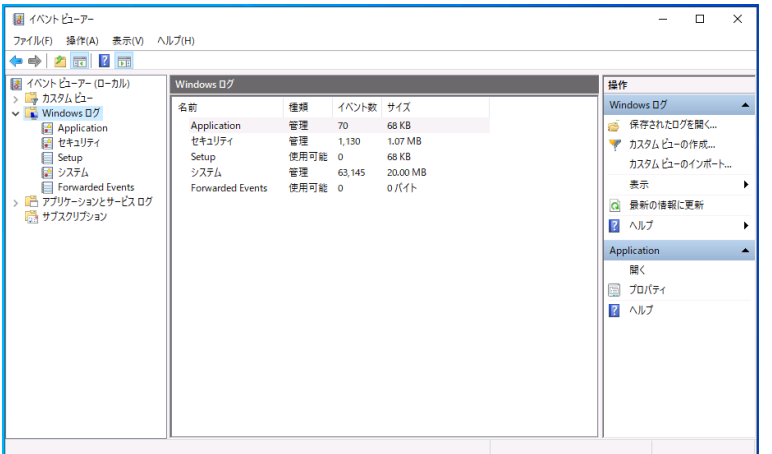

3. [操作] メニューの [すべてのイベントを名前をつけて保存]をクリックします。

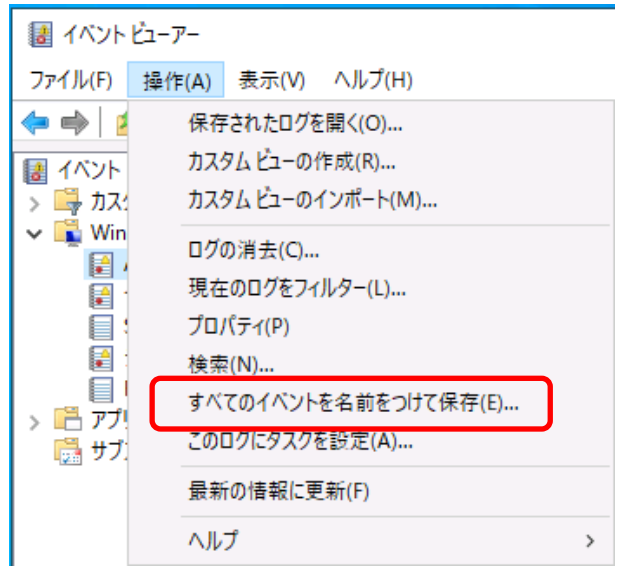

- 4. [ファイル名]に保存するログファイルの名前を入力します。
- 5. [ファイルの種類]で保存するログファイルの形式を選択し [保存]をクリックします。

## **Windows Server 2019**

1. 画面の左下隅を右クリックして[イベントビューアー]をクリックします。

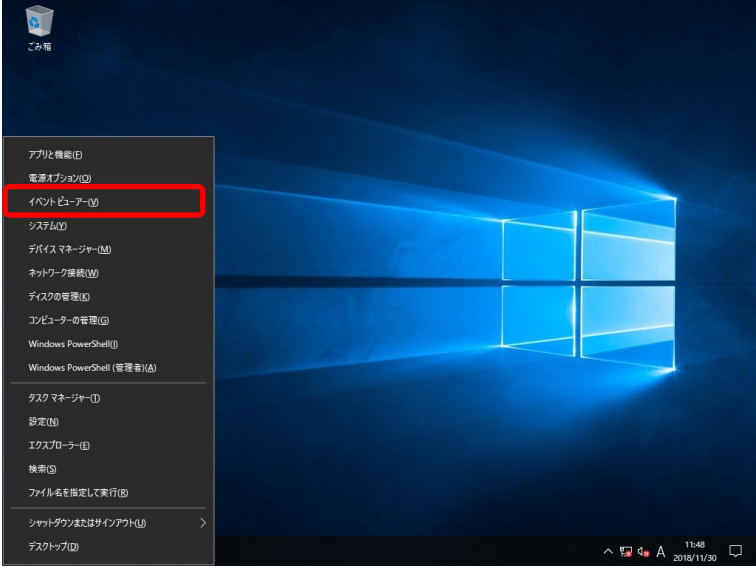

2. [Windows ログ]内でログの種類を選択します。

[Application]には、アプリケーションに関連するイベントが記録されています。 [セキュリティ]には、セキュリティに関連するイベントが記録されています。 [システム]には、Windows のシステム構成要素で発生したイベントが記録されています。

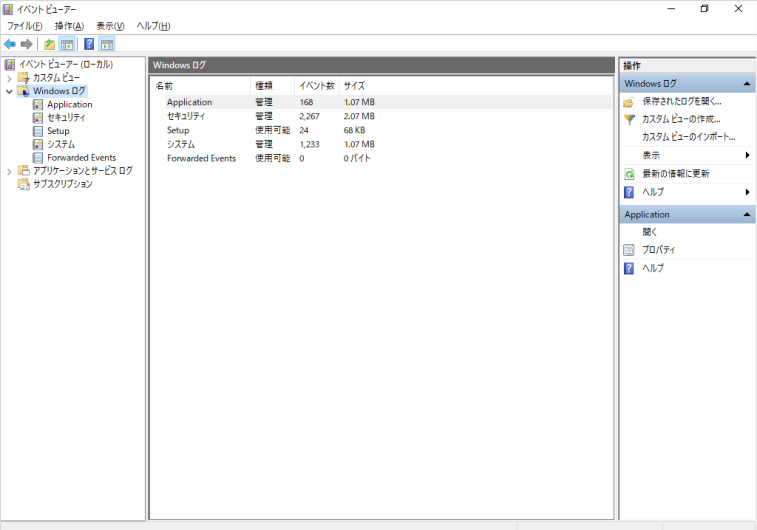

3. [操作] メニューの [すべてのイベントを名前をつけて保存]をクリックします。

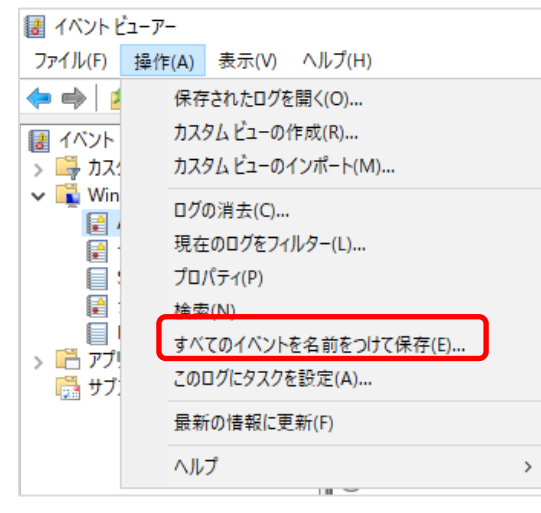

- 4. [ファイル名]に保存するログファイルの名前を入力します。
- 5. [ファイルの種類]で保存するログファイルの形式を選択し[保存]をクリックします。

## *4.2* 構成情報の採取

ハードウェア構成や内部設定情報などを採取します。

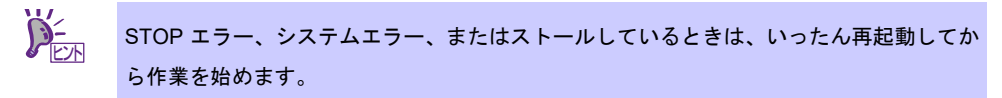

## **Windows Server 2022**

1. 画面の左下隅を右クリックして [ファイル名を指定して実行]をクリックします。

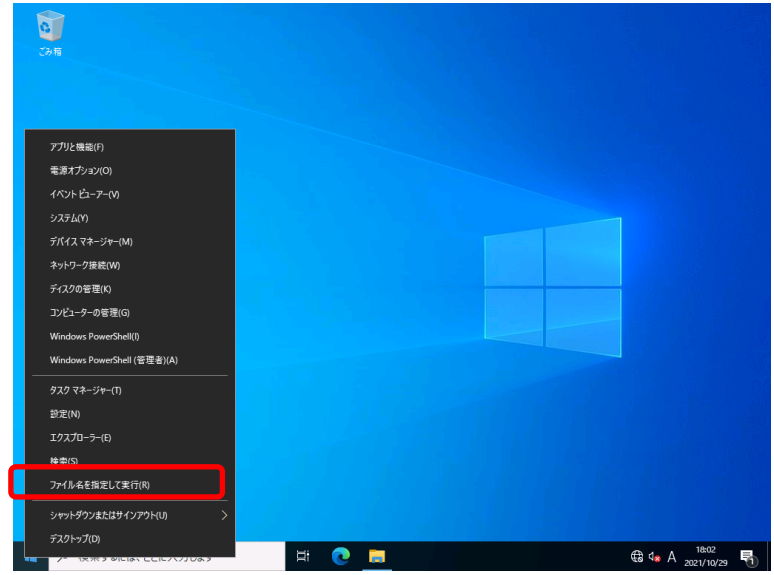

2. 「msinfo32.exe」と入力し、<Enter>キーを押します。

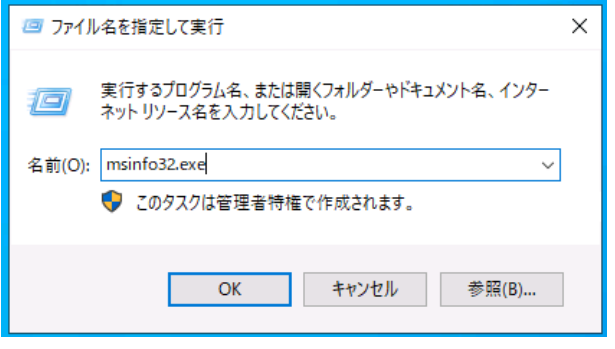

[システム情報]が起動します。

- 3. [ファイル]から [エクスポート]をクリックします。
- 4. 保存するファイルの名前を[ファイル名]に入力して[保存]をクリックします。

## **Windows Server 2019**

1. 画面の左下隅を右クリックして [ファイル名を指定して実行]をクリックします。

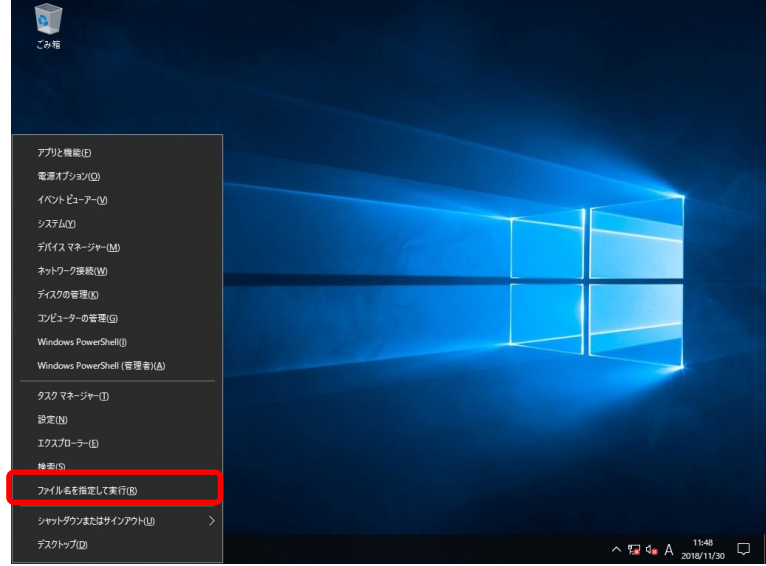

2. 「msinfo32.exe」と入力し、<Enter>キーを押します。

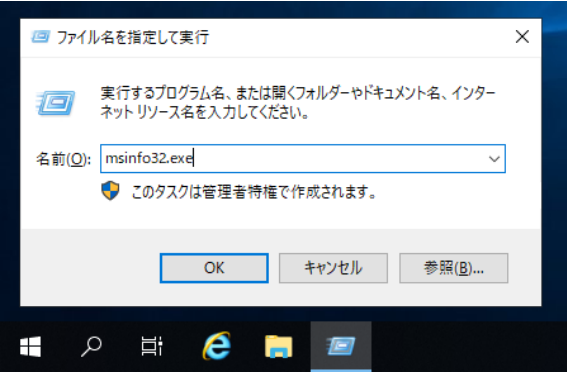

[システム情報]が起動します。

- 3. [ファイル]から [エクスポート]をクリックします。
- 4. 保存するファイルの名前を[ファイル名]に入力して [保存]をクリックします。

## *4.3* ユーザーモードプロセスダンプの採取

アプリケーションエラーに関連する診断情報を採取します。 詳細は、「インストレーションガイド(Windows 編)」の「1 章(5.2 ユーザーモードプロセスダンプの取得方 法)」を参照してください。

## *4.4* メモリダンプの採取**(Windows** 版**)**

エラーが起きたときのメモリの内容を採取します。保存先は任意で設定できます。 詳細は、「インストレーションガイド(Windows 編)」の「1 章(4.1 メモリダンプ(デバッグ情報)の設定)」を 参照してください。

メモリダンプは、保守サービス会社の保守員と相談した上で採取してください。

正常に動作しているときに操作すると、システムの運用に支障をきたすおそれがあります。

 $\blacksquare$ エラーが起きた後に再起動すると、仮想メモリが不足していることを示すメッセージが表 重要 示されることがありますが、そのまま起動してください。途中でリセットすると、メモリ ダンプが正しく保存できないことがあります。

## *4.5* メモリダンプの採取**(Linux** 版**)**

Linux カーネルクラッシュダンプの一次解析レポートを自動生成することができます。

詳細は、「インストレーションガイド(Linux 編)」の「2 章(1.6 情報採取ツール kdump-reporter)」を参照して ください。

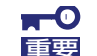

**Linux** サービスセットご購入のお客様のみのサポートとなります。

# *5.* トラブルシューティング

本機が思ったように動作しないときは、修理に出す前に、次のチェックリストを参照してチェックしてくださ い。リストに該当するような項目があるときは、記載の対処方法を試してみてください。 それでも正常に動作しないときは、ディスプレイに表示されたメッセージを記録してから、保守サービス会社 に連絡してください。

## *5.1* 電源 **ON** から **POST** 完了にかけてのトラブル

#### [**?**]電源が**ON**にならない

- □ 電源が本機に正しく供給されていますか?
	- → 本機の電源規格に合ったコンセント、または無停電電源装置(UPS)に電源コードを接続している か確認してください。
	- → 添付の電源コードを使用してください。また、電源コードの被覆が破れていたり、プラグ部分 が折れていたりしていないことを確認してください。
	- → 接続したコンセントのブレーカーがONになっていることを確認してください。
	- → UPSに接続しているときは、UPSの電源がONになっていること、およびUPSから電力が出力さ れていることを確認してください。詳しくはUPSに添付の説明書を参照してください。 また、システムユーティリティでUPSとの電源連動機能の設定ができます。
- □ POWERスイッチを押しましたか?
- □ STATUSランプの表示は緑色に点灯していますか?
	- → STATUSランプの表示が赤色またはアンバー色の場合、iLOを使用してシステムステータスを確 認し、ケーブルやオプションの接続を確認してください。問題が解決しない場合は、保守サー ビス会社にご連絡ください。
- □ ディスプレイに画面が表示されていますか? → ディスプレイへのケーブル接続や、ディスプレイの電源を確認してください。
- [**?**]**POST**が終わらない
	- □ メモリを正しく搭載していますか? → メモリを正しく搭載しているか確認してください。
	- □ 大容量のメモリを搭載していますか?
		- → 搭載メモリのサイズが大きいと、メモリチェックで時間がかかります。チェックが終わるまで お待ちください。
	- □ 起動直後にキーボードやマウスを操作していませんか?
		- → 起動直後にキーボードやマウスを操作すると、POSTは誤ってキーボードコントローラーの異常 を検出し、処理を停止してしまうことがあります。そのときは本機を再起動してください。ま た、再起動直後は、POSTの起動メッセージなどを表示するまでキーボードやマウスの操作をし ないよう注意してください。
	- □ 本機で使用できるメモリ、PCIデバイスを搭載していますか?
		- → 弊社が指定する機器以外は動作の保証ができません。

#### [**?**]赤文字画面**(RSOD: Red Screen of Death)**が表示される

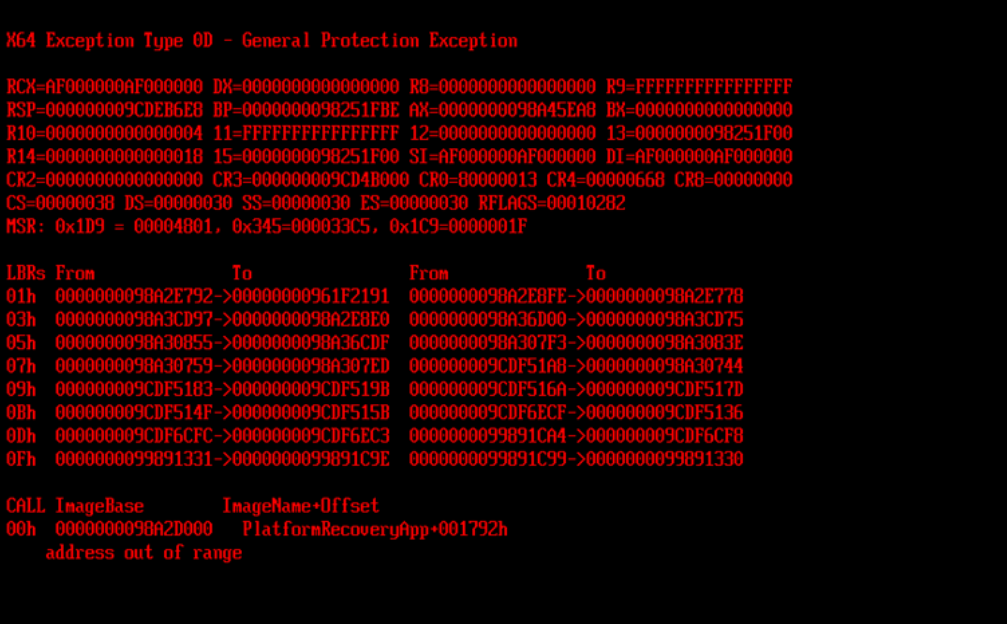

#### 赤文字画面の例

□ 弊社が指定するオプションを搭載していますか?

→ 弊社が指定する機器以外は動作の保証ができません。

- □ iLOファームウェア、システムROM、オプションのファームウェアなどに更新はありませんか? → iLOファームウェア、システムROM、オプションのファームウェアなどを、最新のバージョン に更新してください。
- □ 本機の電源OFF/ONによって回復しますか
	- → 装置の構成変更や設定変更などシステムの状態を変更した場合や、接続デバイスへのアクセス タイミングにより、OS起動前に稀に赤文字画面(RSOD)が表示され、本製品の操作ができなく なることがあります。

構成変更や設定変更またはアクセスタイミングによる一過性の事象が考えられます。

本機の電源OFF/ONを行い回復するか確認してください。回復しない場合はHW故障が考えられ ます。保守サービス会社、または販売店へ連絡してください。

- [**?**]**POST**中に「**209 - Unsupported DIMM Configuration Detected - Installed DIMM configuration does NOT support configured AMP Mode. System will operate in Advanced ECC Mode**」の**IML**メッセー ジが表示された場合
	- □ DIMM構成を変更しましたか?
		- → 「Fast Fault Tolerant Memory (ADDDC)」モードをご利用の場合、「ユーザーズガイド」の「2 章 1.9.4 メモリ機能について」を参照し、「Fast Fault Tolerant Memory (ADDDC)」モードを サポートしているDIMM構成に変更してください。
		- → 「Fast Fault Tolerant Memory(ADDDC)」モードをご利用ではない場合、以下の手順に従って設 定をしてください。
			- 1. POST中に<F9>キーを押し、システムユーティリティを起動します。
- 2. 「Workload Profile」を「Custom」に設定します。
- 3. 「Advanced Memory Protection」を「Advanced ECC Support」モードに設定します。

## *5.2* **EXPRESSBUILDER** 起動時のトラブル

#### [**?**]**EXPRESSBUILDER**が起動しない

- □ システムの状態は正しいですか?
	- → BIOS、iLOとの内部設定が不正なとき、EXPRESSBUILDERが起動しないことがあります。 以下の順に確認してください。
		- (a). AC OFF/ONしてからリトライ
		- (b). 「メンテナンスの実行」-「システムの消去およびリセット」からEXPRESS環境設定をク リアしてからリトライ
		- (c). 以下の項目を使用してBIOSの設定を工場出荷時に戻してからリトライ System Configuration > BIOS/Platform Configuration (RBSU) > System Default Options > Restore Default System Settings
		- (d). 以下の項目を使用してiLOの設定を工場出荷時に戻してからリトライ System Configuration > BMC Configuration Utility > Set to factory defaults

## [**?**]**EXPRESSBUILDER**から**OS**のインストールができない、または失敗する

- □ インストールしようとしているOSはWindowsですか?
	- → EXPRESSBUILDERからインストールできるOSはWindowsのみです。また、インストール可能 なWindowsの種類については「インストレーションガイド(Windows編)」を参照してください。

#### [**?**]システム時刻がずれる

- □ EXPRESSBUILDERの右上アイコンを使って再起動しましたか?
	- → アイコンから再起動させると、RBSUのシステム時刻が数十秒単位でずれることがあります。時 刻ずれが起きたときは、RBSU等から再設定してください。

## *5.3* **Windows** インストール時のトラブル

#### [**?**]**Windows**をインストールできない

- □ ハードディスクドライブを正しく取り付けていますか? → ハードディスクドライブの取り付け状態やケーブルの接続状態を確認してください。
- □ インストール先のディスクは、サポートされているディスク形式ですか?
	- 本機では、サポートしているディスク形式はGPT(GUIDパーティションテーブル)になります。

例えば、MBR形式のディスクをインストール先に指定すると、次のようなメッセージが表示さ れます。

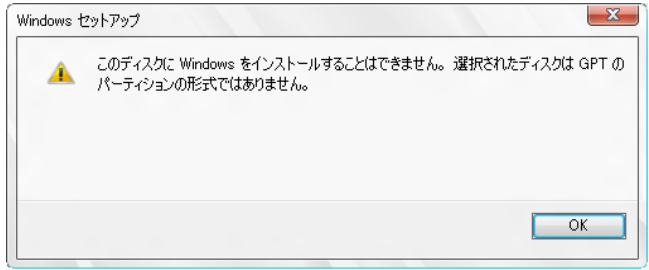

ディスク形式の変更は、いったんインストール先のディスクを消去し、パーティションを作成 し直す必要があります。事前に、必要なユーザーデータのバックアップをとり、パーティショ ンを作成し直してください。

- □ RAIDコントローラーをコンフィグレーションしましたか?
	- → RAIDシステムのときは、EXPRESSBUILDERを使うか、RAIDコンフィグレーションユーティ リティを使って正しくコンフィグレーションしてからWindowsをインストールしてください。
- □ 論理ドライブを作成しましたか?
	- → RAIDシステムのときは、EXPRESSBUILDERを使うか、RAIDコンフィグレーションユーティ リティを使って論理ドライブを作成してからWindowsをインストールしてください。

#### [**?**]**Windows**を正しくインストールできない

- □ インストール時の注意事項を確認していますか?
	- → 「インストレーションガイド(Windows編)」を参照してください。

#### [?] プロダクトキーを入力するタイミングがない

→ バックアップDVD-ROMを使ってインストールするとき、プロダクトキーを入力する必要はあり ません。
- [**?**]**Telnet**サービスがインストールされていない
	- → コンピューター名を14文字以下にし、以下の手順に従ってTelnetサービスをインストールして ください。

<Telnet サービスのインストール手順>

- (1) スタートメニューから[ファイル名を指定して実行]をクリックします。
- (2) [名前]に「tlntsvr /service」と入力し、[OK]をクリックします。
- (3) スタートメニューから[コントロールパネル]-[管理ツール]-[サービス]を開き、 サービスの一覧に Telnet サービスが登録されていることを確認します。
- \* Telnet サービスのインストール後は、コンピューター名を 15 文字以上に設定しても問題 ありません。

# *5.4* **OS** 起動時のトラブル

#### [**?**]**OS**を起動できない

- □ RAIDコントローラーのBIOS設定を変更していませんか?
	- → RAIDコンフィグレーションユーティリティを使って正しく設定してください。
- □ POSTでRAIDコントローラーを認識していますか?
	- → RAIDコントローラーを正しく接続していることを確認してから電源をONにしてください。
	- → 正しく接続していても認識しない場合は、RAIDコントローラーの故障が考えられます。保守 サービス会社、または販売店へ連絡してください。
- □ RAIDコントローラーをまっすぐ奥までPCIスロットに実装していますか? → 正しく実装してください。
- □ RAIDコントローラーを実装制限があるPCIスロットに実装していませんか?
	- → 本機の実装制限を確認後、正しいスロットに実装してください。 上記の処置を実施しても認識しない場合は、RAIDコントローラーの故障が考えられます。保守 サービス会社、または販売店へ連絡してください。
- □ ハードディスクドライブを奥までしっかり実装していますか?
	- → 正しく実装してください。
- □ ケーブルを正しく接続していますか?(ハードディスクドライブもしくはディスクアレイ装置との 接続)
	- → 正しく接続してください。 上記の処置を実施しても認識しない場合は、ハードディスクドライブの故障が考えられます。 保守サービス会社、または販売店へ連絡してください。
- □ OSブートマネージャーが「UEFI Boot Order」に登録されていますか?
	- → UEFI bootにおいてOSブートマネージャー(Windows Boot Manager、 Red Hat Enterprise Linux など)が「UEFI Boot Order」に登録されていない場合、いったん、「One-Time Boot」メニュー を用いて該当のブートデバイスからOSをブートしてください。 起動したOSによって、OSブートマネージャーが「UEFI Boot Order」の最上位に登録されま す。以降は登録されたOSブートマネージャーから起動することができます。 なお、上記の処置を実施してもブートデバイスからOSがブートしない場合、OSブートマネー
		- ジャーのファイルとパスを「Add Boot Options」メニューから手動で「UEFI Boot Order」に追 加してください。
- □ システムユーティリティの「Boot Mode」の設定は、インストールしたOSのブートモードと一致し ていますか?
	- → システムユーティリティの「System Configuration > BIOS/Platform Configuration (RBSU) > Boot Options」から「Boot Mode」を適切に設定してください。
- □ セキュアブートを有効する場合、ブートに利用するオプションカードがセキュアブートに対応して いますか?

→ 「Secure Boot」を有効にした場合、起動可能なデバイスとしてオプションカードを認識させる ためには、オプションカードの UEFIドライバーが Microsoftの鍵で署名されている必要があり ます。すべてのオプションカードを署名済みのUEFIドライバーにしてください。

# *5.5* **RAID** システム運用時のトラブル

#### [**?**]リビルドができない

- □ リビルドするハードディスクドライブの容量が少なくありませんか? → 故障したハードディスクドライブと同じ容量のハードディスクドライブを使用してください。
- □ 論理ドライブが、RAID0ではありませんか?
	- → RAID0には冗長性がないためリビルドできません。故障したハードディスクドライブを交換 し、再度コンフィグレーション情報を作成してください。コンフィグレーション情報作成後、 初期化してからバックアップデータを使って復旧してください。

#### [**?**]オートリビルドができない

□ ハードディスクドライブを交換(ホットスワップ)するときに、十分な時間を空けましたか? → オートリビルドを機能させるには、ハードディスクドライブを取り出してから取り付けるまで 90秒以上の時間を空けてください。

#### [?] ハードディスクドライブが故障した

→ 保守サービス会社または販売店へ連絡してください。

#### [**?**]増設バッテリーが認識されない

- □ バッテリーパックとバッテリーボードを接続するケーブル、バッテリーボードおよびバッテリーコ ネクタとバッテリー制御ケーブル、それぞれを正しく接続していますか?
	- → 正しく接続してください。
- □ バッテリーを接続した直後ではありませんか?
	- → バッテリーの充電が低い場合に、バッテリーが認識できない場合があります。24時間経過して も認識しない場合は、一度本機を再起動してください。 上記の処置を実施しても認識されない場合は、増設バッテリーの故障が考えられます。保守 サービス会社、または販売店へ連絡してください。

#### [**?**]**DISK**ランプが点滅する

- □ 使用していないのに、頻繁にDISKランプが点滅する。
	- → 表面スキャンが動作した場合、使用していない状態でもDISKランプが点滅します。なお、 SATAのハードディスクドライブを使用している場合、DISKランプが点灯状態となる場合があ ります。

#### [**?**]**POST**プロセス中にコントローラーが表示されない、またはエラーが表示される

- → コントローラーがサーバーでサポートされていることを確認してください。
- → コントローラーが正しく取り付けられているか、固定されているかを確認してください。
- → ケーブルが正しく接続されているかを確認してください。
- → コントローラーが物理的に損傷していたら、交換してください。
- → コントローラーがシステムROMで認識されている場合は、コントローラーを取り付け直してく ださい。
- → コントローラーの診断を実行し、表示された手順に従ってください。
- → ファームウェアを最新のバージョンに更新してください。
- → Active Health Systemログをダウンロードしてください。
- [**?**]コントローラーの冗長化が失われた**(POST**プロセス中にエラーが表示されない、またはキャッシュが無

#### 効になっている**)**

- → コントローラーがサーバーでサポートされていることを確認してください。
- → 複数のコントローラーが正しく取り付けられているか、固定されているかを確認してくださ い。
- → ケーブルが正しく接続されているかを確認してください。
- → コントローラーが物理的に損傷していたら、交換してください。
- → コントローラーの診断を実行し、表示された手順に従ってください。
- → 複数のコントローラーが互換性のあるモデルであることを確認してください。
- → コントローラーのキャッシュサイズに互換性があることを確認してください。
- → フラッシュバックアップユニット(FBU)が正しく取り付けられ、接続されていることを確認して ください。
- → ファームウェアを最新のバージョンに更新してください。
- → Active Health Systemログをダウンロードしてください。

# [**?**]**RAID**モードでアクセスされるドライブ上のデータが、非**RAID**モードからアクセスされるデータと互換

#### 性を持たない

→ 同じモード(RAIDモードまたは非RAIDモード)が有効のときにのみ、ドライブデータにアクセ スすることをおすすめします。ドライブのデータをバックアップし、リストアしてください。

## [**?**]ドライブを新しいサーバーまたは**JBOD**に移動すると、**Smart**アレイコントローラーが論理ドライブを 表示しない

→ ドライブを移行する際に、ドライブローミングに関するすべてのルールが守られていることを 確認してください。

> ドライブローミング機能により、データの可用性を維持しながら、ディスクドライブおよ チェック びディスクアレイを移動することができます。新しいベイ位置が同じコントローラーから アクセス可能である限り、構成済みの論理ドライブに含まれる 1 台または複数のディスク ドライブを、異なるベイ位置に移動することができます。さらに、1 つのディスクアレイ 全体をあるコントローラーから別のコントローラーに移動できます。これは異なったサー バーに搭載されているコントローラー間でも可能です。物理ドライブを新しいベイ位置に 移動するには、論理ドライブのステータスが正常である必要があります。 ドライブローミングは、オフライン機能です。サーバーがオンラインのときに、ディスク アレイを削除して新しい物理位置に移動させる方法はありません。

[**?**]オンボード**RAID**コントローラー環境で、ディスク故障時などにソース**:IaStorB**もしくは**IaStorT**の同じ

# **ID**のイベントが複数登録される

→ 同じIDのイベントが複数登録されますが、動作上の問題はありません。

- [**?**]オンボード**RAID**コントローラ―環境で、「読み込みパトロール」でエラーが修復されない
	- → 読み込みパトロールでエラーが修復されない場合は、「検証」を行ってください。

#### [**?**]オンボードの**RAID**コントローラー環境で再構築の完了が通知されない

→ オンボードのRAIDコントローラー環境で複数の再構築を同時に実行すると、再構築の完了 イベントがシステムのイベントログに登録されない場合があります。 その場合、Intel(R) Virtual RAID on CPUの画面で再構築の完了を確認してください。

#### [**?**]オンボードの**RAID**コントローラー環境で物理デバイスを抜いた際に登録されるイベントについて

→ オンボードのRAIDコントローラー環境で物理デバイスを抜いた際に以下のイベントが登録 されますが、実際抜いたデバイス以外のシリアルナンバーのイベントも登録される場合があ ります。

そのため、Intel(R) Virtual RAID on CPUの画面から対象デバイスのシリアルナンバーを再確 認してください。

- ソース : IaStorB もしくはIaStorT
- ID : 4105
- レベル : 情報
- 説明 : Disk XXXXX(※) has been hot unplugged.

※XXXXXにはディスクのシリアルナンバーが入ります。

#### [**?**]オンボード**RAID**コントローラー環境で**RAID**を作成していないディスクが**OS**に認識される

→ オンボードRAIDコントローラー環境で、RAIDを作成していないディスクがOSに認識されます が、そのまま使用はできません。必ず2本以上のディスクでRAIDを作成してご使用ください。

#### [**?**]オンボード**RAID**コントローラー環境での複数ボリューム作成について

→ ひとつのアレイに対し、複数のボリュームで使用することはサポートしておりません。 ひとつのアレイに対し、必ずひとつのボリュームでご使用ください。

#### [**?**]オンボード**RAID**コントローラー環境で再構築**(**リビルド**)**に非常に時間がかかる

- → オンボードRAIDコントローラー環境で再構築(リビルド)に非常に時間がかかる場合はアレイ のキャッシュ設定が無効化されている可能性があります。キャッシュ設定の確認/変更には Intel(R) Virtual RAID on CPU(GUI/CLI)を事前にインストールしている必要があります。 Intel(R) Virtual RAID on CPU (GUI/CLI) のインストール方法は「Intel Virtual RAID on CPU ユーティリティ ユーザーズガイド」を参照ください。
	- まず、次の手順でキャッシュ設定を確認してください。
		- (1) Intel(R) Virtual RAID on CPUを起動します。
		- (2) アレイ・プロパティーのドライブ・データ・キャッシュの設定を確認します。 ドライブ・データ・キャッシュ設定が無効となっている場合には次のいずれかの手順 でキャッシュ設定を有効にしてください。それにより再構築にかかる時間を短縮する ことができます。

### ・デバイスマネージャーでキャッシュの設定を変更する。

- ① デバイスマネージャーを起動します。
- ② ディスクドライブ配下のIntel RAID1 Volumeを右クリックしプロパティを 開きます。
- ③ [ポリシー]タブの[書き込みキャッシュポリシー]の[デバイスの書き込み キャッシュを有効にする]にチェックを入れ、OKをクリックします。

#### ・**Intel(R) Virtual RAID on CPU CLI**でキャッシュ設定を変更する

事前にIntel(R) Virtual RAID on CPU CLIをインストールしている必要があります。

- ① コマンドプロンプトを管理者権限で起動します。
- ② Intel(R) Virtual RAID on CPU CLIがインストールされたフォルダーで 以下のコマンドを実行します。

>IntelVROCli.exe -M ?write-cache true ?array SATA\_Array\_0000

※ SATA\_Array\_0000はアレイの名前です。システムによって異なる 可能性があります。

# *5.6* 内蔵デバイス、その他ハードウェア使用時のトラブル

#### [**?**]内蔵デバイスや外付けデバイスにアクセスできない**(**または正しく動作しない**)**

- □ ケーブルを正しく接続していますか?
	- → インターフェースケーブルや電源ケーブル(コード)を確実に接続していることを確認してくださ い。また接続順序が正しいかどうか確認してください。
- □ 電源ONの順番を間違っていませんか?

→ 外付けデバイスを接続しているときは、外付けデバイス、本機の順に電源をONにします。

- □ ドライバーをインストールしていますか?
	- → 接続したオプションのデバイスによっては専用のデバイスドライバーが必要です。デバイスに 添付の説明書を参照してドライバーをインストールしてください。
- □ オプションカードの設定を間違えていませんか?
	- → PCIデバイスについては通常、特に設定を変更する必要はありませんが、カードによっては特別 な設定が必要なものがあります。詳しくはカードに添付の説明書を参照して正しく設定してく ださい。
	- → シリアルポートや、USBポートに接続しているデバイスについては、I/Oポートアドレスや動作 モードの設定が必要なものがあります。デバイスに添付の説明書を参照して正しく設定してく ださい。

#### [**?**]キーボードやマウスが正しく機能しない

- □ ケーブルを正しく接続していますか?
	- → 本機背面や前面にあるUSBコネクタに正しく接続していることを確認してください。
- □ BIOSの設定を間違えていませんか?
	- → システムユーティリティでUSBの設定を変更できます。 システムユーティリティから、 「System Configuration > BIOS/Platform Configuration (RBSU) > System Options > USB Options」からキーボードを接続しているUSBポートの設定を確認してください。
- □ ドライバーをインストールしていますか?
	- → ご使用のOSに添付の説明書を参照してキーボードやマウスのドライバーをインストールしてい ることを確認してください(これらはOSのインストールの際に標準でインストールします)。ま た、OSによってはキーボードやマウスの設定を変更できます。ご使用のOSに添付の説明書を 参照して正しく設定しているかどうか確認してください。

#### [**?**]ハードディスクドライブにアクセスできない

□ 本機で使用できるハードディスクドライブですか?

→ 弊社が指定する機器以外は動作の保証はできません。

□ ハードディスクドライブを正しく取り付けていますか?

→ ハードディスクドライブの取り付け状態やケーブルの接続状態を確認してください。

#### [?] ハードディスクドライブに障害が発生している

- → 接続不良ではないかを確認してください。
- → 次のコンポーネントについて、アップデートが利用可能なものがあれば、アップデートしてく ださい。
- ・Smartアレイコントローラーファームウェア
- ・Dynamic Smartアレイドライバー
- ・ホストバスアダプターファームウェア
- ・エキスパンダーバックプレーンSEPファームウェア
- ・システムROM
- → ドライブまたはバックプレーンが正しくケーブル接続されていることを確認してください。
- → ドライブのデータケーブルが故障している場合は、交換してください。
- → ダミートレイが取り付けられている場合は、正しく取り付けられていることを確認してくださ い。
- → SSAを実行して、障害が発生したドライブのステータスを確認してください。
- → ディスクアレイ内の交換用ドライブが同じ容量以上であることを確認してください。
- → ディスクアレイ内の交換用ドライブが同じドライブタイプ(SAS、SATA、SSDなど)であるこ とを確認してください。
- → サーバーの電源を切って、ドライブを入れ直し、ドライブが認識されたら、ドライブのファー ムウェアの更新が必要かどうかを確認してください。

#### [**?**]ドライブが認識されない

- → 電力の問題ではないかを確認してください。
- → 接続不良ではないかを確認してください。
- → 次のコンポーネントについて、アップデートが利用可能なものがあれば、アップデートしてく ださい。
	- ・Smartアレイコントローラーファームウェア
	- ・Dynamic Smartアレイドライバー
	- ・ホストバスアダプターファームウェア
	- ・エキスパンダーバックプレーンSEPファームウェア
	- ・システムROM
- → ドライブまたはバックプレーンが正しくケーブル接続されていることを確認してください。
- → ドライブのランプの内容を確認してください。
- → ドライブがサポートされているかを確認してください。
- → サーバーの電源を切って、ドライブを入れ直し、ドライブが認識されたら、ドライブのファー ムウェアの更新が必要かどうかを確認してください。
- → ハードディスクドライブを別のベイに取り付けて、ドライブベイが故障していないかを確認し てください。
- → ディスクアレイ内の交換用ドライブが同じ容量以上であることを確認してください。
- → ディスクアレイ内の交換用ドライブが同じドライブタイプ(SAS、SATA、SSDなど)であるこ とを確認してください。
- → ディスクアレイコントローラーを使用する場合は、SSAを実行し、ディスクアレイ内でドライ ブが構成されていることを確認してください。
- → ドライバーがインストールされているかを確認してください。
- → コントローラーが、取り付けられているハードディスクドライブをサポートしていることを確 認してください。
- → SASエキスパンダーが使用されている場合は、Smartアレイコントローラーがキャッシュモ ジュールを備えていることを確認してください。
- → ストレージエンクロージャーが使用されている場合は、ストレージエンクロージャーの電源が 入っていることを確認してください。
- → SASスイッチを使用している場合は、Virtual SAS Managerを使用してディスクがサーバーに ゾーニングされていることを確認してください。
- → システムユーティリティでRAIDモードが有効になっていることを確認してください。
- [**?**]ドライブ上のデータにアクセスできない
	- □ ファイルが壊れていませんか?
		- → オペレーティングシステムに対応した修復ユーティリティを実行してください。
	- □ サーバーがウィルスに感染されていませんか?
		- → 最新バージョンのウィルススキャンユーティリティを実行してください。
	- □ TPM機能が正しく有効化されていますか?

BitLockerが使用されている場合は、システムユーティリティでTPMが有効化されているかを確 認してください。有効化されていない場合は、オペレーティングシステムのドキュメントに記 載されているTPM交換リカバリー手順を参照してください。

- □ 暗号化ファイルが存在していませんか?
	- → 暗号化されたデータを新しいサーバーに移行する場合は、オペレーティングシステムのドキュ メントに記載されているリカバリー手順に従ってください。
- [**?**]サーバーの応答時間が通常より遅い
	- → OSの暗号化テクノロジーがサーバーのパフォーマンスを低下させている可能性があります。 OSのドキュメントを参照してください。
	- □ ドライブに空き容量はありますか?
		- → ドライブの容量に空きがあることを確認し、必要に応じてドライブの空き容量を増やしてくだ さい。ドライブでは、15%以上の空き容量を確保しておくことをおすすめします。
	- □ 論理ドライブ上でリカバリー動作が保留されていませんか?
		- → SSAを使用して、リカバリー動作が論理ドライブで保留されていないことを確認してくださ い。
- [**?**]**SmartDrive**アイコンまたはランプによって間違ったドライブに関するエラーが示されるか、**POST**、 **SSA**、または**SADUCLI**でエラーメッセージが表示される
	- → ドライブバックプレーンからマザーボードへのケーブル接続が正しいかどうかを確認してくだ さい。
- [**?**]**POST**メッセージまたは**IML**メッセージが登録される
	- → デバイスへの書き込みの最大使用制限に近づいています。デバイスを交換してください。
- [**?**]追加した内蔵デバイスや外付けデバイスが正しく動作しない
	- → 取り付ける内蔵デバイスや外付けデバイスがサーバーでサポートされているオプションである ことを確認してください。
	- → ハードウェアリリースの変更が原因かどうかをリリースノートで確認してください。リリース ノートはNECのWebサイトを参照してください。
	- → 新しい内蔵デバイスや外付けデバイスが正しく取り付けられていることを確認してください。
	- → メモリ、I/O、および割り込みの競合がないかを確認してください。
	- → すべてのケーブルが正しく接続され、ケーブルの長さも正しいことを確認してください。
	- → 内蔵デバイスや外付けデバイスを取り付ける際に、他の部品を誤って外していないかを確認し てください。
	- → デバイスドライバー、FWアップデート、パッチなど、必要なすべてのソフトウェアの最新版で あるか、およびこの最新版を取り付けたデバイスに対して正しいバージョンであるかを確認し てください。
	- → カードやその他のオプションの取り付けまたは交換後に、システムユーティリティで設定され たオプションで、ハードウェアへのすべての変更がシステムで認識されていることを確認して
- ください。新しいハードウェアが適切に構成されていない場合は、構成エラーを示すPOSTエ ラーメッセージが登録される場合があります。
- → スイッチがすべて正しく設定されていることを確認してください。
- → すべてのカードがサーバーに正しく取り付けられているかを確認してください。

#### [**?**]内蔵デバイスや外付けデバイスに未知のトラブルが発生している

- → 装置本体のステータスランプを確認してください。
- → 接続不良ではないかを確認してください。
- → 電源をOFFにし、以下の手順を行ってください。
	- 1. 電源をOFFにしたあと、電源ケーブルを取り外してください。
	- 2. 電源投入に不要なすべてのカードやデバイスを取り外して、最小のハードウェア構成にして ください。モニターは、電源投入プロセスを確認するために、接続しておいてください。
	- 3. 電源ケーブルを接続し、電源をONにしてください。この最小構成でシステムが稼動しない 場合は、主要コンポーネントのいずれかが故障しています。ここまでの手順でプロセッ サー、電源ユニット、およびメモリが機能していることを確認している場合は、マザーボー ドを交換してください。そうでない場合は、各コンポーネントが正常に機能するかを確認し てください。
	- 4. システムが起動し、ビデオが起動している場合は、各コンポーネントを1つずつサーバーに 戻し、追加後にサーバーを再起動して、このコンポーネントが問題の原因になっているかど うかを確認します。

各コンポーネントをサーバーに戻す際は、必ず、サーバーの電源を切り、サーバーのユー ザーズガイドに記載されている内容に従ってください。

### [?] 他社製の内蔵デバイスや外付けデバイスを使用し、トラブルが発生している

→ サーバーおよびOSがデバイスに対応していることを確認してください。

- → ドライバーが最新版であるか、およびこのデバイスに対して正しいバージョンであるかを確認 してください。
- → デバイスが正しく取り付けられているかを確認してください。

#### [**?**]冷却ファンが正しく動作しない

- → 正しく固定されているかを確認してください。正しく固定されていない場合は、サーバーの ユーザーズガイドに従って、トップカバーを取り外し、冷却ファンを取り付け直しください。
- → 冷却ファンの構成が、サーバーの稼動要件を満たしているかを確認してください。
- → 動作していない必要な冷却ファンを交換して、サーバーを再起動してください。
- → すべてのファンスロットに冷却ファンまたはブランクカバーが取り付けられていることを確認 してください。
- → 冷却ファンの通気がケーブルや他の異物でふさがれていないことを確認してください。
- → トップカバーが正しく取り付けられているかを確認してください。トップカバーを取り外した まま長時間サーバーを稼動させている場合、通気が妨げられ、温度上昇によりコンポーネント が損傷する場合があります。
- → 本体装置の起動中に温度異常情報やファン障害情報を示すPOSTエラーメッセージが表示されて いないかを確認してください。本体装置の温度要件については、本体装置のユーザーズガイド を参照してください。
- → iLOまたはオプションのIMLビューアーを使用してIMLを参照し、冷却ファンに関するイベント リストエラーメッセージが示されていないかを確認してください。
- → iLO Webインターフェースで、[情報]、[システム情報]ページの順に進み、次の情報を確認して ください。
	- 1. [ファン]タブをクリックし、冷却ファンのステータスと速度を確認します。
- 2. [温度]タブをクリックし、[温度]タブで各場所の温度表示値を確認します。ホットスポットが 見つかった場合は、通気がケーブルや他の異物でふさがれていないことを確認します。ホッ トスポットは絶対温度ではなく、コンポーネントの仕様に対する相対温度です。ホットス ポットは、センサー上の[温度]タブに一覧表示されている警告しきい値の3℃以内の温度とし て定義されます。
- → BladeSystem c-Classエンクロージャーのファンの問題については、OA SHOW ALLのファンの セクションと、FAN FRU低レベルファームウェアを確認してください。

#### [**?**]冷却ファンが規格よりも高速で回転している

- → iLO Webインターフェースで、[情報]、[システム情報]ページの順に進み、次の情報を確認して ください。
	- ・ [温度]タブをクリックし、センサーの温度が警告しきい値の約10℃以内である場合は、ファ ンの速度が速くなる可能性があります。
	- ・ [ファン]タブをクリックし、ファンのステータスとファンの速度を確認します。ファンの速 度が60%を超えると、過剰な雑音を出すことがあります。
- → iLOファームウェア、システムROM、オプションのファームウェアなどを、最新のバージョン に更新してください。
- → ダミートレイ、プロセッサーヒートシンクブランクカバー、電源ユニットブランクカバーな ど、すべてのエアダクトおよび必要なブランクカバーが取り付けられていることを確認してく ださい。
- → 正しいプロセッサーヒートシンクが取り付けられていることを確認してください。
- → システムで標準ファンと高性能ファンの両方がサポートされている場合は、正しいファンが取 り付けられていることを確認してください。

#### [**?**]冷却ファンが過剰な雑音を出しながら低速で回転している

→ 冷却ファンを交換してください。

#### [**?**]ホットプラグ対応の冷却ファンが正しく動作しない

- → 本体装置のステータスランプを確認してください。
- → POSTのエラーメッセージが表示されているかを確認してください。
- → ホットプラグ対応の冷却ファンの要件が満たされているかを、本体装置のユーザーズガイドで 確認してください。

#### [**?**]**TPM**がシステムユーティリティから検出されなくなった

→ 保守サービス会社に連絡し、新しいマザーボードに交換してください。

#### [**?**]メモリが正しく動作しない

- → メモリスロットに対応する本体装置のランプを確認してください。
- → メモリが本体装置要件を満たしているかを、本体装置のユーザーズガイドで確認してくださ い。
- → メモリが正しく取り付けられているかを確認してください。
- → システムROMを最新版に更新してください。
- → DIMMが取り付け順序に従って、取り付けられているかを確認してください。
- → DIMMを取り付け直してください。
- → DIMMを交換してください。
- → サポートされているDIMMかを確認してください。

#### [**?**]装置のメモリ容量が不足している

- → メモリが本体装置要件を満たしているかを、本体装置のユーザーズガイドで確認してくださ い。
- → OSのシステムエラーが示されていないかを確認してください。
- → システムROMを最新版に更新してください。

#### [**?**]**DIMM**について、**POST**エラーメッセージまたは**IML**メッセージが表示される

- → アドバンストメモリプロテクションが設定され、DIMMが正しく取り付けられていることを確認 してください。
- → サポートされているDIMMかを確認してください。
- → 本体装置上のすべてのDIMMに関連付けられたプロセッサーが取り付けられていることを確認し てください。
- → システムROMを最新版に更新してください。

#### [**?**]既存のメモリが本体装置で認識されない

- → 本体装置に取り付けられているプロセッサーが本体装置でサポートされているかを確認してく ださい。
- → 本体装置上のすべてのDIMMに関連付けられたプロセッサーが取り付けられていることを確認し てください。
- → メモリが正しく構成されているかを、本体装置のユーザーズガイドで確認してください。
- → DIMMを取り付け直してください。
- → システムROMを最新版に更新してください。
- → DIMMを交換してください。

#### [**?**]本体装置に取り付けられた新しいメモリが本体装置で認識されない

- → メモリが本体装置に適したタイプであることを確認してください。
- → メモリが本体装置の要件に従って取り付けられていることを、本体装置のユーザーズガイドで 確認してください。
- → 本体装置またはOSで許容されるメモリ容量を超えていないかを、本体装置のユーザーズガイド で確認してください。
- → 本体装置がプロセッサーコアの数をサポートしているかを、本体装置のユーザーズガイドで確 認してください。
- → IMLにイベントリストエラーメッセージが表示されているかを確認してください。
- → メモリが正しく取り付けられているかを確認してください。
- → メモリが故障している場合は、交換してください。
- → システムROMを最新版に更新してください。

#### [**?**]**STOP**エラー発生またはブルースクリーン(**Windows**)、パープルスクリーン(**VMware**)になる

- → DIMMを取り付け直してください。
- → システムROMを最新版に更新してください。
- → DIMMを交換してください。

#### [**?**]**Linux**カーネルパニックが発生する

- → DIMMを取り付け直してください。
- → システムROMを最新版に更新してください。
- → DIMMを交換してください。

#### [**?**]本体装置が予期せずに再起動したり、電源が切断したりする

- → DIMMを取り付け直してください。
- → システムROMを最新版に更新してください。
- → DIMMを交換してください。

#### [**?**]パリティエラーが発生する

- → DIMMを取り付け直してください。
- → システムROMを最新版に更新してください。
- → DIMMを交換してください。

#### [**?**]パフォーマンスが低下している

- → DIMMを取り付け直してください。
- → システムROMを最新版に更新してください。
- → DIMMを交換してください。

#### [**?**]メモリのステータスランプがアンバー色である

- → DIMMを取り付け直してください。
- → システムROMを最新版に更新してください。
- → DIMMを交換してください。

#### [**?**]**ECC**エラーが発生する(他の症状はなし)

- → DIMMを取り付け直してください。
- → システムROMを最新版に更新してください。
- → DIMMを交換してください。

#### [**?**]プロセッサーについての**POST**エラーメッセージまたは**IML**メッセージが表示される

- → 各プロセッサーが、本体装置によってサポートされており、本体装置のドキュメントの指示ど おりに取り付けられていることを確認してください。プロセッサーソケットは非常に特殊な取 り付け手順を必要とするため、サポートされているプロセッサーだけを取り付けてください。
- → 本体装置ROMが最新のものであることを確認してください。
- → 本体装置で、ステッピング、コア速度、またはキャッシュサイズの異なるプロセッサーの混在 をサポートしていない場合は、これらの点で異なるプロセッサーを混在させていないことを確 認してください。
- → 本体装置にプロセッサーが1基だけ取り付けられている場合は、プロセッサーを取り付け直して ください。
- → 本体装置にプロセッサーが1基だけ取り付けられている場合は、正常に機能することがわかって いるプロセッサーと交換してください。
- → 本体装置に複数のプロセッサーが取り付けられている場合は、以下の手順に従って各プロセッ サーをテストします。
	- 1. プロセッサーを1基だけ残して、もう1基のプロセッサーを本体装置から取り外してくださ い。本体装置でブランクカバーを使用している場合は、そのまま残します。
	- 2. 取り外していないプロセッサーを正常に機能することがわかっているプロセッサーと交換し てください。各プロセッサーを1基ずつ取り付けて、そのたびに再起動してみます。これに より、故障しているプロセッサー(複数の場合もあります)が見つかります。各手順で、本 体装置がプロセッサーの構成をサポートしていることを確認してください。

#### [**?**]訂正不能なマシンチェック例外を示す**POST**エラーメッセージまたは**IML**メッセージが表示される

→ プロセッサーを交換してください。

[?] 低電力または電力損失を示すエラーメッセージが表示される

→ バッテリーを交換してください。

[**?**]マザーボードと電源バックプレーンのいずれかで問題が発生していることを示す**POST**メッセージまた

# は**IML**メッセージが表示される

- → 他のコンポーネントに関わって発生する可能性がある問題についてすべてのエラーメッセージ を確認し、特定されたコンポーネントのトラブルシューティングを確認してください。
- → マザーボードまたは電源バックプレーンに接続不良がないことを確認してください。プロセッ サーを取り付け直す必要はありません。
- → 最近追加されたコンポーネントがあれば取り外してください
- → システムユーティリティ<F9>を使用して、システム設定をデフォルト値に戻してください。シ ステムが起動しない場合にシステム設定をデフォルト値に戻すには、ジャンパースイッチSW6 を使用してください。
- → 必要な情報を収集し、NECサポートに問い合わせてください。

#### [**?**]システムが**USB**ドライブから起動しない

- → システムユーティリティでUSBが有効になっていることを確認してください。
- → システムユーティリティの「UEFI Boot Order」において、本体装置がUSBドライブから起動す るように設定されていることを確認してください。
- → USBドライブキーを取り付け直してください。
- → USBドライブキーを別のUSBポート(使用可能な場合)に取り付け直してください。

#### [**?**]テープドライブがスタックし、取り出せない

- → イジェクトスイッチを手動で押し、テープの巻き戻しと取り出しが行われるまで最大10分待っ てください。
- → 強制取り出しを実行します。
	- 1. イジェクトスイッチを10秒以上押し続けてください。
	- 2. テープの巻き戻しと取り出しが行われるまで最大10分待ちます。緑色のレディランプが点滅 します。
- → ドライブの電源を切って入れ直し、ドライブが再びレディ状態になるまで最大10分待ってくだ さい。
- → バックアップソフトウェアサービスで競合が発生していないかどうかを確認してください。
- → ドライブのSAS/HBA/ドライバー構成を調べてください。
- → メディアとケーブルを調べ、故障しているものや損傷しているものがあれば廃棄してくださ い。

#### [**?**]テープドライブで読み取りまたは書き込みの問題が発生している

→ StorageWorks Library and Tape ToolsでDrive Assessment Testを実行してください。

 $\blacksquare^{\mathbb{O}}$ **Drive Assessment Test** を実行するとテープは上書きされます。テープが上書きされると 重要困る場合は、代わりにログベースの **Device Analysis Test** を実行してください。

→ StorageWorks Library and Tape ToolsでMedia Assessment Testを実行してください(これは読 み取り専用のテストです)。

### [**?**]テープドライブのバックアップが問題なく完了しない

→ StorageWorks Library and Tape ToolsでDrive Assessment Testを実行してください。

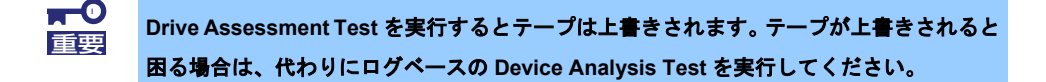

- → バックアップログを調べてください。
- → 使用している構成がサポートされているかどうか確認します。
- → 次の点について調べ、メディアが損傷していないかどうか確認してください。
	- ・ ラベルの位置が間違っていないか。
	- ・ リーダーピンに損傷、脱落、または緩みがないか。
	- ・ カートリッジの継ぎ目に損傷がないか。
	- ・ 不正な環境で使用していないか。
- → ソフトウェアの問題を確認してください。
	- ・ バックアップソフトウェアを調べてください。
	- ・ バックアップの実行時に、ウィルススキャンソフトウェアの実行がスケジュールされていな いかどうか調べてください。
- → テープをフォーマットできるかどうか確認してください。
- → 正しい部品番号のメディアが使用されているかを確認してください。
- → StorageWorks Library and Tape Toolsを使用してサポートチケットを抽出してください。
	- ・ カートリッジSTATUSセクションで問題を探します。
	- ・ ドライブSTATUSセクションで問題を探します。
- → テープエラーランプが点滅していないかを調べてください。
	- 1. 問題の原因になっている可能性のあるテープを再ロードします。テープエラーランプの点滅 が停止すれば、問題ありません。
	- 2. 新しいテープまたは問題のないことがかっているテープをロードします。テープエラーラン プの点滅が停止すれば、問題ありません。
	- 3. 問題の原因になっている可能性のあるテープを再ロードします。テープエラーランプが点滅 する場合は、そのテープを故障と判断して廃棄してください。
- → 温度が45ºCを超えるかまたは5ºC未満の環境で使用されたメディアは廃棄してください。

#### [**?**]本体装置の電源を投入してから**60**秒以上画面に何も表示されない

- → モニターの電源コードが、正常に機能しているアース付きコンセントに接続されていることを 確認してください。
- → モニターの電源を入れ、モニターの電源ランプが点灯して、モニターに電源が供給されている ことを確認してください。
- → モニターが対象のサーバーまたはコンソールスイッチにケーブル接続されていることを確認し てください。
- → 次の接続を確認して、接続不良がないことを確認してください。
	- ・ ラックマウント型サーバーの場合は、コンソールスイッチに接続されているケーブルを調べ てください。また、スイッチがサーバー用に正しく設定されていることを確認してくださ い。モニターを直接サーバーに接続して、コンソールスイッチが故障していないことを確認 する必要がある場合もあります。
	- ・ タワー型サーバーの場合は、モニターからサーバー、サーバーからコンセントまでのケーブ ルの接続を調べてください。
	- ・ ブレードの場合、c-ClassブレードのSUVケーブルが、モニターのVGAケーブルおよびブ レード前面のコネクタと接続されていることを確認してください
- → どれかキーを押すか、またはパスワードを入力して、画面がアクティブになるまでしばらく 待って、省電力機能が有効になっていないことを確認してください。
- → PCIeデバイスやグラフィックコントローラーの動作に、追加の電力が不要であることを確認し てください。
- → オンボードビデオの代わりに、ビデオ拡張ボードが追加されていないことを確認してくださ い。ビデオ拡張ボードが追加されていると、ビデオが機能していないように見えることがあり ます。オンボードビデオからビデオケーブルを外して、拡張ボード上のビデオジャックに接続 し直してください。

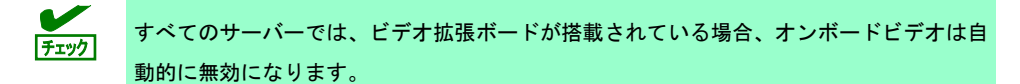

- → どれかキーを押すか、またはパスワードを入力して、画面がアクティブになるまでしばらく 待って、電源投入時パスワード機能が有効になっていないことを確認してください。また、 POSTが完了したときに画面に鍵の形のアイコンが表示されるかどうかでも電源投入時パスワー ドが有効になっているかどうかがわかります。パスワードがわからない場合は、マザーボード のパスワードの無効スイッチを使用して、電源投入時パスワードを無効にする必要がありま す。
- → PCIホットプラグ対応スロットにビデオ拡張ボードが取り付けられている場合は、該当するス ロットの電源ランプをチェックして、スロットに電源が供給されていることを確認してくださ い。
- → サーバーおよびOSがビデオ拡張ボードをサポートしていることを確認してください。
- → ビデオのドライバーが最新のものであることを確認します。

#### [**?**]省電力機能を使用すると、モニターが正常に機能しない

→ モニターが省電力機能をサポートしていることを確認してください。サポートしていない場合 は、この機能を無効にしてください。

#### [**?**]モニターにビデオの色が間違って表示される

- → 15ピンVGAケーブルがサーバーの正しいVGAポートとモニターにしっかりと接続されているこ とを確認してください。
- → モニターおよびコンソールスイッチが、サーバーのVGA出力と互換性があることを確認してく ださい。
- → VGAケーブルが損傷していないことを確認してください。動作が確認されているケーブルと交 換してください。

#### [**?**]動きの遅い水平線がモニターに表示される

→ 電磁障害が発生していないことを確認してください。モニターを他のモニターや変圧器から遠 ざけてください。

#### [**?**]マウスとキーボードが正しく動作しない

- → 次の点を確認して、接続不良がないことを確認してください。
	- ・ コンソールスイッチングデバイスを使用している場合は、サーバーがスイッチに正しく接続 されていることを確認します。
	- ・ ラック型サーバーの場合は、スイッチボックスまでのケーブルを調べてください。また、ス イッチがサーバー用に正しく設定されていることを確認します。
	- ・ タワー型サーバーの場合は、入力デバイスからサーバーまでのケーブルの接続を調べてくだ さい。
- → コンソールスイッチングデバイスを使用している場合は、すべてのケーブルとコネクタが適切 な長さで、スイッチによりサポートされていることを確認してください。スイッチのドキュメ ントを参照してください。
- → オペレーティングシステム用の最新のドライバーがインストールされていることを確認してく ださい。
- → デバイスドライバーを入れ替えて、デバイスドライバーが壊れていないことを確認してくださ い。
- → システムを再起動して、サーバーの再起動後、入力デバイスが正しく機能するかどうかを確認 してください。
- → 正常に機能することがわかっている同等のデバイス(同タイプの別のマウスまたはキーボー ド)とデバイスを交換してください。
	- ・ 新しいマウスやキーボードでも問題が発生する場合は、システムI/Oボードのコネクタポー トが故障しています。ボードを交換してください。
	- ・ 問題が発生しなくなった場合は、元の入力デバイスが故障しています。デバイスを交換して ください。
- → キーボードやマウスが正しいポートに接続されていることを確認してください。POSTの実行中 にキーボードのランプが点滅するか、NumLock ランプが点灯することを確認してください。こ れが確認されなかった場合は、接続ポートを変えてください。
- → キーボードやマウスに汚れがないことを確認してください。

# [**?**]**BitLocker**で暗号化されているサーバーで拡張ボードを交換する間に、システムからリカバリーメソッ

#### ドが要求される

→ BitLockerで暗号化されているサーバーの拡張ボードを交換する場合は、拡張ボードを交換する 前に必ずBitLockerを無効にしてください。BitLockerを無効にしていない場合、システムは、 BitLockerが構成されたときに選択されたリカバリーメソッドを要求します。1つまたは複数の正 しいリカバリーパスワードを入力できないと、暗号化されているすべてのデータにアクセスで きなくなります。取り付けが完了してからBitLockerを有効にしてください。

#### [**?**]ネットワークコントローラーまたは**LOM**カードが動作していない

- → ネットワークコントローラーまたはLOMカードのランプを調べて、問題の原因を示すステータ スがあるかどうかを確認してください。
- → 接続不良がないことを確認してください。
- → ネットワーク速度に適した正しい種類のケーブルが使用されていること、あるいは正しいSFP またはDACケーブルが使用されていることを確認してください。デュアルポートの10 GBネッ トワークデバイスの場合、両方のSFPポートのメディア(DACケーブルや同等のSFP+モジュー ルなど)が同じである必要があります。1台のデバイスに種類が異なるSFP (SR/LR)が混在す ることはサポートされていません。
- → ネットワークケーブルを正常に機能することがわかっているケーブルと交換して、このネット ワークケーブルが機能していることを確認してください。
- → ソフトウェアの問題が障害の原因になっているのではないことを確認してください。
- → サーバーおよびオペレーティングシステムがコントローラーをサポートしていることを確認し てください。
- → システムユーティリティでコントローラーが有効になっていることを確認してください。
- → 本体装置のシステムROMが最新バージョンであることを確認してください。
- → コントローラーのドライバーが最新バージョンであることを確認してください。
- → コントローラーに有効なIPアドレスが割り当てられ、構成設定が正しいことを確認してくださ い。
- [**?**]ネットワークコントローラーまたは**LOM**カードが動作しなくなった
	- → ネットワークコントローラーまたはLOMカードのランプを調べて、問題の原因を示すステータ スがあるかどうかを確認してください。
- → コントローラー用の正しいネットワークドライバーがインストールされ、ドライバーファイル が壊れていないことを確認してください。ドライバーを再インストールしてください。
- → 接続不良がないことを確認してください。
- → ネットワークケーブルを正常に機能することがわかっているケーブルと交換して、このネット ワークケーブルが機能していることを確認してください。
- → ネットワークコントローラーまたはLOMカードが損傷していないことを確認してください。

### [**?**]サーバーに拡張ボードを追加したらネットワークコントローラーまたは**LOM**カードが動作しなくなった

- → 接続不良がないことを確認してください。
- → サーバーおよびオペレーティングシステムがコントローラーをサポートしていることを確認し てください。
- → 新しい拡張ボードを取り付けた場合、ネットワークドライバーを再インストールして、サー バーの構成が変更されないようにしてください。
	- 1. オペレーティングシステムで、機能していないコントローラーのネットワークコントロー ラードライバーをアンインストールします。
	- 2. サーバーを再起動して、システムユーティリティの適切なオプションを実行します。サー バーがコントローラーを認識し、コントローラーがリソースを使用できることを確認しま す。
	- 3. サーバーを再起動して、ネットワークドライバーを再インストールします。
- → 適切なドライバーがインストールされていることを確認してください。
- → ドライバーのパラメーターがネットワークコントローラーの構成と一致していることを確認し てください。
- [**?**]ネットワークインターコネクトブレードに問題が発生している
	- → ネットワークインターコネクトブレードが正しく固定され接続されていることを確認してくだ さい。

#### [**?**]**POST**プロセス中にコントローラーが表示されない、またはエラーが表示される

- → コントローラーがサーバーでサポートされていることを確認してください。
- → コントローラーが正しく取り付けられているか、固定されているかを確認してください。
- → ケーブルが正しく接続されているかを確認してください。
- → コントローラーが物理的に損傷していたら、交換してください。
- → コントローラーがシステムROMで認識されている場合は、コントローラーを取り付け直してく ださい。
- → コントローラーの診断を実行し、表示された手順に従ってください。
- → ファームウェアを最新のバージョンに更新してください。
- → Active Health Systemログをダウンロードしてください。

### [**?**]コントローラーの冗長化が失われた**(POST**プロセス中にエラーが表示されない、またはキャッシュが無 効になっている**)**

- → コントローラーがサーバーでサポートされていることを確認してください。
- → 複数のコントローラーが正しく取り付けられているか、固定されているかを確認してくださ い。
- → ケーブルが正しく接続されているかを確認してください。
- → コントローラーが物理的に損傷していたら、交換してください。
- → コントローラーの診断を実行し、表示された手順に従ってください。
- → 複数のコントローラーが互換性のあるモデルであることを確認してください。
- → コントローラーのキャッシュサイズに互換性があることを確認してください。
- → フラッシュバックアップユニット(FBU)が正しく取り付けられ、接続されていることを確認して ください。
- → ファームウェアを最新のバージョンに更新してください。
- → Active Health Systemログをダウンロードしてください。

# [**?**]**Smart**アレイコントローラー用にフラッシュバックアップユニット**(FBU)**が構成されている任意のサー

### バーで、**POST**エラーメッセージまたは**IML**メッセージが登録される

- → フラッシュバックアップユニット(FBU)が適切に取り付けられていることを確認してください。
- → フラッシュバックアップユニット(FBU)が完全に充電されていることを確認してください。
- → システムROMを更新してください。

# [**?**]古い**Mini-SAS**ケーブルの使用時に、エラー、再試行、タイムアウト、および保証対象外のドライブ障 害が発生する

- → Mini-SASコネクタの製品寿命は、接続/切断回数250回です(外部、内部、およびケーブルMini-SASコネクタ)。
- → 寿命が近づいている古いMini-SASケーブルを使用している場合は、交換してください。

# [**?**]**SUV**ケーブルに接続されている場合に、**USB**デバイスが認識されない、エラーメッセージが表示され る、またはデバイスの電源が入らない

- → USBデバイスを取り外し、次のいずれかを実行してください。
	- 必要とする電源が500mA未満のUSBデバイスを接続してください。
	- 外部電源のUSBハブをSUVケーブルに接続し、USBデバイスをハブに接続してください。

#### [**?**]**LAN** コントローラーのフロー制御について

→ フロー制御(Flow Control)を「Auto Negotiation」、「Rx & Tx Enabled」、「Tx Enabled」ま たは「送信 有効」、「送信/受信有効」に設定している場合、受信負荷が高い状態においてシス テムハングなどの要因でOSのパケット処理が停止するとPauseFrame が継続して送信される ことがあります。このときスイッチ側には大量のパケットが滞留するためスイッチ内のバッ ファが不足し、スイッチに接続されたすべての通信機器に影響が出ることがあります。このよ うなケースを回避するためには、フロー制御を「Disabled」または「無効」に設定してくださ い。

#### [**?**]**N8104-206 1000BASE-T** 接続**LOM** カード**(4ch) Wake On LAN**機能が動作しない

→ Windows Server 2019/2022環境でN8104-206 1000BASE-T 接続LOM カード(4ch)にて、Wake On LAN機能を用いて本体装置の起動を行う場合、マジックパケットは本体装置をシャットダウ ンして電源がオフの状態で受信するようにしてください。本体装置が稼働中にマジックパケッ トを受信した場合、その後本体装置がシャットダウンされ電源がオフに移行した後に、マジッ クパケットを受信しても本体装置の電源がオフのままでオンに移行することが出来ません。

# *5.7* **OS** 運用時のトラブル

#### [**?**]**Windows**の動作が不安定

- □ Standard Program Package を適用しましたか?
	- → OSをインストールした後に、ネットワークドライバーをインストールすると動作が不安定にな ることがあります。「インストレーションガイド(Windows編)」の「1章(Standard Program Packageの適用)」を参照してStandard Program Packageを適用してください。
- [**?**]**Windows**でキーボードが正しく動作しない。**(**押したキーと入力される文字が異なる**)**
	- → 押したキーと入力される文字が異なる場合は、日本語配列以外のキーボードとして認識されて います。次の手順で日本語配列に変更します。
		- 例) ・<@>を押すと他の記号が入力される。
			- ・<Shift>を押しながら <2> を押すと「@」が入力される。
			- ・<Shift>を押しながら <7> を押すと「&」が入力される。
		- (1) 管理者(Administrator など)権限でサインインします。 「Starter Pack」DVD をセットし、次のファイルを実行してください。

<Starter Pack DVD>:¥software¥011¥win¥kblayout¥kblayout\_jp.reg

(2) システムを再起動します。 押したキーの文字が正しく入力できることを確認します。

#### [**?**]ブルー画面**(STOP**エラー画面**)**で電源**OFF**ができない

- □ POWERスイッチを押し続けていますか?
	- → POWERスイッチを4秒以上押し続け、強制的に電源をOFFにしてください。

#### [**?**]バックアップツールからシステムをリストア後、動作がおかしい

→ EXPRESSBUILDERを使ってStandard Program Packageを適用してください (「インストレー ションガイド(Windows編)」の「1章(Standard Program Packageの適用)」を参照)。

#### [**?**]ネットワーク上で認識されない

- □ ケーブルを接続していますか?
	- → 本機背面にあるネットワークポートに確実に接続してください。また、使用するケーブルが ネットワークインターフェースの規格に準拠したものであることを確認してください。
- □ システムの設定を間違えていませんか?
	- → システムユーティリティで内蔵のネットワークコントローラーを無効にできます。システム ユーティリティで設定を確認してください。
- □ プロトコルやサービスのセットアップを済ませていますか?
	- → 本体ネットワークコントローラー用のネットワークドライバーをインストールしてください。 また、TCP/IPなどのプロトコルのセットアップや各種サービスが確実に設定されていることを 確認してください。
- □ 転送速度の設定を間違えていませんか?
	- → 接続しているハブと転送速度やデュプレックスモードが同じであることを確認してください。
- [**?**]**Linux**環境でシステム起動時に、**RX dropped packet**が発生する
	- → システム起動時にRX dropped packetが発生する場合がありますが、運用には問題ありません。 運用中もしくは通信不通時にRX dropped packetが発生した場合は、システムおよびネットワー ク環境を確認してください。

#### [**?**]**OS**が止まってしまう

- → 最新のウィルススキャンユーティリティを使用してウィルスをスキャンしてください。
- → イベントログを確認してください。
- → IMLを確認してください。
- → 必要に応じて、確認できるように、NMIクラッシュダンプ情報を収集してください。
- → Active Health Systemログを取得し、その内容を保守サービス会社または販売店へ連絡してくだ さい。

#### [**?**]エラーログにエラーメッセージが表示される

→ エラーログに表示された情報に従ってください。

#### [**?**]システムに組織名、所有者名を設定したい

- → 次のレジストリを編集します。
	- レジストリの編集には十分にご注意ください。
	- 1. 本機にインストール済みの Windows へ Administrator 権限のあるアカウントでサインインし ます。
	- 2. 画面の左下隅を右クリックし、[ファイル名を指定して実行]をクリックします。
	- 3.「regedit.exe」と入力し、<Enter>キーを押してレジストリ エディターを起動します。
	- 4. レジストリ エディターで、2 つのキー配下にレジストリの値に任意の組織名および所有者 名を設定します。
		- ・HKEY\_LOCAL\_MACHINE¥SOFTWARE¥Microsoft¥Windows NT¥CurrentVersion
		- ・HKEY\_LOCAL\_MACHINE¥SOFTWARE¥Wow6432Node¥Microsoft¥Windows NT ¥CurrentVersion
			- 名前:RegisteredOrganization
			- 種類:REG\_SZ
			- 値 :任意の組織名
			- 値名:RegisteredOwner
			- 値型:REG\_SZ
			- 値 :任意の所有者名
	- 5. レジストリ エディターを終了します。

以上で完了です。

#### [**?**]バックアップソフトウェアのリストアなどで、**UEFI Boot Order**に不要なブートエントリが追加される

- → 以下の手順で不要なブートエントリを削除します。
	- 1. システムを再起動します。
	- 2. POST 中に<F9> キーを押下し、システムユーティリティに入ります。
	- 3. 「System Configuration > BIOS/Platform Configuration (RBSU) > Boot Options > UEFI Boot Settings > Delete Boot Option」に移動します。
	- 4. 不要なブートエントリを選択し、「Commit changes and Exit」により削除します。
	- 5. 「F12: Save and Exit」を選択し、"OK" を選択

### [**?**]**PowerShell** のコンソールで日本語の表示が文字化けする

→ Windows Server 2022 の既存問題です。

詳細は次の Web サイトを参照してください。

[**PowerShell** で **CJK** 文字が文字化けされる]

[https://docs.microsoft.com/ja-jp/troubleshoot/windows-server/system-management-](https://docs.microsoft.com/ja-jp/troubleshoot/windows-server/system-management-components/powershell-console-characters-garbled-for-cjk-languages)

[components/powershell-console-characters-garbled-for-cjk-languages](https://docs.microsoft.com/ja-jp/troubleshoot/windows-server/system-management-components/powershell-console-characters-garbled-for-cjk-languages)

#### [**?**]**Standard Program Package** が適用できない

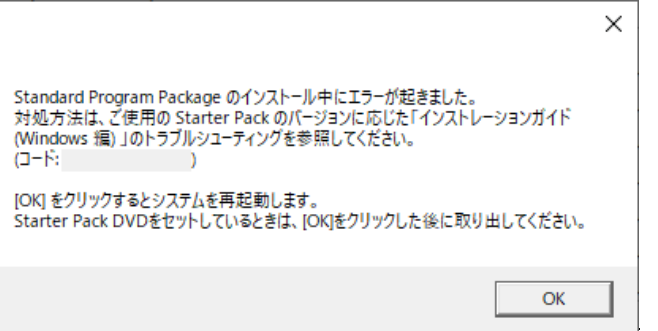

- → ご使用の環境によっては、Standard Program Package を適用する前にファームウェアや ドライバーの個別適用が必要な場合があります。 詳細は、インストレーションガイド(Windows 編)「1 章(Standard Program Package の適用)」を 確認してください。 問題が解決しないときは、以下の手順でログを採取し、購入元を通じてログの調査を依頼してく ださい。
	- ① 本機にインストール済みのWindowsへAdministrator権限のあるアカウントで サインインします。
	- ② 「Starter Pack」DVD をドライブにセットします。
	- ③ *<Starter Pack>:***¥packages¥gatherlog.bat** を実行します。
	- ④ 生成された Zipファイルを採取します。

# *5.8* **Starter Pack DVD** のトラブル

## [**?**]**DVD**起動からファームウェアアップデート時、**Deploy may encounter issues due to the following warning(s)** が表示されストップする

- □ Trusted Platform Module (TPM) を搭載していますか?
	- → メッセージ表示画面上の「Exit」を押して終了後、システムユーティリティから、「System Configuration」-「BIOS/Platform Configuration(RBSU)」-「Server Security」-「Trusted Platform Module Options」-「Advanced Trusted Platform Module Options」-「TPM Visibility」 を[Hidden]にし、再試行してください。「TPM Visibility」の設定を変更するには、「Server Security > Advanced Security Options > Platform Certificate Support」設定が[Disabled]に設定さ れている必要があります。

#### [?] 説明書が読めない

- □ Adobe Readerを正しくインストールしていますか?
	- → 説明書は、PDFファイル形式で提供しています。あらかじめAdobe Readerをインストールして ください。
- □ 「Internet Explorerは動作を停止しました」とエラー表示されましたか?
	- → ダイアログボックスをいったん閉じ、そのまま操作を続けてください。同じエラーが出るとき は、DVDのルート下の"version.xml"をダブルクリックし、以下のダイアログボックスで「は い」を選択してください。その後、再度説明書のリンクをクリックするとファイルが開きま す。

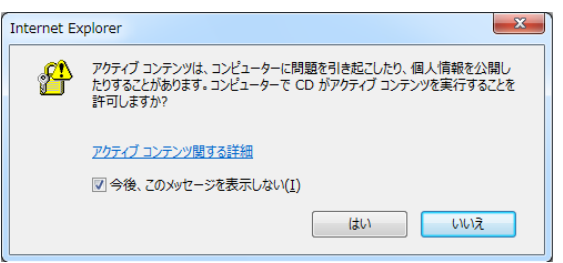

### [**?**]メニュー項目が無効**(**淡色表示**)**になっている

- □ ご使用の環境は正しいですか?
	- → 実行するソフトウェアによっては、管理者権限(Administrator)が必要となる場合や、本機上で動 作することが必要となる場合があります。適切な環境にて実行してください。

#### [**?**]メニューが英語で表示される

- □ ご使用の環境は正しいですか?
	- → Windowsが英語バージョンのとき、メニューは英語で表示されます。日本語メニューを起動し たいときは、日本語バージョンのWindows上で動作させてください。
	- → 「地域と言語のオプション」の各タブの設定がすべて「日本語」になっているか確認してくだ さい。

# *5.9* ソフトウェアのトラブル

#### [**?**]インストーラーが英語で表示される、またはエラーになる

- □ ご使用の環境は正しいですか?
	- → 「地域と言語のオプション」の各タブの設定がすべて「日本語」になっているか確認してくだ さい。

#### [**?**]**ESMPRO/ServerAgentService (Windows**版**)**について

→ ESMPRO/ServerAgentService (Windows版)の詳細は、Starter Pack内の

「ESMPRO/ServerAgentService インストレーションガイド (Windows編)」を参照してくださ い。

### [**?**]**ESMPRO/ServerAgentService (Linux**版**)**について

→ ESMPRO/ServerAgentService (Linux版)の詳細は、Starter Pack内の

「ESMPRO/ServerAgentService ユーザーズガイド (Linux編)」を参照してください。

#### [**?**]**ESMPRO/ServerManager**について

- → ESMPRO/ServerManagerの詳細は、「ESMPRO/ServerManager インストレーションガイ
	- ド」、またはESMPROのオンラインヘルプを参照してください。

# *5.10* 光ディスクドライブのトラブル

#### [**?**]**CD-ROM**などの光ディスクにアクセスできない、または正しく再生できない

- □ 光ディスクドライブのトレイに確実にセットしていますか?
	- → トレイにはディスクを保持するホルダーがあります。ホルダーで確実に保持していることを確 認してください。

#### [**?**]**CD/DVD**にアクセスできない、または正しく再生できない

- □ 本機で使用できるディスクですか?
	- → CD規格に準拠しない「コピーガード付きCD」などのディスクは、再生する保証ができませ ん。
	- → Macintosh専用のディスクは使えません。

### [**?**]トレイジェクトボタンを押してもディスクが取り出せない

→ 次の手順に従ってディスクを取り出してください。

- 1. POWER スイッチを押して本機の電源を OFF(POWER ランプ消灯)にします。
- 2. 直径約 1.2mm、長さ約 100mm の金属製のピ ン(太めのクリップを引き伸ばして代用可)を トレイ前面の強制イジェクトホールに差し込 み、トレイが出てくるまでゆっくりと押しま す。

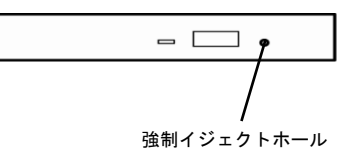

● つま楊枝やプラスチックなど折れやすいものを使用しないでください。 ● トレイが出てこない場合は、保守サービス会社に連絡してください。 重要

- 3. トレイを手で持って引き出します。
- 4. ディスクを取り出します。
- 5. トレイを押して元に戻します。

# *5.11* 補足事項

#### [**?**]**Serial Number**、**Product ID**が消失してしまった

- □ Serial Number、Product ID が消失してしまった場合、以下の手順にて復旧することができます。
	- 1. 装置の電源を切り、電源コードをコンセントから外します。
	- 2. 30 秒以上経過したのち、電源コードをコンセントに接続します。
	- 3. POWER スイッチで装置の電源をON にします。
	- 4. サーバーが起動し、POST 画面が表示されます。
	- 5. <F9>キーを押してシステムユーティリティを起動します。もし、システムユーティリティ が起動できない状態になっている場合は、「1章(7.4.3 システム設定をデフォルト値に戻 す)」を参照し、システムメンテナンススイッチを操作して、RBSU 設定の初期化をしま す。
	- 6. システムユーティリティの「System Configuration > BIOS/Platform Configuration (RBSU) > Advanced Options > Advanced Service Options」メニューより、Serial Number と Product ID の値を確認します。
	- 7. Serial Number とProduct ID の値が期待する値の場合は、手順14)に進みます。
	- 8. Serial Number とProduct ID の値が期待する値ではない(消失している)場合は、システ ムユーティリティから、「System Configuration > BIOS/Platform Configuration (RBSU) > System Default Options」を選択します。
	- 9. 「Restore Default System Settings」を選択します。
	- 10. 「Yes, restore the default settings.」を選択します。
	- 11. 自動的に装置が再起動し、POST 画面が表示されます。
	- 12. <F9>キーを押してシステムユーティリティを起動します。
	- 13. 装置上面のラベルに記載されているSerial Number とProduct ID をシステムユーティリ ティの「System Configuration > BIOS/Platform Configuration (RBSU) > Advanced Options > Advanced Service Options」メニューより、設定します。

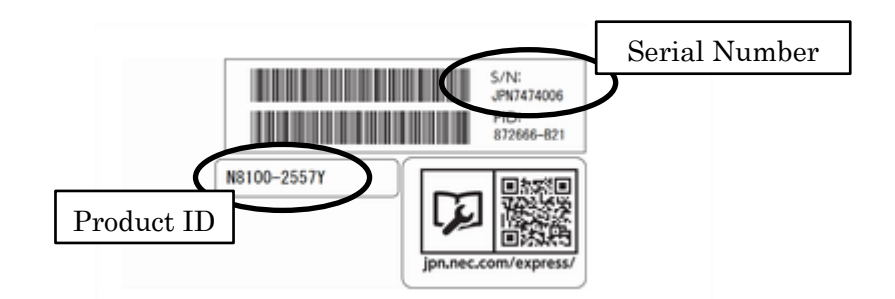

14. RBSU 設定項目をデフォルト値から変更されている場合は、そのRBSU 項目の確認と再 設定をします。

### ● **Windows Server 2019/2022** 環境構築後、**CPU** ボードの構成変更を行う場合の注意事項

次のオプションに固定 IP アドレス/固定 DNS を設定している場合、以下の手順で増設 CPU ボード を増設してください(CPU 増設後も固定 IP アドレス設定を引き継ぐために本手順が必要です)。

- N8104-206 1000BASE-T 接続 LOM カード(4ch)
- N8104-217 10GBASE-T 接続 LOM カード(2ch)
- N8104-208 10/25GBASE 接続 LOM カード(SFP+2ch)
- N8104-209 1000BASE-T 接続ボード(4ch)
- N8104-219 10GBASE-T 接続ボード(2ch)
- N8104-212 10/25GBASE 接続基本ボード(SFP28/2ch)
- PCI-to-PCI ブリッジを持つ増設 PCI カード
- (a). 該当のオプションを参照するサービスが自動起動しないように設定を変更し、サービスを停 止する。また、該当のオプションにストレージを接続している場合、以下の作業前に該当のオ プションから LAN ケーブルを外す等ストレージを認識しないようにする。
- (b). 該当のオプションで LAN のチーミング設定をしている場合、チーミングを解除する。
- (c). 該当のオプションの IP アドレス/サブネットマスク/デフォルトゲートウェイ/優先 DNS サー バー/代替 DNS サーバーを記録する(下記の赤枠部分)。

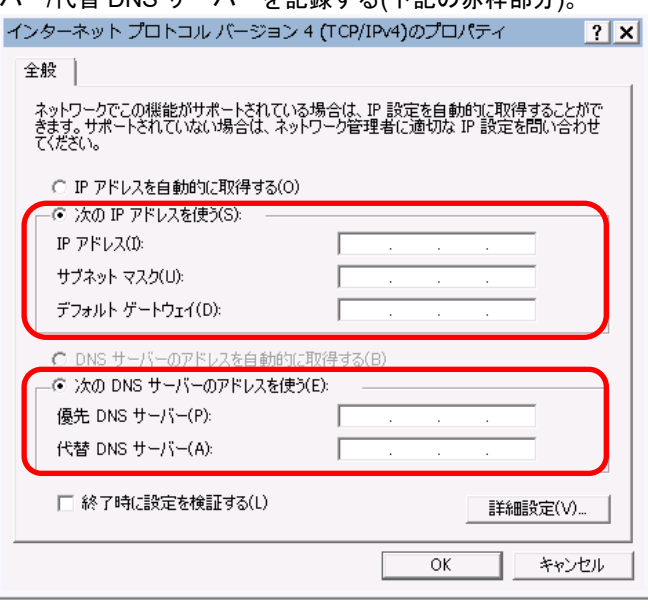

- (d). 該当のオプションの IP アドレスを「IP アドレスを自動的に取得する」、DNS アドレスを「DNS サーバーのアドレスを自動的に取得する」に設定変更する。
- (e). 増設 CPU ボードをユーザーズガイドに従って増設する。
- (f). 該当のオプションに手順 c)で記録した IP アドレス/サブネットマスク/デフォルトゲートウェ イ/優先 DNS サーバー/代替 DNS サーバーを設定する。
- (g). LAN のチーミングを再設定する。
- (h). 手順 a)で設定変更したサービスを自動起動するように再設定する。また、該当のオプション にストレージを接続していた場合、LAN ケーブルを再接続しストレージを認識できるように する。

上記手順で行わなかった場合、固定 IP アドレスが他のデバイスで使用されている等のメッ セージが表示されて固定 IP アドレスが設定できないことがあります。その場合、以下のコ マンドをコマンドプロンプトで実行して、デバイスマネージャを起動してください。その 後、[表示]-[非表示デバイスの表示]をクリックし、ネットワークアダプターツリーを 展開し、グレー表示になっている未使用のデバイスを削除してください。 >set devmgr\_show\_nonpresent\_devices=1 >Start DEVMGMT.MSC

ESMPRO/ServerManager でネットワークを参照した場合、増設 CPU ボードの構成変更後にネッ トワークカードが重複して表示されます。OS 上で見えないネットワークデバイスの詳細は 「Unknown」と表示されますので、無視してください。

#### ● **VMware ESXi** を使用する場合の注意事項

- ① VMware vSphere の監視 > ハードウェア > センサーにおいて、下記のような Heartbeat Lost セ ンサーの警告表示がなされますが、運用上、問題ありません。 [Device] I/O Module (n) LOM\_Link\_P(n): Heartbeat Lost-Assert [Device] I/O Module (n) NIC Link P(n): Heartbeat Lost-Assert ※n:LAN ポート番号の P1~4 を示します。
- ② < iLO6 ファームウェア:1.40 以降が適用された環境 > ESXi 起動完了後、Heartbeat Lost センサーの健全性(vCenter:ステータス)の表示が『警告(黄色)』 となる場合、数分お待ちいただくと『警告(黄色)』から『標準(緑)』に遷移しますので、しばらくお 待ちください。
- ③ 非冗長 FAN 構成において ESXi 起動完了後、下記のセンサの健全性(vCenter:ステータス)の表示 が『警告(黄色)』となる場合がありますが、ハードウェアの故障を示すものではなく運用に影響あ りませんので、そのまま運用いただけます。

- Cooling Unit 1 Fans

④ ESXi 起動完了後、下記のセンサの健全性(vCenter:ステータス)の表示が『?』となる場合があり ますが、ハードウェアの故障を示すものではなく運用に影響ありませんので、そのまま運用いただ けます。

- System Chassis 1 UID

⑤ RBSU の「PCIe Hot-Plug Error Control」オプション(\*1)を「eDPC Firmware Control」に設定しな いで ください。 もし、本設定値で運用した場合、PSoD(Purple Screen Of Death)が発生することがあ ります。

(\*1)BIOS/Platform configuration (RBSU) > PCIe Device Configuration > Advanced PCIe Configuration

> PCIe Hot-Plug Error Control

⑥ VMware ESXi 7.0 または VMware ESXi 8.0 において、(\*2)の設定で「eDPC Firmware Control」 を選択した場合、ドライブのエラー閾値を超えると NVMe ドライブのアンマウントに失敗するこ とがあります。 エラーの数がエラー閾値を超えると、VMkernel ログに以下のようなエントリーが表示されます:

「Max allowable num of errors is reached, skip recovery」

回避方法

(\*2)System Utilities > System Configuration > BIOS/Platform Configuration (RBSU)

> PCIe Devices Configuration > Advanced PCIe Configuration

> PCIe Hot-Plug Error Control

設定値をデフォルトの[Hot-Plug Surprise]に戻す。

#### ● **iLO Web** インターフェースから **[**ホスト認証が必要**]**設定を有効**(**※**)**に設定した場合の注意事項

(※) 「セキュリティ > アクセス設定 > iLO」 にある [ホスト認証が必要]を『有効』に設定する。

設定を行った場合、次に示す状況が発生します。

- ・アラートビューアに、"認証されないログイン試行"のメッセージが多数表示されます。
- ・Starter Pack(Standard Program Package)を適用するとエラーが発生します。

また、次のサービスや機能をご利用頂けません。

- ・エクスプレス通報サービスにおいてハードウェア障害に関する通報
- ・RAID 通報
- ・サーバー診断カルテのハードウェア診断機能
- ・iLO が収集するハードウェアに関するデバイス情報や設定情報の参照、およびイベントログ採取 機能
- **Linux OS** を使用する場合の注意事項
	- ① OS が自動的に認識する LOM やオプション NIC のデバイス名を使用してください。独自 udev ルールを追加する際、PCI アドレスを基準に NIC デバイス名を変更したり、固定したりする設定 は行わないでください。また、PCI アドレスを含む/dev/disk/by-path/配下のストレージデバイス名 は使用しないでください。
	- ② PCI アドレスを基準にしたデバイス名を使った運用が必要な場合は、PCI スロットへのカード増 設/抜去、および、CPU 構成変更を行わないでください。PCI バスのアドレス情報が変化し、PCI 接続のデバイス名に影響がでることにより、ネットワークやストレージへのアクセスができなくな り、システムが正常に起動できなくなる場合があります。
	- ③ OS が自動的に認識する LOM やオプション NIC のデバイス名を使用してください。独自 udev ルー ルを追加する際、PCI アドレスを基準に NIC デバイス名を変更したり、固定したりする設定は行 わないでください。

また、PCI アドレスを含む/dev/disk/by-path/配下のストレージデバイス名は使用しないでください。

PCI アドレスを基準にしたデバイス名を使った運用が必要な場合は、PCI スロットへのカード増設 /抜去、および、CPU 構成変更を行わないでください。PCI バスのアドレス情報が変化し、PCI 接 続のデバイス名に影響がでることにより、ネットワークやストレージへのアクセスができなくなり、 システムが正常に起動できなくなる場合があります。

# *6.* **Windows** システムの修復

Windows を動作させるために必要なファイルが破損したときは、「インストレーションガイド(Windows 編)」 の「3 章(Windows システムの修復)」の手順に従って Windows システムを修復してください。

# *7.* リセットとクリア

本機が動作しなくなったとき、またはシステム設定をデフォルト値に戻したいとき、以下を参照してください。

# *7.1* ソフトリセット

POST の処理が停止して動作しなくなったとき、またはシステムユーティリティ起動中に動作しなくなったと き、<Ctrl>キーと<Alt>キーを押しながら<Delete>キーを押してください。メモリに記憶されている処理中の データをすべてクリアして再起動します。

# *7.2* 強制電源 **OFF**

以下のような状況で電源が OFF にできなかったとき、本機の POWER スイッチを 4 秒以上押し続けてくださ い。強制的に電源が OFF になります。

・OS からシャットダウンを実行しても、電源が OFF にならない。

・POWER スイッチを押しても、電源が OFF にならない。

POWER スイッチの位置は、本機の「ユーザーズガイド」「1 章(5.2 前面(フロントベゼルを取り外した状態))」 を参照してください。

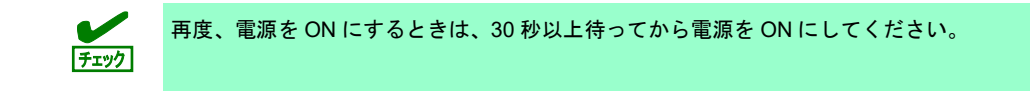

# *7.3* **iLO** の再起動(リセット)

前面の UID スイッチを操作することで、iLO の再起動を手動で開始できます。

- ・UID スイッチを 5 秒間から 9 秒間押し続けることで、安全な iLO 再起動が開始されます。
- ・UID スイッチを 10 秒以上押し続けることで、ハードウェア iLO 再起動が開始されます。

詳細な内容については、iLO6 ユーザーズガイドを参照してください。

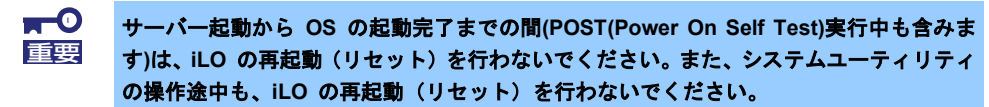

 $\blacksquare^\mathbb{O}$ **iLO** の再起動の完了を待たずに先に進めた場合、直後のシステム再起動処理**(Reboot)** が 重要正常に動作しないこと**(**装置の電源オフなど**)**や、装置に記録されている **Serial Number**、 **Product ID** などの設定情報を消失することがあります。 なお、**iLO** の稼働状態は、本製品の本体前面にあるステータスランプから確認いただくこ とが可能です。 ステータスランプが緑色で点滅(毎秒 **1** 回**)**している場合は **iLO** が再起動中であることを 示します。ステータスランプが緑色で点灯している場合は **iLO** の再起動が完了し正常動作 していることを示します。

# *7.4* システム設定情報の初期化

# 7.4.1 システムメンテナンススイッチの機能説明

本機のシステムメンテナンススイッチの機能を以下に説明します。

### システムメンテナンススイッチの詳細機能一覧

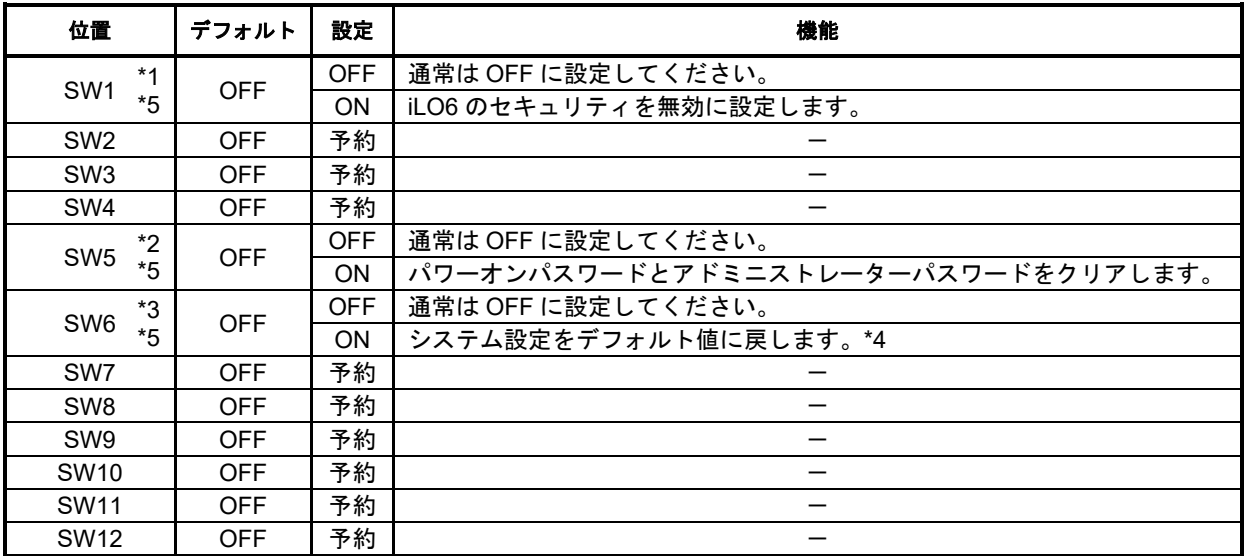

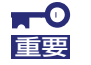

「予約」と記載されたシステムメンテナンススイッチは、ドキュメントの指示がある場合を 除いて変更しないでください。本機が故障したり、誤動作したりする原因になります。

- \*1 SW1は管理者権限の与えられたiLO6の全てのユーザーのパスワードがわからなくなってしまったときや、 iLO6の機能を無効から有効に変更するときにONにしてください。
- \*2 SW5の操作手順については、本書の「1章(7.4.4 パスワードのクリア)」を参照してください。
- \*3 SW6の操作手順については、本書の「1章(7.4.3 システム設定をデフォルト値に戻す)」を参照してくださ い。
- \*4 デフォルト値は出荷時設定と異なる場合があります。

\*5 SW1, SW5, SW6を全てONにしたときは、バックアップROMを使用して起動します。

### システムメンテナンススイッチの操作手順

システムメンテナンススイッチを操作するには、以下の手順に従ってください。

- 1. システムメンテナンススイッチ:SWx(x はスイッチの番号を表します)の位置を確認します。
- 2. システムメンテナンススイッチの位置は、以下の T110k-M の図を参照してください。
- 3. 本機に添付の「ユーザーズガイド」の「2 章(1.2 取り付け/取り外しの概要)」を参照して、トップカ バーを取り外します。
- 4. オプションカードを搭載しているために、システムメンテナンススイッチの操作ができないとき は、「ユーザーズガイド」の「2 章(ライザーカード)」を参照して、ライザーケージを取り外しま す。
- 5. 操作したいシステムメンテナンススイッチを、ON または OFF に変更します。

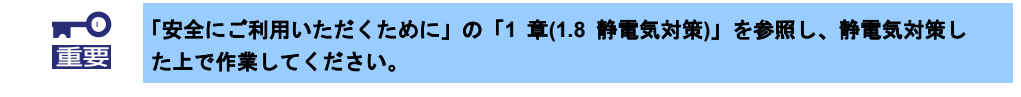

システムメンテナンススイッチの操作は、先の細い楊枝やピンセットなど(ただし先端の 鋭利なものは避けてください)で、操作方向に水平に滑らせるように操作してください。 また、シャープペンシルで操作しないでください。 **T-0**<br>重要

6. 取り外した部品を元どおり組み立て、電源コードを接続します。

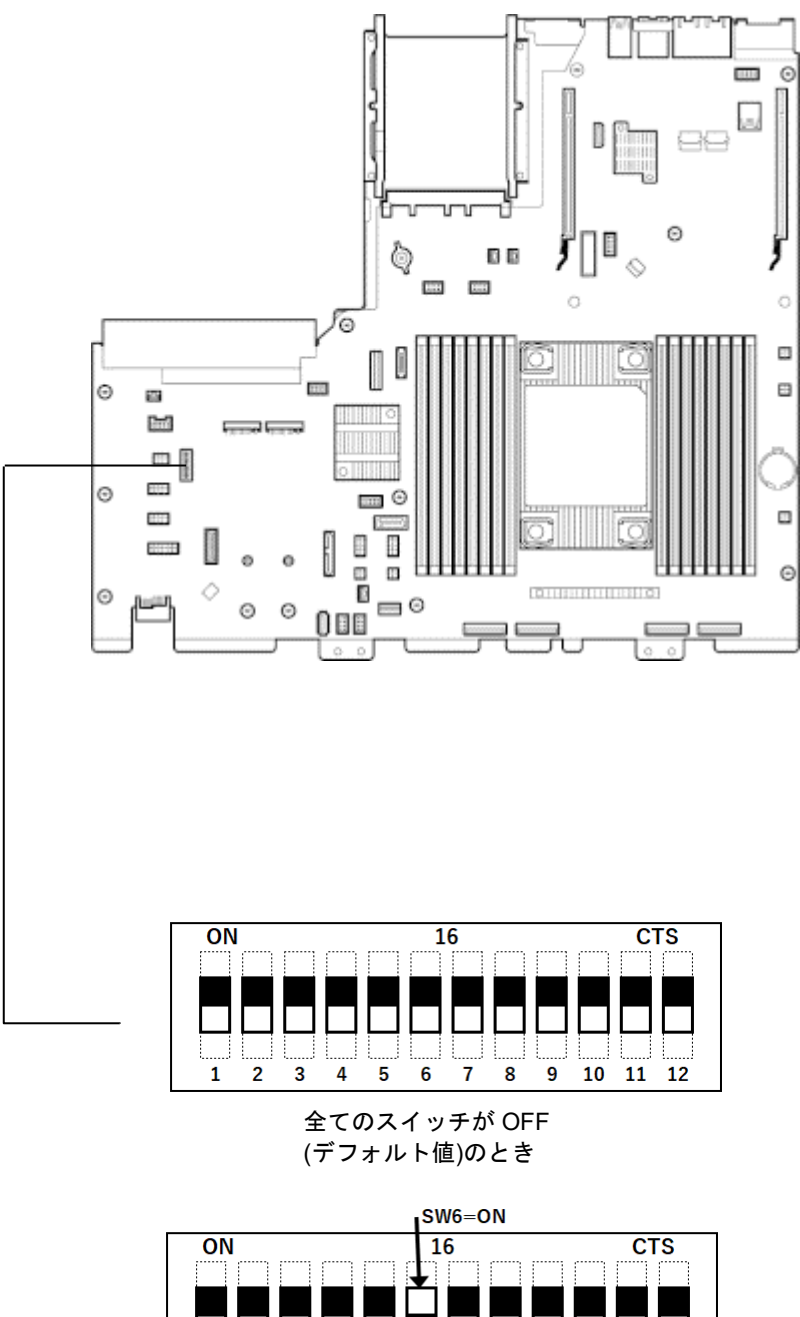

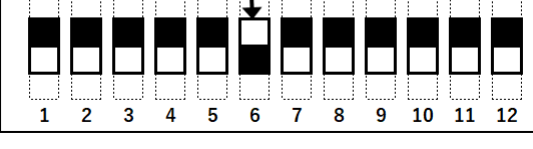

(例)SW6 のみを ON に 変更したとき

### 7.4.3 システム設定をデフォルト値に戻す

万一、システム設定の変更などによって本機が起動しなくなったとき、マザーボード上のシステムメンテナン ススイッチ SW6 を操作することで、システム設定を初期化できます。「System Default Options」メニュー内 の「Restore Default System Settings」と同様の動作をします。詳細については「メンテナンスガイド(共通編)」 の「1 章(3. システムユーティリティ(T110k-M))」を参照してください。 システムメンテナンススイッチ SW6 の操作は以下の手順に従ってください。

- 1. 本書の「1 章(7.4.2 システムメンテナンススイッチの操作手順)」に従い、システムメンテナンスイッ チ:SW6 を ON に変更します。
- 2. POWER スイッチを押して電源を ON にします。
- 3. 約 10 秒後、画面に下記のメッセージが表示されます。 Maintenance switch detected in the On position. The system is being default configured. This may take a few minutes…
- 4. 続けて、約 20 秒後、下記のメッセージが表示されます。 Power off the server and toggle the maintenance switch to the Off position.
- 5. POWER スイッチを 4 秒以上押し続け、強制的に電源を OFF にします。
- 6. 本書の「1 章(7.4.2 システムメンテナンススイッチの操作手順)」に従い、システムメンテナンス イッチ:SW6 を OFF に戻します。
- 7. POWER スイッチを押して電源を ON にします。
- 8. POST 中に以下のエラーメッセージが表示されます。 269 – Default configuration settings have been restored per user request. If Secure Boot was enabled, related security settings may have been lost. Action: Restore any desired configuration settings.
- 9. <F9>キーを押してシステムユーティリティを起動します。
- 10. [System Default Options]メニューの[Restore Default System Settings]を、[Yes, restore the default settings]に設定します。
- 11. [Question] Do you want to reboot the system? と書かれたダイアログが現れます。
- 12. [OK] を選択すると、本機が再起動します。

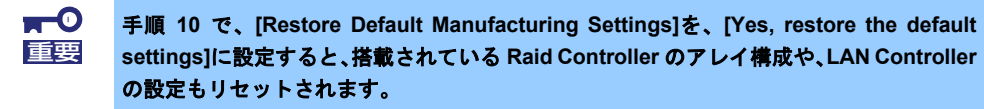
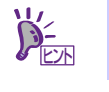

システム設定を初期化した後、本機を起動したとき、POST 中に再起動することがありま す。

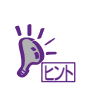

SW6 を ON にした時は、システム設定をデフォルト値に戻すことができますが、パワーオ ンパスワードとアドミニストレーターパスワードは対象外です。

### 7.4.4 パスワードのクリア

システムユーティリティにログインするためのパスワードを忘れてしまったときや、パワーオンパスワードを 忘れてしまったときに、システムメンテナンススイッチ SW5 を操作することで、パスワードをクリアできま す。

システムメンテナンススイッチ SW5 の操作は以下の手順に従ってください。

- 1. 本書の「1 章(7.4.2 システムメンテナンススイッチの操作手順)」に従い、システムメンテナンス イッチ:SW5 を ON に変更します
- 2. POWER スイッチを押して電源を ON にします。
- 3. POST 中に<F9>キーを押します。
- 4. 画面に下記のメッセージが表示され、POST が停止します。

Password override switch detected in the 'ON' position. Power off the server and turn switch to the 'OFF' position.

- 5. POST が停止したら、POWER スイッチを押して電源を OFF にします。
- 6. 本書の「1 章(7.4.2 システムメンテナンススイッチの操作手順)」に従い、システムメンテナンス イッチ:SW5 を OFF に戻します。

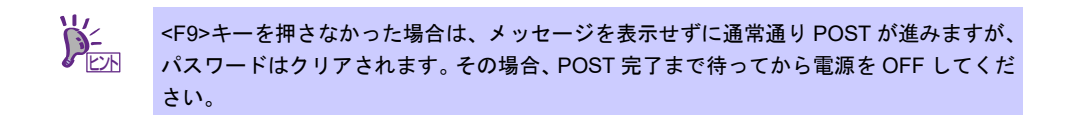

7. POWER スイッチを押して電源を ON にします。

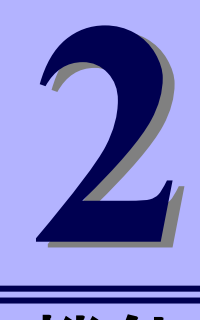

### **NEC Express5800** シリーズ **Express5800/ T110k-M**

便利な機能

本製品の便利な機能について説明します。必要に応じて、この章を参照してください。

- **1. RAID** システムのコンフィグレーション 本機に組み込まれている RAID コンフィグレーションユーティリティについて説明しています。
- **2. EXPRESSBUILDER** の詳細 本製品に添付の EXPRESSBUILDER について説明しています。
- **3. Starter Pack** の詳細 Starter Pack の詳細について説明しています。
- **4. iLO 6** iLO 6 について説明しています。
- **5. ESMPRO** 管理、監視用アプリケーションの ESMPRO について説明しています。
- **6.** 装置情報収集ユーティリティ 装置情報収集ユーティリティについて説明しています。
- **7. Smart Storage Administrator** Smart Storage Administrator について説明しています。
- **8.** エクスプレス通報サービス**/**エクスプレス通報サービス**(HTTPS)** 本機の障害情報を自動通報するエクスプレス通報サービス/エクスプレス通報サービス(HTTPS)について説 明しています。
- **9.** エクスプレス通報サービス**(MG)** 本機の障害情報を自動通報するエクスプレス通報サービス(MG)について説明しています。

# *1.* **RAID** システムのコンフィグレーション

RAID の論理ドライブやホットスペアの作成は Smart Storage Administrator (SSA)を使います。 SSA の使用方法については、Starter Pack に格納されている、または、以下のサイトに掲載されている Smart Storage Administrator ユーザーガイドを参照してください。 NEC コーポレート[\(https://www.support.nec.co.jp/\)](https://www.support.nec.co.jp/)

オプションの RAID コントローラーで RAID システムを構築する場合は下記のサイトに掲載されている 「N8103-243/244/245/246 RAID コントローラおよび N8103-247 OS ブート専用 SSD ボード ご使用上のご注 意」および「N8103-189/190/191/192/193/194/195/201/237/238 RAID コントローラーN8103-198/203/215 増 設バッテリ N8103-218/219 フラッシュバックアップユニットユーザーズガイド」を参照してください。 <https://www.support.nec.co.jp/View.aspx?&id=3170101952>

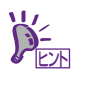

- 本章で使用される画面イメージは一例であり、ご使用されるサーバーと同一でない 場合があります。
- ファームウェアや BIOS のバージョンによりメニューが変更となる場合がありま す。各項目の内容は、項目選択時に F1 キーによるヘルプで確認してください。

## *2.* **EXPRESSBUILDER** の詳細

EXPRESSBUILDER の詳細につきましては、「メンテナンスガイド(共通編)」の「1 章 (4. EXPRESSBUILDER の詳細)」を参照してください。

## *3.* **Starter Pack** の詳細

Starter Pack の詳細につきましては、「メンテナンスガイド(共通編)」の「1 章 (5. Starter Pack の詳細)」を参 照してください。

## *4.* **iLO 6**

システム管理用 LSI である iLO 6 を使ってさまざまな機能を実現しています。 詳細な iLO 6 の機能については、「iLO 6 ユーザーズガイド」を参照してください。

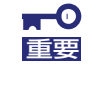

万一の障害や **iLO** ファームウェアのアップデートに備え、あらかじめ **iLO 6** の設定情報 のバックアップを取ってください。 詳細手順につきましては「**iLO 6** ユーザーズガイド」を参照してください。

### *4.1* **iLO6** のさまざまな機能

iLO 6 は、次のような制御ができます。

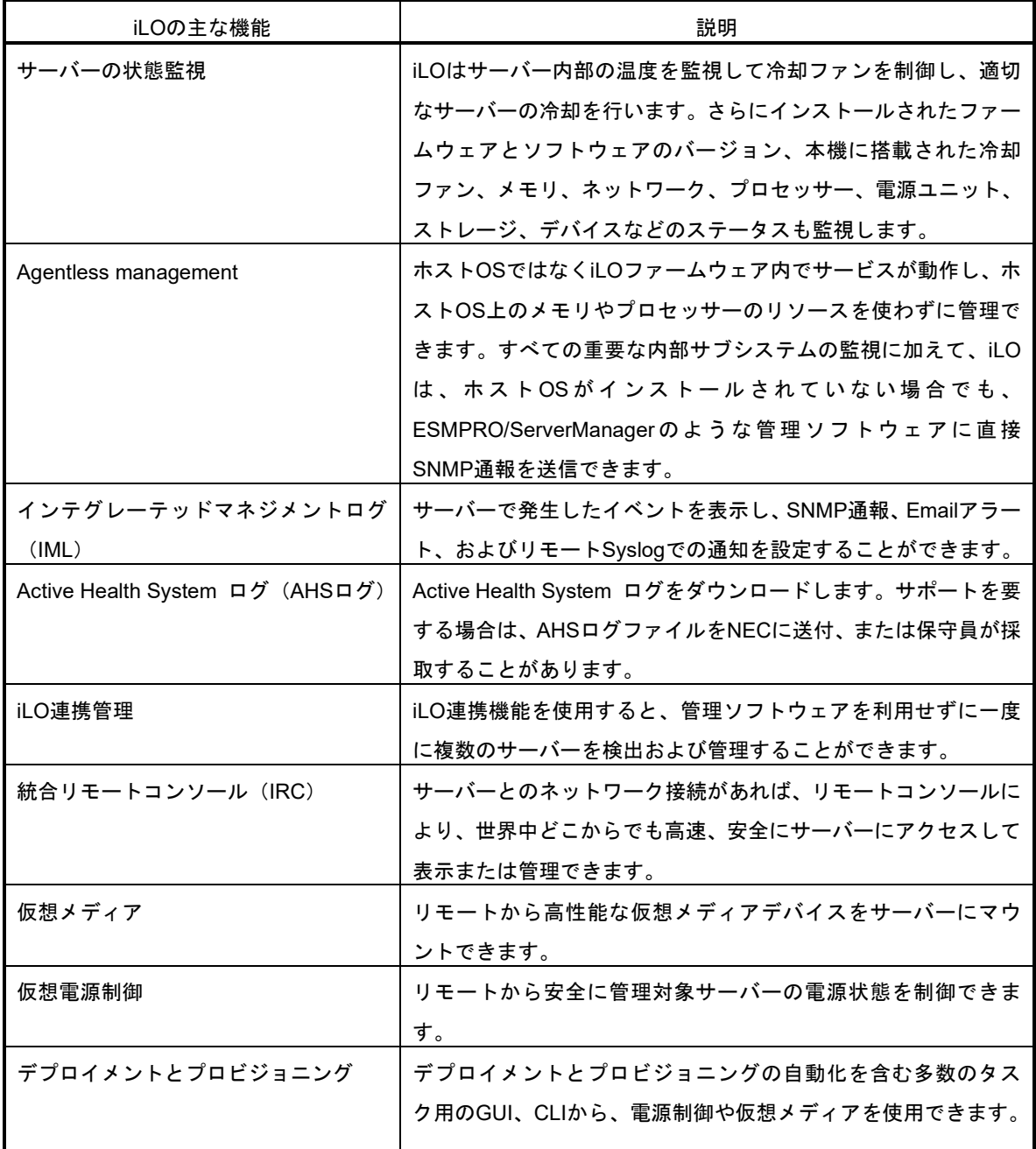

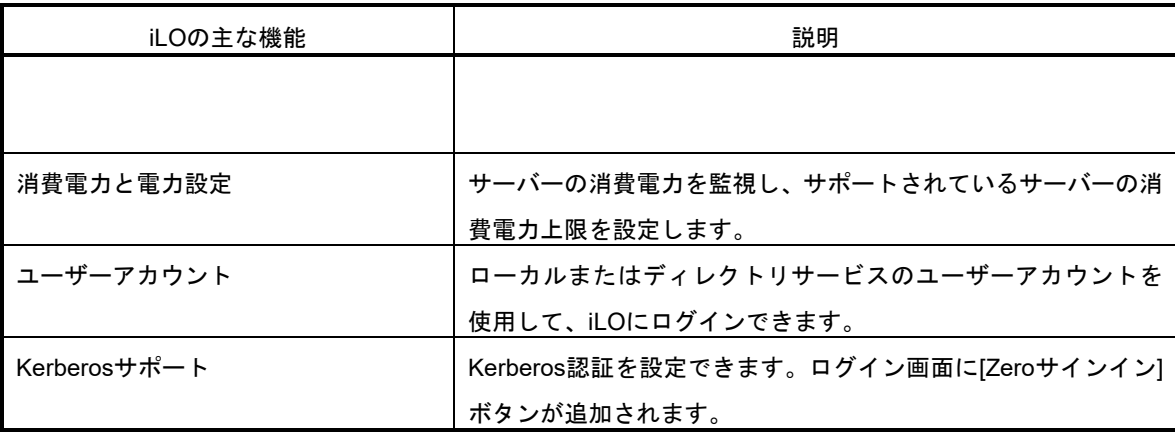

### 別売りのライセンスを適用することで以下のような機能を使うことが可能となります。

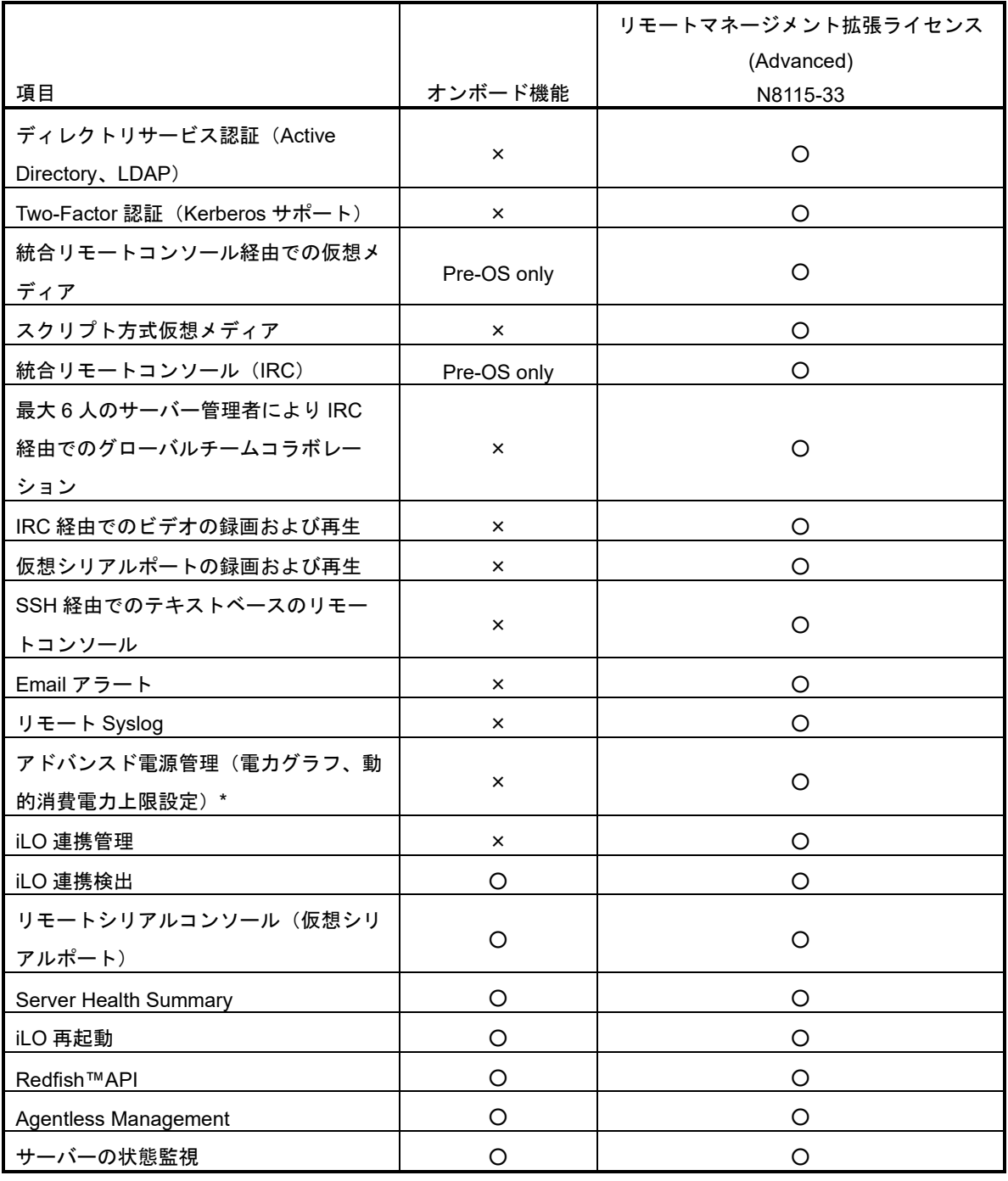

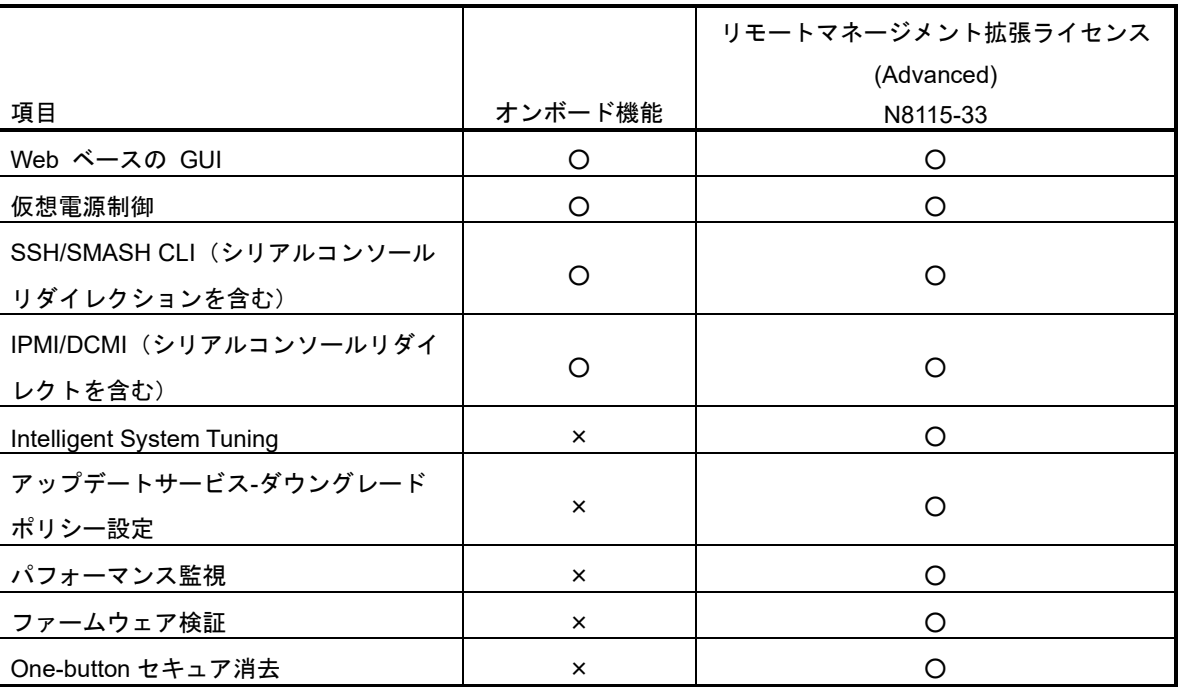

\* 本体装置によっては、サポートされていないことがあります。

### *4.2* **NMI** 機能

システムがハングしたとき、管理者は NMI によってメモリダンプを実行することができます。

メモリダンプの解析は、OS、デバイスドライバー、およびアプリケーションでのハングやクラッシュなど、信 頼性に関わる問題を取り除くために重要です。

クラッシュが多発すると、システムがハングすることがあり、このとき、復旧のために管理者がとれる処置は、 システムの電源 OFF/ON(ハードリセット)です。

システムをリセットすると、根本原因の解析をサポートする情報が消去されますが、ハードリセットの前に NMI によるメモリダンプを実行することによって、その情報を守ります。

NMI によるメモリダンプを OS に強制させるために、管理者は iLO バーチャル NMI 機能を使うことができま す。

Microsoft® Windows®を実行するシステムでは、OS がクラッシュしたとき STOP エラーが発生します。この場 合、Microsoft®社では、システム管理者が NMI イベントを実行することをすすめています。NMI イベントによ り、ハングしているシステムは、もう一度応答するようになります。

iLO バーチャル NMI 機能の使い方を説明します。

- 1. iLO6 左側のメニューから[Information]を選びます。
- 2. 右上部のメニューから[Diagnostics]を選びます。
- 3. 右下部の情報画面を最下段までスクロールし、[Show System Diagnostics]を開きます。
- 4. 「Generate NMI]ボタンを押します。
- 5. 確認画面が表示されたら、[Yes, Proceed]ボタンを押します。

### *5.* **ESMPRO**

### *5.1* **ESMPRO/ServerAgentService (Windows** 版**)**

ESMPRO/ServerAgentService (Windows 版)の詳細は、Starter Pack 内の「ESMPRO/ServerAgentService インストレーションガイド(Windows 編)」を参照してください。

### *5.2* **ESMPRO/ServerAgentService (Linux** 版**)**

ESMPRO/ServerAgentService (Linux 版)の詳細は、Starter Pack 内の「ESMPRO/ServerAgentService ユーザー ズガイド(Linux 編)」を参照してください。

### *5.3* **ESMPRO/ServerManager**

ESMPRO/ServerManager は、本機のハードウェアをリモートから管理、監視することができます。 これらの機能を使うには、本機へ ESMPRO/ServerAgentService など、本機用ソフトウェアをインストールし てください。

ESMPRO/ServerManager のインストーラー、およびマニュアルは、以下の Web サイトからダウンロードでき ます。

<https://jpn.nec.com/esmsm/download.html>

詳細については、「ESMPRO/ServerManager インストレーションガイド」、または ESMPRO/ServerManager のオンラインヘルプを参照してください。

## *6.* 装置情報収集ユーティリティ

「装置情報収集ユーティリティ」は、本機に関するさまざまな情報をまとめて採取するユーティリティです。 採取した情報は、保守などの目的で使われます。

### *6.1* 使用方法**(Windows** 版**)**

本ユーティリティをインストールしたフォルダー内の¥stdclct¥collect.exe を実行してください。 (デフォルトでは、「C:¥ezclct」フォルダーにインストールします)

stdclct フォルダー内に log フォルダーが作成され、各種情報が圧縮ファイル(zip 形式)で格納されます。

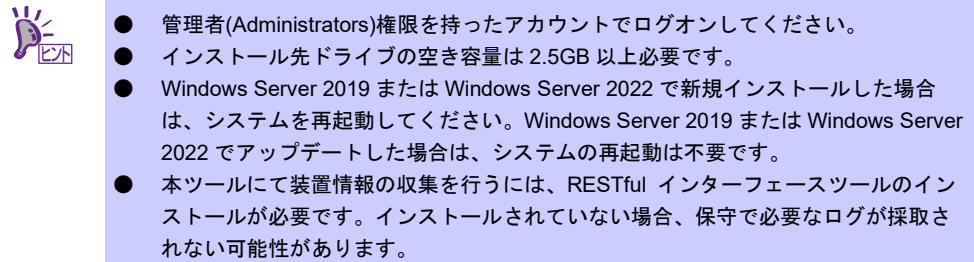

### *6.2* 使用方法 **(Linux** 版**)**

本ユーティリティをインストールしたディレクトリ内の/stdclct/collectsa.sh を実行してください。

stdclct ディレクトリ内に各種情報が圧縮ファイル(collectsa.tgz)で格納されます。

# cd /foo/ezclct/stdclct # ls collectsa.sh # ./collectsa.sh # ls collectsa.sh collectsa.tgz ↑採取情報圧縮ファイル

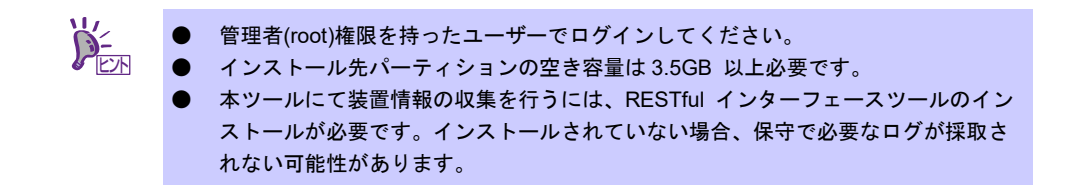

# *7.* **RAID** ユーティリティ

### *7.1* **Smart Storage Administrator** および **RAID Report Service**

Smart Storage Administrator は、RAID コントローラーと OS ブート専用 SSD ボードを管理、監視するアプリ ケーションです。

RAID 障害等が発生した場合は、RAID Report Service により、通知するサービスを提供します。

Smart Storage Administrator および RAID Report Service のインストール、操作方法、および機能については、 該当機種のユーザーズガイド内に掲載されている Smart Storage Administrator ユーザーガイドを参照してくだ さい。

NEC コーポレートサイト[\(https://www.support.nec.co.jp/\)](https://www.support.nec.co.jp/)

Smart Storage Administrator ユーザーガイドに記載している Smart Storage Administrator の動作環境(オペレー ティングシステムなど)が本機のユーザーズガイドと異なるときは、本機のユーザーズガイドの動作環境を参照 してください。

### *7.2* **Intel(R) Virtual RAID on CPU** ユーティリティ

Intel(R) Virtual RAID on CPU ユーティリティは、ソフトウェア RAID を管理、監視するアプリケーションで す。

RAID 障害等が発生した場合は、通知するサービスを提供します。

Intel(R) Virtual RAID on CPU ユーティリティのインストール、操作方法、および機能については、該当機種 のユーザーズガイド内に掲載されている Intel(R) Virtual RAID on CPU ユーティリティ ユーザーガイドを参照 してください。

NEC コーポレートサイト[\(https://www.support.nec.co.jp/\)](https://www.support.nec.co.jp/)

Intel(R) Virtual RAID on CPU ユーティリティ ユーザーガイドに記載している Intel(R) Virtual RAID on CPU ユーティリティの動作環境(オペレーティングシステムなど)が本機のユーザーズガイドと異なるときは、本機 のユーザーズガイドの動作環境を参照してください。

# *8.* エクスプレス通報サービス**/**エクスプレス通報サービス **(HTTPS)**

エクスプレス通報サービス/エクスプレス通報サービス(HTTPS)の詳細は、Starter Pack 内の「エクスプレス通 報サービス/エクスプレス通報サービス(HTTPS) インストレーションガイド (Windows 編)」を参照してくださ い。

# *9.* エクスプレス通報サービス**(MG)**

エクスプレス通報サービス(MG)のインストーラー、およびマニュアルは以下の Web サイトからダウンロード できます。

<http://www.support.nec.co.jp/View.aspx?id=9010102124>

エクスプレス通報サービス(MG)の詳細は、「エクスプレス通報サービス(MG) インストレーションガイド (Windows 編)」を参照してください。

### **NEC Express5800** シリーズ **Express5800/R110k-M**

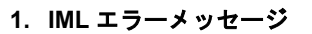

Integrated Management Log (IML)に記録されるすべてのエラーメッセージとエラーコードの一覧です。

付

**3**

**2. Windows** イベントログ一覧

Windows イベントログの一覧です。

#### **3.** 電力、温度、プロセッサー利用率のデータへのアクセス方法

本機において、消費電力、吸気温度、および論理プロセッサーの使用率を調べる方法について説明していま す。

#### **4.** 保守サービス会社

保守サービス会社の連絡先などを掲載しています。

**5.** 用語集

本書の用語集です。

#### **6.** 改版履歴

本書の改版履歴です。

## *1.* **IML** エラーメッセージ

Integrated Management Log (IML)に記録されるすべてのエラーメッセージ、および、対処方法につきましては、 「メンテナンスガイド(共通編)」の「2 章(1. IML エラーメッセージ)」を参照してください。

# *2.* **Windows** イベントログ一覧

Windows イベントログの詳細につきましては、「インストレーションガイド(Windows 編)」の「4 章 (1. Windows イベントログ一覧)」を参照してください。

### *3.* 電力、温度、プロセッサー利用率のデータへのアクセス方法

ENERGY STAR プログラムに適合するための要件に基づき、Express サーバにおいて、通常動作時における ワット単位による入力消費電力、吸気温度、および、すべての論理プロセッサーの使用率に関するデータへア クセスする方法を以下に記載します。

### *3.1* **Windows**

以下に示す例は、Windows Server 2019 で実行できることを確認しています。

### 消費電力

' Start Script

Baseboard Management Controller (BMC)に対して Intelligent Platform Management Interface (IPMI)経由で以 下のコマンドを実行して消費電力を取得します。

Network Function Code:2Ch (Group Extension) Command Code:02h (Get Power Reading)

Request Data : 000001DCh

以下に Visual Basic スクリプト(Power.vbs とします)を使用した例を示します。

```
Option Explicit
' Prepare for IPMI Driver
Dim osvc, oclass
Dim oinstance, oipmi
set osvc = getobject("winmgmts:root\wmi")
set oclass = osvc.get("microsoft_ipmi")
for each oinstance in osvc.instancesof("microsoft_ipmi")
           set oipmi = oinstance
next
'Format the IPMI command request
Dim oinparams
set oinparams = oclass.methods_("requestresponse").inparameters
oinparams.networkfunction = &h2c
oinparams.lun = 0
oinparams.responderaddress = &h20
oinparams.command = &h02
oinparams.requestdata = array (&hdc, &h01, &h00, &h00)
oinparams.requestdatasize = 4
'call the driver
Dim outparams
set outparams = oipmi.execmethod_("requestresponse",oinparams)
WScript.Echo " Completion Code = 0x" & hex(outparams.Completioncode)
If outparams.Completioncode <> 0 Then
    Wscript.Echo " Not supported"
Else
 'WScript.Echo " Data LS Byte = 0x" & hex(outparams.ResponseData(2))
 'WScript.Echo " Data MS Byte = 0x" & hex(outparams.ResponseData(3))
   WScript.Echo " Power Consumption = " & outparams.ResponseData(3)*256 +
                                         outparams.ResponseData(2) & " watts"
End If
' End Script
```
#### ● 実行例

C:\VBS> cscript //nologo Power.vbs

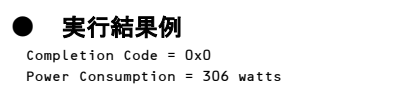

この場合の消費電力は 306 ワットになります。

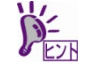

電源構成によっては消費電力を取得できないことがあります。 その場合は、Completion Code は 0xC1 または 0xCB になります。

#### 3.1.2 吸気温度

BMC に対して IPMI に準拠した以下の標準コマンドを実行することにより、Sensor Data Record (SDR)情報か ら温度センサーを検索し、吸気温度を取得します。

- ・ Get SDR Repository Info
- ・ Reserve SDR Repository
- ・ Get SDR
- ・ Get Sensor Reading

以下に Visual Basic スクリプト(Sensor.vbs とします)を使用した例を示します。

```
'Start Script
Option Explicit
' Prepare for MS IPMI Driver
Dim osvc, oclass
Dim oinstance, oipmi
set osvc = getobject("winmgmts:root\wmi")
set oclass = osvc.get("microsoft_ipmi")
for each oinstance in osvc.instancesof("microsoft_ipmi")
           set oipmi = oinstance
next
' (Get SDR Repository Info)
Dim oinparams
set oinparams = oclass.methods_("requestresponse").inparameters
 ' (Get SDR Repository Info)
oinparams.networkfunction = &ha
oinparams.lun = 0
oinparams.responderaddress = &h20
oinparams.command = &h20
oinparams.requestdatasize = 0
' Fire IPMI Command
Dim outparams
Dim i, RecordCount
set outparams = oipmi.execmethod_("requestresponse",oinparams)
RecordCount = outparams.ResponseData(3)*256 + outparams.ResponseData(2)
' (Reserve SDR Repository)
oinparams.networkfunction = &ha
oinparams.lun = 0
oinparams.responderaddress = &h20
oinparams.command = &h22
oinparams.requestdatasize = 0
Dim Reserve_LS, Reserve_MS
set outparams = oipmi.execmethod_("requestresponse",oinparams)
Reserve_LS = outparams.ResponseData(1)
Reserve MS = outparams.ResponseData(2)
' (Get SDR) for each record
Dim Record_LS,Record_MS, Offset, Length
Dim cnt, sensorNum, sensorType
' First Record
Record LS = 0Record MS = 0
For cnt = 0 to RecordCount-1
   0ffset = 0Length = 9 oinparams.networkfunction = &ha
```

```
 oinparams.lun = 0
    oinparams.responderaddress = &h20
    oinparams.command = &h23
    oinparams.requestdata = array(Reserve_LS, Reserve_MS, Record_LS, Record_MS, Offset, Length)
    oinparams.requestdatasize = 6
    set outparams = oipmi.execmethod_("requestresponse",oinparams)
    If outparams.Completioncode = 0 Then
       If outparams.ResponseData(6) = 1 Then ' Full Sensor Record
 call GetSensorType(Reserve_LS, Reserve_MS, Record_LS, Record_MS, sensorType)
 If sensorType = 1 Then ' Temperature
              WScript.Echo "==========================================="
              call GetIDString(Reserve_LS, Reserve_MS, Record_LS, Record_MS)
              WScript.Echo " Sensor Type = Temperature"
              sensorNum = outparams.ResponseData(10)
              call GetSensor(Reserve_LS, Reserve_MS, Record_LS, Record_MS,sensorNum)
           End If
       End If
       Record_LS = outparams.ResponseData(1)
        Record_MS = outparams.ResponseData(2)
        If Record_LS = &hff And Record_MS = &hff Then
            exit For
       End If
    End If
Next
Sub GetSensorType(rv_ls, rv_ms, rc_ls, rc_ms, sensorType)
    Dim outtmp
    oinparams.networkfunction = &ha
    oinparams.lun = 0
    oinparams.responderaddress = &h20
    oinparams.command = &h23
    oinparams.requestdata = array(rv_ls, rv_ms, rc_ls, rc_ms, 12, 2)
    oinparams.requestdatasize = 6
    set outtmp = oipmi.execmethod_("requestresponse",oinparams)
    sensorType = outtmp.ResponseData(3)
End Sub
Sub GetSensor(rv_ls, rv_ms, rc_ls, rc_ms, sensorNum)
    Dim outtmp, units1, units2, sensortype
    oinparams.networkfunction = &ha
    oinparams.lun = 0
    oinparams.responderaddress = &h20
    oinparams.command = &h23
   oinparams.requestdata = array(rv_ls, rv_ms, rc_ls, rc_ms, 20, 14)
    oinparams.requestdatasize = 6
    set outtmp = oipmi.execmethod_("requestresponse",oinparams)
    units1 = outtmp.ResponseData(3)
    Select Case outtmp.ResponseData(4)
       case 0: units2 = "unspecified"
       case 1: units2 = "degrees C"
       case 6: units2 = "Watts"
       case else: units2 = "Refer to IPMI Specification: Type=0x" _
                           & hex(outtmp.ResponseData(4))
    End Select
    ' (Get Sendor Reading)
    Dim sensorData, rawData, currentValue
    oinparams.networkfunction = &h4
    oinparams.lun = 0
    oinparams.responderaddress = &h20
    oinparams.command = &h2d
    oinparams.requestdata = array(sensorNum)
    oinparams.requestdatasize = 1
    set sensorData = oipmi.execmethod_("requestresponse",oinparams)
    If sensorData.Completioncode <> 0 Then
       'WScript.Echo " Sensor Not Available"
       exit Sub
    End If
    rawData = sensorData.ResponseData(1)
    If units1 and &h40 Then
       If rawData And &h80 Then
           rawData = rawData Xor &hff
       End If
    Elseif units1 and &h80 Then
       call get2complement(rawData, rawData, 8)
    End If
   If (sensorData.ResponseData(2) And 8h80) = 0 Or \_ (sensorData.ResponseData(2) And &h40) = 0 Or _ 
       (sensorData.ResponseData(2) And &h20) Then
       WScript.Echo " Event Status: Unavailable"
    Else
        'WScript.Echo " Event Status: ok"
       Dim M,B,k1,k2
       Dim ret
       M = (outtmp.ResponseData(8) And &hc0) * 4 + outtmp.ResponseData(7)
       B = (outtmp.ResponseData(10) And &hc0) * 4 + outtmp.ResponseData(9)
       call get2complement(M, M, 10)
       call get2complement(B, B, 10)
```

```
 call get2complement(outtmp.ResponseData(12) And &h0f, k1, 4)
 call get2complement((outtmp.ResponseData(12) And &hf0)/16, k2, 4)
 currentValue = CDbl (((M * rawData) + (B * (10 ^ k1))) * (10 ^ k2))
        WScript.Echo " Current Value = " & currentValue & " " & units2
    End If
End Sub
Sub get2complement(raw, rv, bit)
    Select Case bit
       case 4:
           If raw And &h8 Then
               rv = 0 - ((&h10 - raw) and &h0f)
           Else
              rv = raw
           End If
        case 8:
          If raw And &h80 Then
              rv = 0 - ((&h100 - raw) and &h0ff)
           Else
              rv = raw
           End If
        case 10:
           If raw And &h200 Then
              rv = 0 - ((&h400 - raw) and &h3ff)
           Else
             rv = ra End If
    End Select
End Sub
Sub GetIDString(rv_ls, rv_ms, rc_ls, rc_ms)
    Dim tmpMessage
    Dim outsdridstringtype
    oinparams.networkfunction = &ha
    oinparams.lun = 0
    oinparams.responderaddress = &h20
    oinparams.command = &h23
    oinparams.requestdata = array(rv_ls, rv_ms, rc_ls, rc_ms, 47, 1)
    oinparams.requestdatasize = 6
    set outsdridstringtype = oipmi.execmethod_("requestresponse",oinparams)
    Dim outsdridstring
    Dim idlength, j
    idlength = outsdridstringtype.ResponseData(3) and 31
    oinparams.networkfunction = &ha
    oinparams.lun = 0
    oinparams.responderaddress = &h20
    oinparams.command = &h23
   oinparams.requestdata = array(rv ls, rv ms, rc ls, rc ms, 48, idlength)
    oinparams.requestdatasize = 6
    set outsdridstring = oipmi.execmethod_("requestresponse",oinparams)
   tmpMessage = " ID String =For j = 3 to idlength + 2
        tmpMessage = tmpMessage & Chr(outsdridstring.ResponseData(j))
    Next
    WScript.Echo tmpMessage
End Sub
 'End Script
```
#### ● 実行例

C:\VBS> cscript //nologo Sensor.vbs

#### ● 実行結果例

=========================================== ID String = Baseboard Temp4 Sensor Type = Temperature Current Value = 45 degrees C =========================================== ID String = FntPnl Amb Temp Sensor Type = Temperature Current Value = 27 degrees C =========================================== ID String = CPU1\_DIMM1 Temp Sensor Type = Temperature Current Value = 35 degrees C =========================================== ID String = CPU1\_DIMM2 Temp Sensor Type = Temperature Event Status: Unavailable ===========================================

吸気温度は、ID String に「Amb」、「Ambient」または「Front Panel」の文字列を含むセンサーから取得しま す。 上記例では、「FntPnl Amb Temp」のセンサーが該当します。 上記実行例の場合、吸気温度は 27 度(摂氏)になります。

### 3.1.3 プロセッサー使用率

すべての論理プロセッサーの使用率は、Windows OS が標準提供する Win32\_PerfFormattedData\_PerfOS\_Processor クラスを使用して取得します。以下に Visual Basic スクリプト (Proc.vbs とします)を使用した例を示します。本スクリプトでは、30 秒ごとにプロセッサー使用率を出力し ます。

```
' Start Script
strComputer = "." 
Set objWMIService = GetObject("winmgmts:" _ 
    & "{impersonationLevel=impersonate}!\\" & strComputer & "\root\cimv2")
set objRefresher = CreateObject("WbemScripting.Swbemrefresher")
Set objProcessor = objRefresher.AddEnum _ 
    (objWMIService, "Win32_PerfFormattedData_PerfOS_Processor").objectSet 
objRefresher.Refresh
Dim first
first = true
Do 
  For each intProcessorUse in objProcessor 
    If first Then
      If intProcessorUse.Name = "_Total" Then
       first = false
      End If
    else
      Wscript.Echo "Proc" & intProcessorUse.Name & " : " & _
                 "PercentProcessorTime=" & _
                 intProcessorUse.PercentProcessorTime
    End If
  Next 
  Wscript.Sleep 30*1000 'sleep 30 * 1000ms
  objRefresher.Refresh 
Loop 
 ' End Script
```

```
● 実行例
```

```
 C:\VBS> cscript //nologo Proc.vbs
```
#### ● 実行結果例

 Proc0 : PercentProcessorTime=0 Proc1 : PercentProcessorTime=0 Proc2 : PercentProcessorTime=0 Proc3 : PercentProcessorTime=0 Proc4 : PercentProcessorTime=76 Proc5 : PercentProcessorTime=0 Proc6 : PercentProcessorTime=0 Proc7 : PercentProcessorTime=0 Proc\_Total : PercentProcessorTime=9

Proc0-7 は各プロセッサーの使用率、Proc\_Total はプロセッサー全体の使用率を示します。

### *3.2* **Linux**

以下に示す例は、Red Hat Enterprise Linux 8 で実行できることを確認しています。

### 消費電力

BMC に対して IPMI 経由で以下のコマンドを実行することにより、消費電力を取得します。 Network Function Code:2Ch (Group Extension) Command Code:02h (Get Power Reading) Request Data : 000001DCh

以下の例では、オープンソースソフトウェアである OpenIPMI ドライバー、および IPMITool を使用していま す。Red Hat Enterprise Linux 7 の場合、OpenIPMI ドライバーは Inbox ドライバーに含まれています。 IPMITool は、OpenIPMI-tools-[version].rpm に含まれています。

● 実行例 # ipmitool raw 0x2c 0x02 0xdc 0x01 0x00 0x00

● 実行結果例 dc 32 01 00 00 4d 01 7f 00 80 0e 33 4e 70 b2 72 01 40 出力された値の 2 バイト(16 ビット)から消費電力が得られます。

3 番目の値 0x01 [15:8]

2 番目の値 0x32 [7:0]

上記実行例の場合、消費電力 = 0x0132(16 進数)= 306(10 進数)ワットになります。

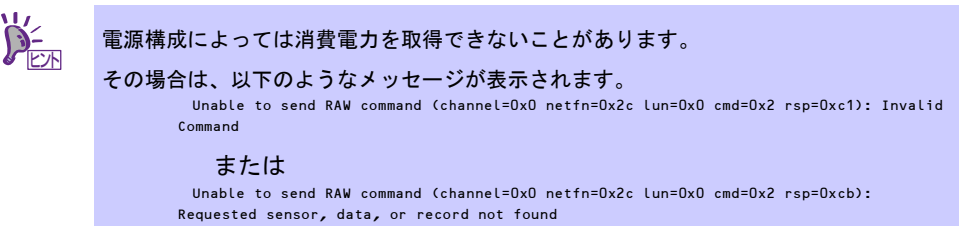

#### 3.2.2 吸気温度

BMC に対して IPMI の標準コマンドを実行することにより、吸気温度を取得します。 以下の例では、オープンソースソフトウェアである OpenIPMI ドライバー、および IPMITool を使用していま す。Red Hat Enterprise Linux 8 の場合、OpenIPMI ドライバーは Inbox ドライバーに含まれています。 IPMITool は、OpenIPMI-tools-[version].rpm に含まれています。

#### ● 実行例

# ipmitool sdr type Temperature

#### 実行結果例

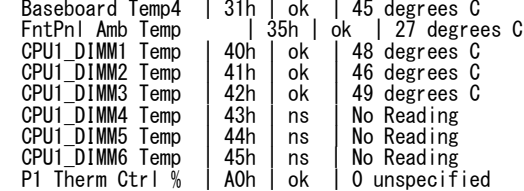

上記出力は、順に以下の状態を表しています。

- 1 列目: センサー名
- 2 列目: センサーナンバー
- 3 列目: センサーの正常/異常
	- 「ok」はセンサーの状態が警告または危険を示す閾値に達していないことを示します。
- 4 列目: センサー監視位置情報
- 5 列目: センサーの現在値

吸気温度を表すセンサーは、センサー名に「Amb」、「Ambient」、または「Fnt Pnl Temp」の文字列を含ん でいます。

上記の実行結果例の場合は「FntPnl Amb Temp」が該当し、吸気温度は 27 度(摂氏)になります。

#### 3.2.3 プロセッサー使用率

すべての論理プロセッサーの使用率は、Linux ディストリビューションに含まれている mpstat コマンドを使用 して取得します。

Red Hat Enterprise Linux 8 の場合、sysstat-[version].rpm に含まれています。

#### ● 実行例

# mpstat -P ALL

#### 実行結果例

Linux 2.6.18-164.el5 (localhost.localdomain) 11/17/09

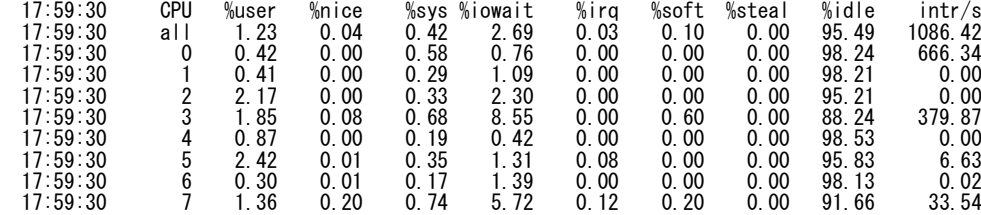

プロセッサーの使用率は、100%から「%idle」の値を引いた値になります。

## *4.* 保守サービス会社

Express5800 シリーズ、および関連製品のアフターサービスは、お買い上げの弊社販売店、最寄りの弊社、ま たは NEC フィールディング株式会社までお問い合わせください。

NEC フィールディングのサービス拠点は、次の Web サイトに記載しています。

<http://www.fielding.co.jp/>

弊社販売店のサービス網については、お買い上げの販売店にお問い合わせください。

トラブルなどのご連絡は、下記の電話番号へおかけください(かけ間違いにご注意ください)。 保守契約している装置のトラブルは、契約時にお知らせした専用の電話番号(年中無休 24 時間受付)まで連絡し てください。

#### 【**IT** 機器の修理窓口】

修理受付センター**(**全国共通**) 0120-536-111 (**フリーダイヤル**)** 携帯電話をご利用のお客様 **0570-064-211 (**通話料お客様負担**)**  (受付時間:AM9:00~PM5:00 土曜日、日曜日、祝祭日を除く)

# *5.* 用語集

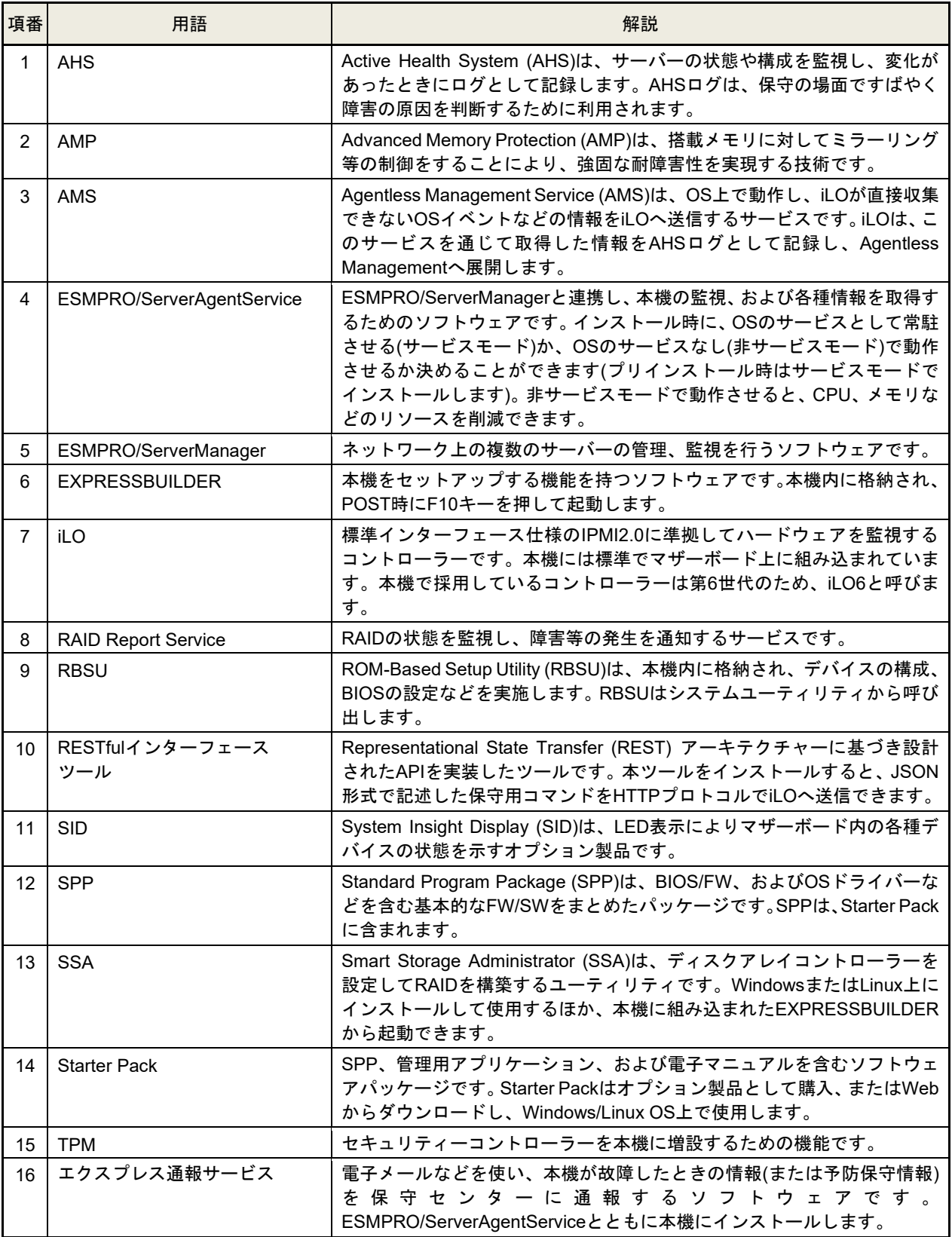

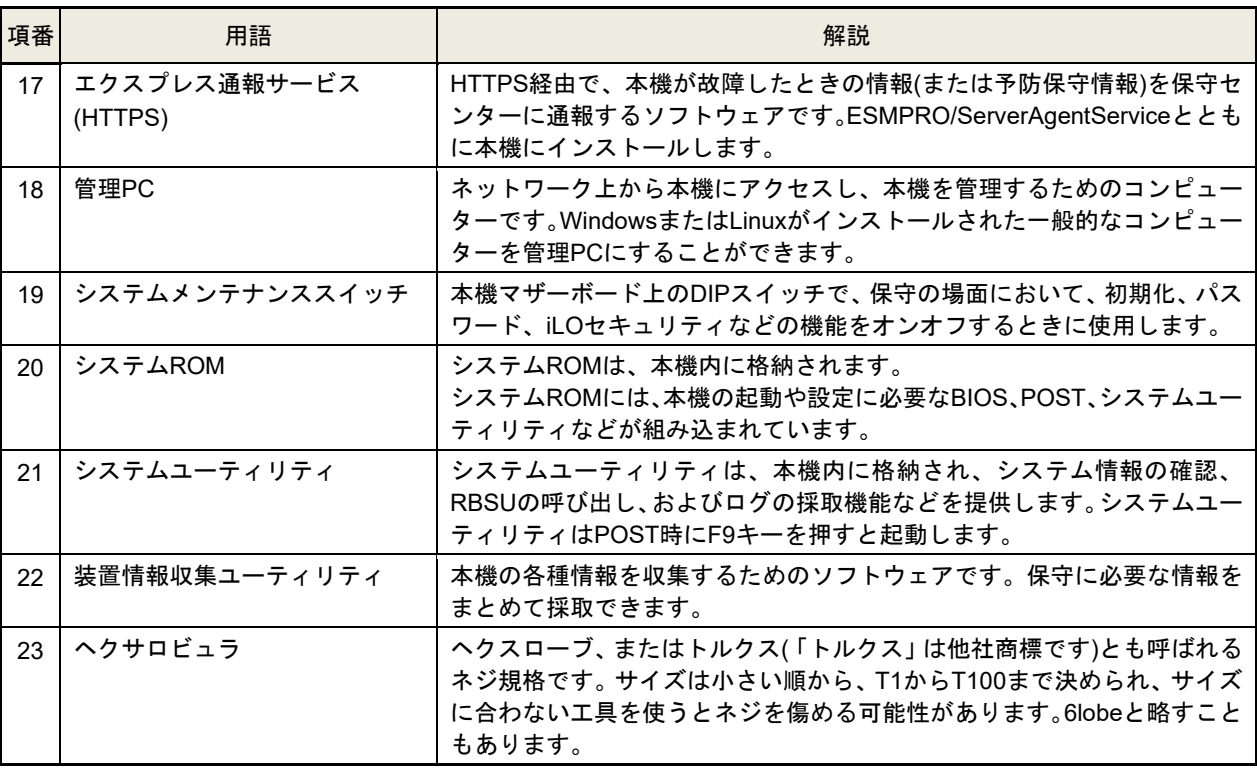

# *6.* 改版履歴

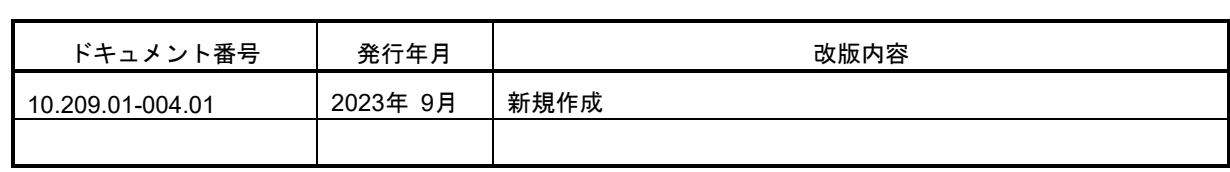

NEC Express サーバ

Express5800/T110k-M N8100-3000Y/3001Y メンテナンスガイド

2023 年 9 月 日 本 電 気 株 式 会 社 東京都港区芝五丁目 7 番 1 号 TEL (03) 3454-1111 (大代表)

落丁、乱丁はお取り替えいたします

© NEC Corporation 2023

日本電気株式会社の許可なく複製・改変などを行うことはできません。